#### **DSPACE 7 USER MANUAL**

# DSPACE 7.x LEARNING

# Community, Collection and Content (Item) Management

#### Content (Item) management

#### Overview

The item submission process lets authorized users deposit contents using metadata and bitstreams. It primarily consists of components.

- 1. Target collection where the item needs to be submitted
- 2. Submission form using which metadata and bitstreams related to the item are submitted
- 3. The submission form also helps in defining Access rights around an item

#### Submission Form Highlights

#### 1. <u>Bitstream upload section</u>

This section allows users to upload bitstream(s) by browsing or drag & drop mechanism.

#### 2. Target Collection

It is a location where the item will be submitted.

#### 3. General Metadata section

Users can define general or primary metadata about an item in this section.

#### 4. Additional Metadata section

This section allows users to add secondary or additional metadata.

#### 5. <u>Bitstreams Management</u>

Bitstreams uploaded by users list in this section. Using various options, they can further define these bitstreams or remove them from the attachment list.

#### 6. Deposit License

Users need to accept the license in this section to submit the item to the repository.

#### 7. Manage Item Submission

- a. *Discard:* The user can discard the submission by clicking this button. Action will delete all information populated in the form permanently.
- b. *Save*: This button helps save information in the submission form and helps resume information update should the process gets interrupted.
- c. *Save for Later:* Save information in the MyDSpace section to update later.
- d. *Deposit:* Click this button to complete the submission. The item will go to the next step as per the workflow defined for the collection.

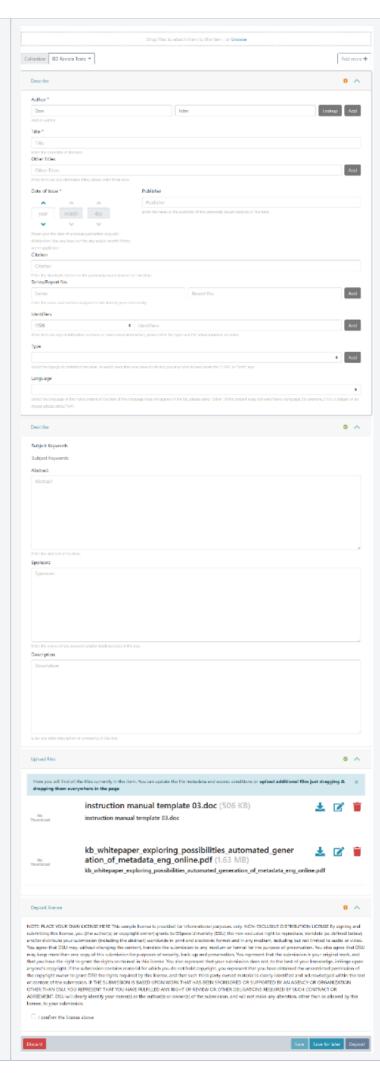

#### **Item Submission Process**

Step 1: Login using your credentials

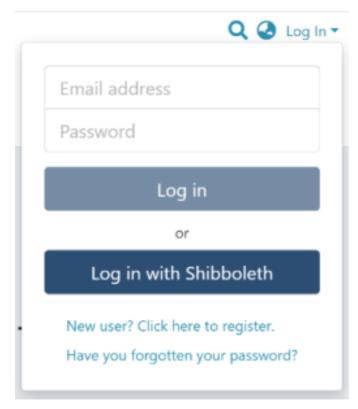

Step 2: Roll over the cursor on the "+" sign

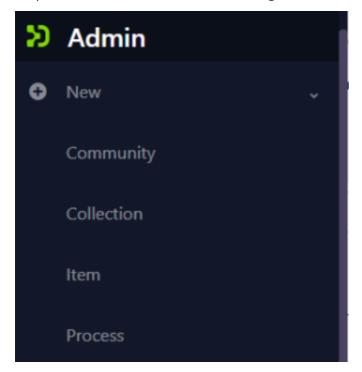

Step 3: Click on "New" and click on "item" for proceeding further in the Item addition process

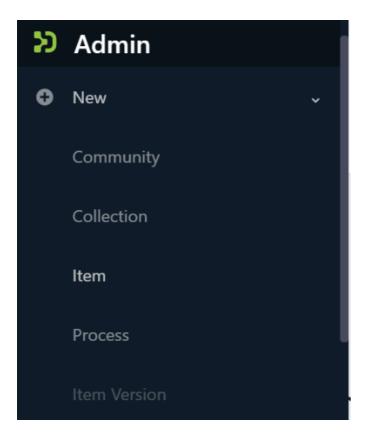

Step 4: A popup window with a collection list will appear. The user can select the target collection by typing its name or scrolling down the collection list. Then, click on the collection to initiate item submission.

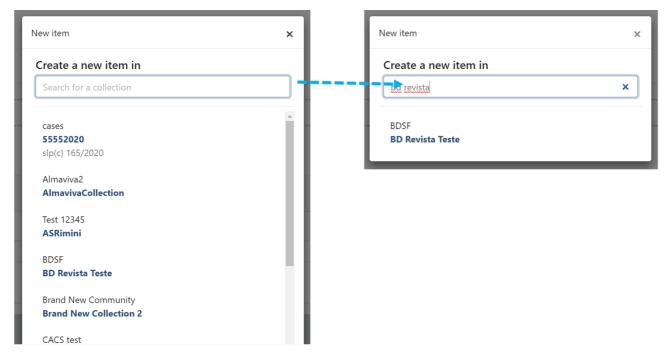

Step 5: Users will see the item submission form after selecting the target collection. The first step is to upload the attachment(s) in the item. In DSpace terminology, an attachment is known as a "bitstream".

Click on the "browse" link to upload attachment(s). Users can upload multiple files by selecting them together or dragging in the space.

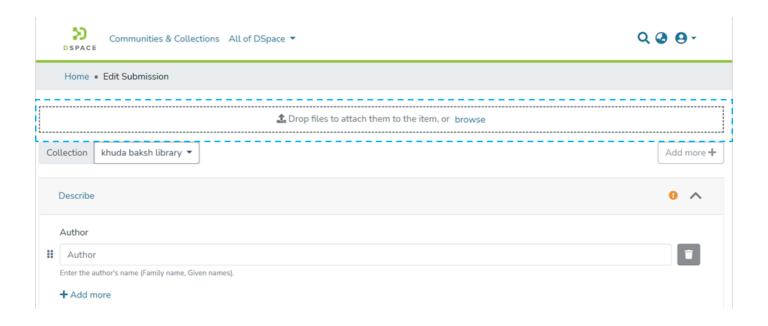

A progress bar showing bitstream upload progress will appear, as demonstrated in the illustration below. In addition, after a successful bitstream upload, a prompt confirming success or failure will appear.

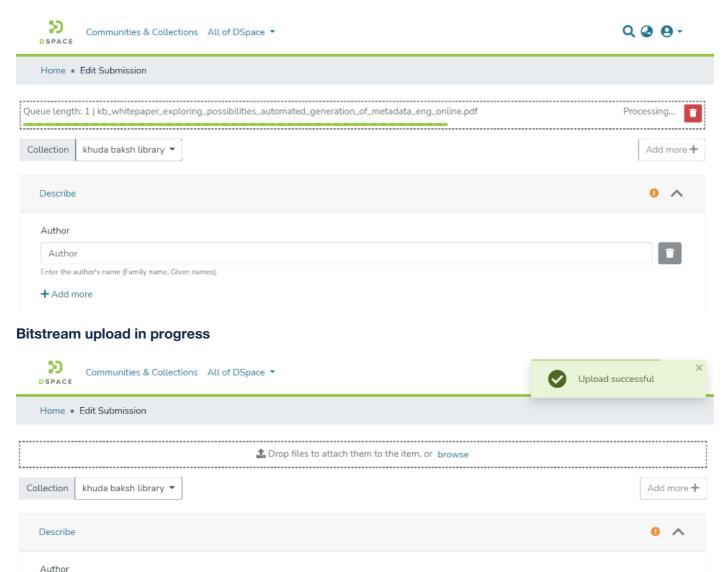

Author

+ Add more

Enter the author's name (Family name, Given names).

#### **Bitstream Upload Successful**

Step 6: After bitstream upload, the next step is to describe the item by adding metadata.

Metadata fields marked with "\*" are mandatory, and users need to populate information in these fields to complete the submission mandatorily. A few examples in the standard submission form are Author, Title, and Date of Issue.

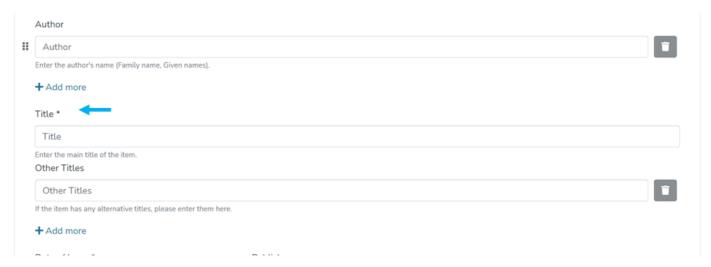

Users will notice an alert mark at the top right of the "Describe" tab turning from Amber to green once mandatory fields have values. Below is an illustration showing the state of the "Describe" section having values in all mandatory fields.

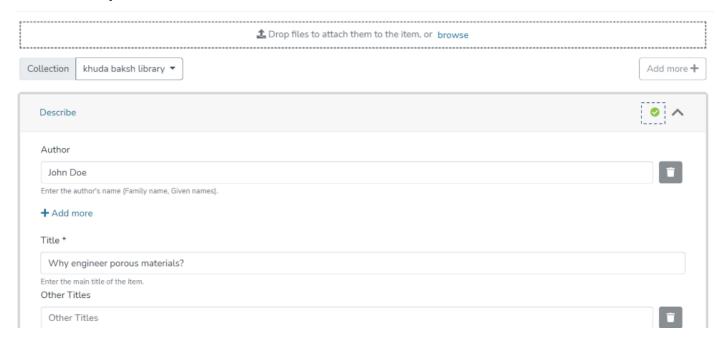

Step 7: The user can further update bitstreams by clicking on Buttons appearing next to the bitstream title.

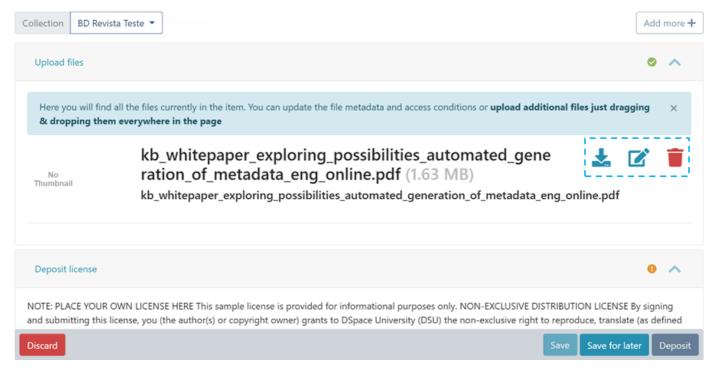

**Download:** Click this button to download bitstream on a local machine.

Edit: Update bitstream details and access rights using this button. More explanation is provided below.

**Delete:** Clicking this button will delete the bitstream from the submission form.

Step 8: By clicking the edit button next to the bitstream, users can update bitstream information, as explained below. Update the bitstream title and add descriptions to describe the attachment further. Please refer to the below illustration demonstrating both functions.

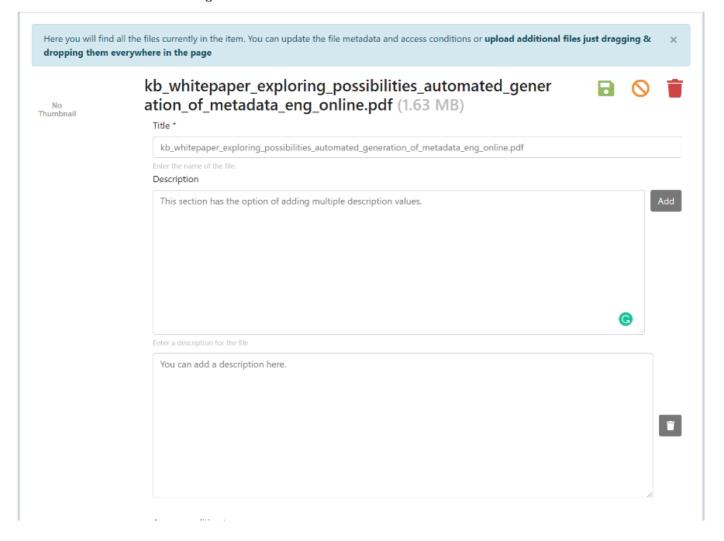

Users can define access conditions for the bitstream by selecting the appropriate option from the dropdown list. These options are:

Open Access: Select this option to make the bitstream available without any restriction.

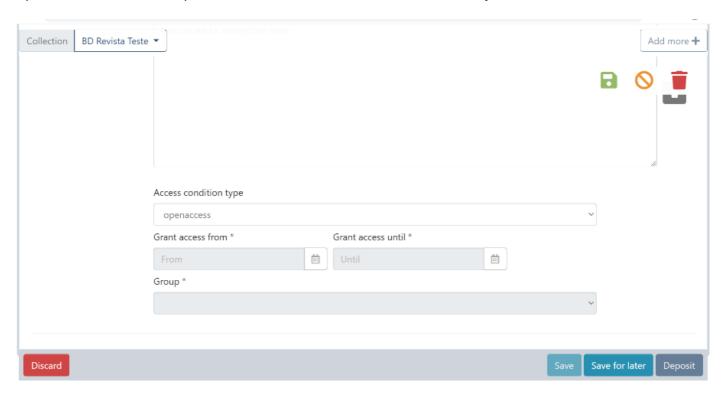

• Lease: This option is applicable when a user wants to keep bitstream accessible until a specific date in the future. The bitstream will not be available as open-access content after the defined date under the "Grant access until" option.

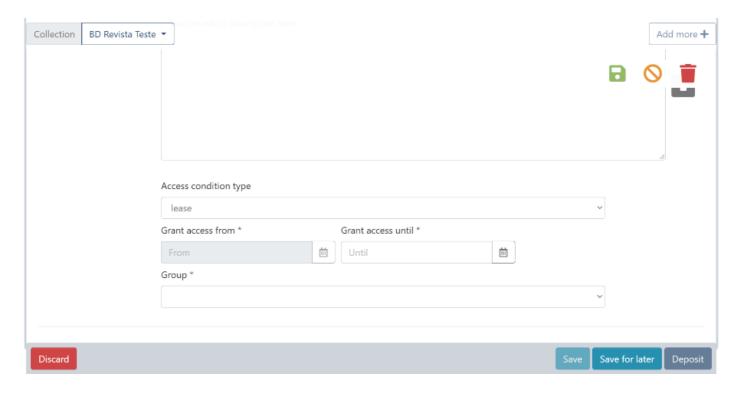

• Embargo: In contrast to a lease, an embargo allow the user to keep bitstream access restricted until a future date. This date is defined in the "Grant access from" field. The bitstream will be available as open-access content to users after this date.

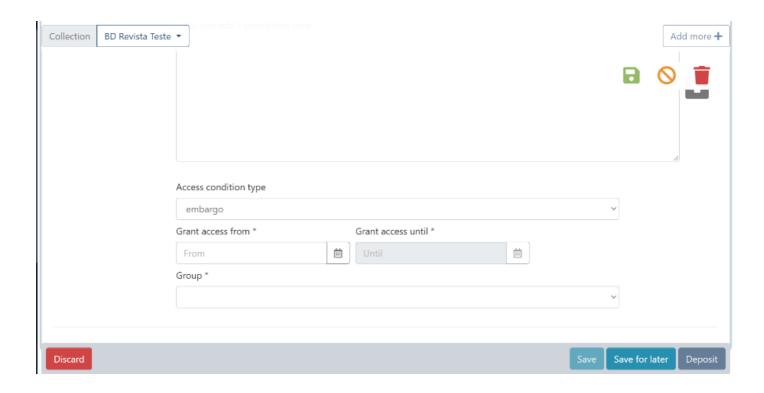

Administrator: Select this option if the bitstream's access remains limited to administrators.

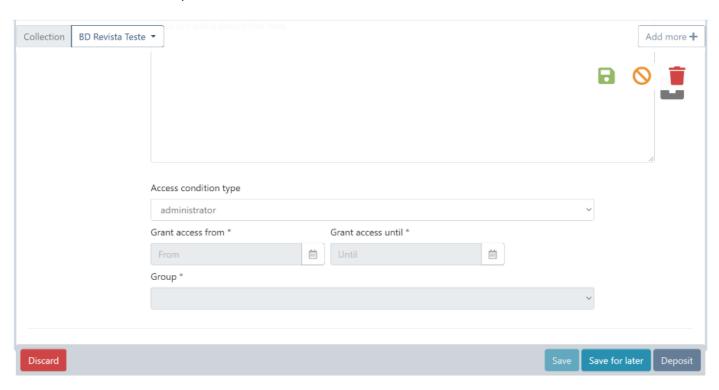

Step 9: Finally, users must click on the "I confirm the license above" checkbox to accept the deposit license and click on the "Deposit" button to complete the item submission.

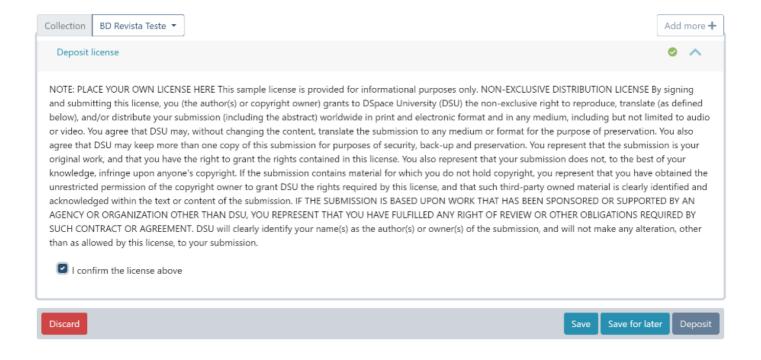

#### **Process Overview**

As the name suggests, the Permanently Delete option is exercised when the authorized user(s) wants to permanently delete any item (Metadata + bitstreams) from the repository.

Apart from permanently deleting an item, options like "Withdraw item from repository" and "Make item Private" can temporarily help disable the content access.

#### Item Delete Process

Step 1: Login using your credentials

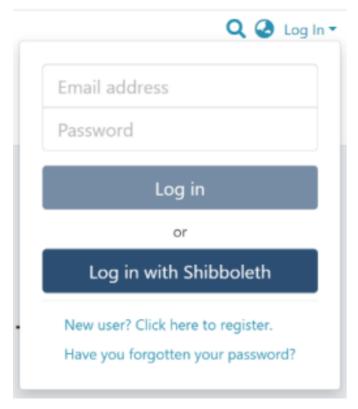

Step 2: Go to the target Item using a convenient method i.e.

- 1. Using search & filters options
- 2. Browsing through Communities & Collections
- 3. Browsing using Metadata elements listed under the Browse menu

Step 3: Click on the "Edit" button as highlighted on the screen below. This button will appear to the user having edit rights on the target item.

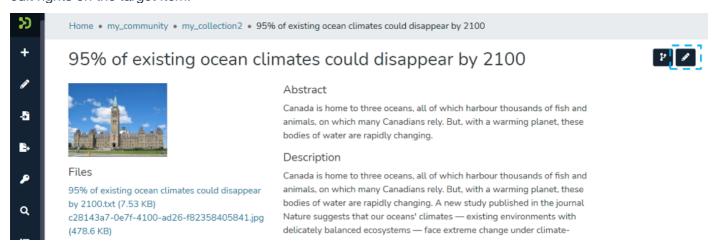

Step 4: Click the "Permanently Delete" Button to delete the item.

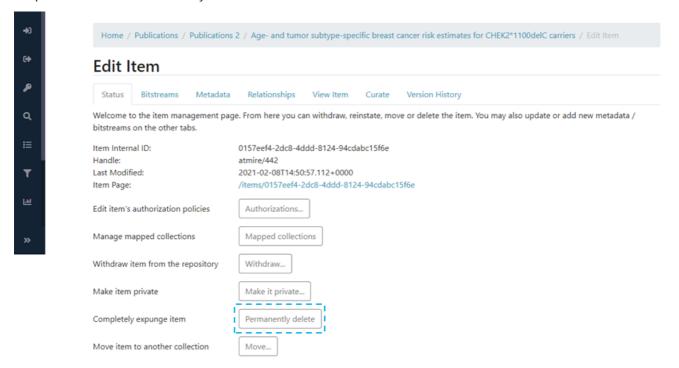

Step 5: Click on the Delete button on the confirmation screen. Should you want to continue with deletion, click on cancel to cancel the Permanent deletion of the item from DSpace.

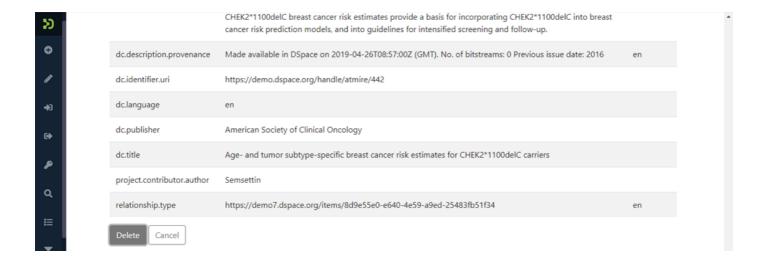

#### **Edit Item Overview**

The Edit Item process enables authorized users to edit various properties of items deposited in DSpace. Edit item serves the following purposes, each contained in different tabs within the Edit Item form.

#### Status tab

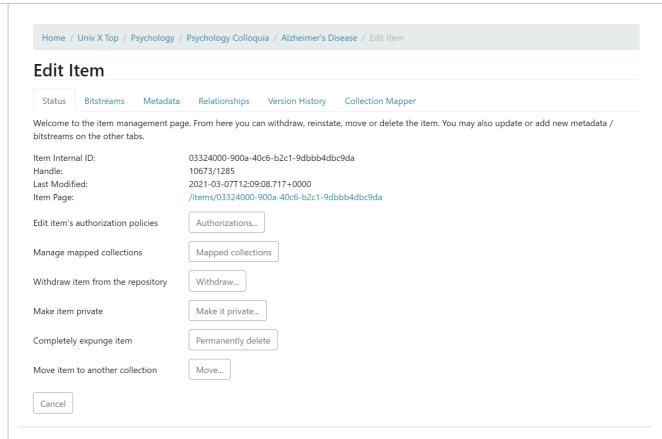

Update authorization policies

Managing mapped collections

Update item status (Withdrawn/Private/Expunge)

Move item to another collection

## Bitstreams tab

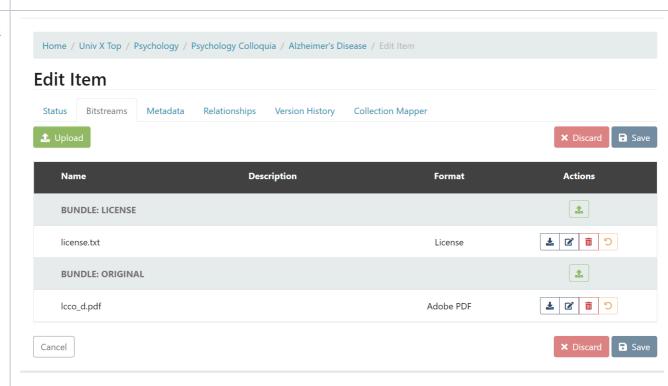

Add or remove licenses or other bitstreams (i.e. files) attached to item

Edit metadata associated with the bitstreams, including filename, file format and file description

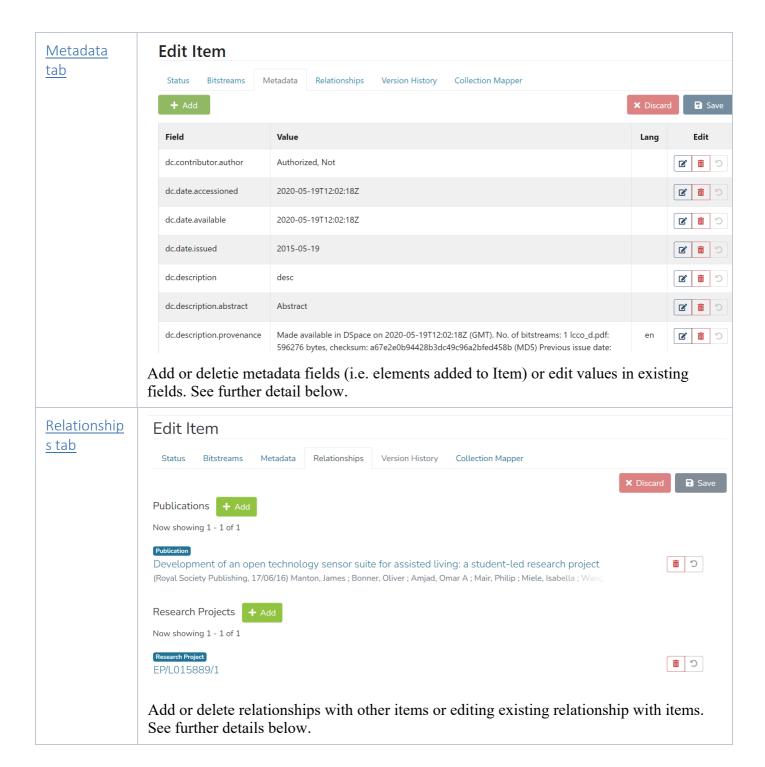

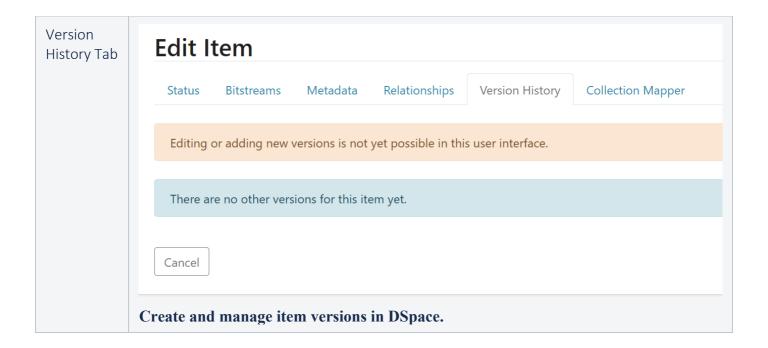

### Skip to end of metadata Go to start of metadata

- Overview
- Add Authorization Policy
- Manage Policy
- Delete Policy

#### Overview

Step 1: Login using your credentials

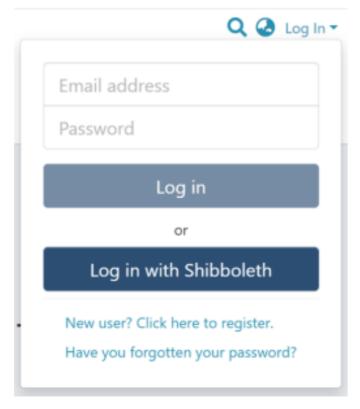

Step 2: Go to the Item you want to edit

Users can reach an item through multiple methods, as listed below:

- 1. Search an item
- 2. Browse communities and collections
- 3. Finding an item in the Administration section at Edit > Item

Click the "Edit" button on the item title's right-hand side.

Home / Publications / Articles
/ A polymorphism in Toll-interleukin 1 receptor domain containing adaptor protein is associated with susceptibility to meningeal tuberculosis

#### **Publication:**

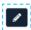

## A polymorphism in Toll-interleukin 1 receptor domain containing adaptor protein is associated with susceptibility to meningeal tuberculosis

# Authors Simmons, Cameron Abstract Date 2006-10-15 Authors Simmons, Cameron BACKGROUND: Although meningitis is the most severe form of infection caused by Mycobacterium tuberculosis, the immunopathogenesis of this disease is poorly understood. We tested the hypothesis that polymorphisms on Toll-interleukin 1 receptor domain containing adaptor protein (TIRAP), an adaptor protein that mediates signals from Toll-like receptors activated by mycobacteria, are associated with susceptibility to tuberculosis (TB).

Step 3: Click the "Authorizations" button under the "Status" tab to manage the Item's authorization policies.

#### **Edit Item** Status **Bitstreams** Metadata Relationships Version History Collection Mapper Welcome to the item management page. From here you can withdraw, reinstate, move or delete the item. You may also update or add new metadata / bitstreams on the other tabs. Item Internal ID: 03324000-900a-40c6-b2c1-9dbbb4dbc9da Handle: 10673/1285 Last Modified: 2021-03-07T12:09:08.717+0000 /items/03324000-900a-40c6-b2c1-9dbbb4dbc9da Item Page: Authorizations... Edit item's authorization policies Mapped collections Manage mapped collections Withdraw item from the repository Withdraw... Make item private Make it private.. Completely expunge item Permanently delete Move item to another collection Move... Cancel

Users can create different policies for both Item and bitstreams. These are:

- 1. Managing ADD/REMOVE/READ/WRITE policies for an item
- Managing READ/WRITE policies for a bitstream

#### Add Authorization Policy

Step 1: Click the "Add" button to create a new resource policy for the Item.

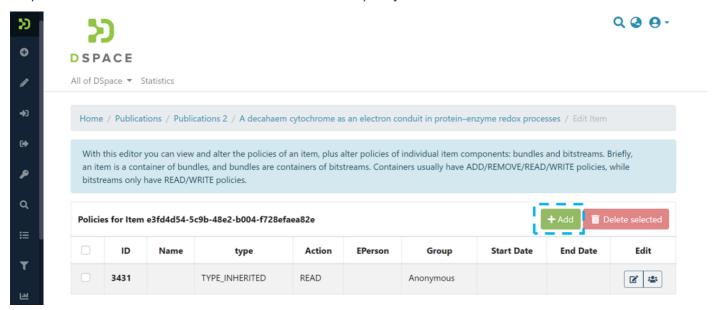

Step 2: Users can populate information on the "Create new resource policy" page about the policy and click on the "submit" button. Please see the description of each field followed by the below screenshot.

## Create new resource policy for A decahaem cytochrome as an electron conduit in protein-enzyme redox processes

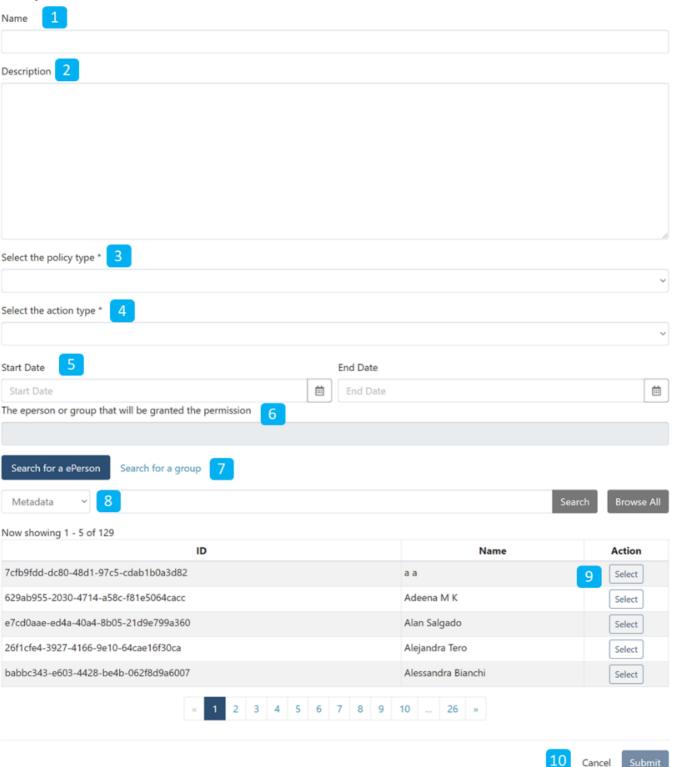

- 1. Name: Enter Policy name.
- 2. **Description:** Enter the Policy description for future reference and understanding of other users.
- 3. **Select the policy type:** The user can select one of the following policy types:
- a. TYPE SUBMISSION: a policy in place during the submission
- b. TYPE\_WORKFLOW: a policy in place during the approval workflow
- c. TYPE INHERITED: a policy that has been inherited from a container (the collection)
- d. TYPE CUSTOM: a policy defined by the user during the submission or workflow phase
- e. null: if the information is not available

- 4. Select the action type: The user can select one of the following actions from the drop-down list:
- a. READ
- b. WRITE
- c. ADD
- d. REMOVE
- e. ADMIN
- f. DELETE
- g. WITHDRAWN\_READ
- h. DEFAULT BITSTREAM READ
- i. DEFAULT\_ITEM\_READ
- 5. **Start date end date:** The user can select a start date and end date for using the policy, should they want to apply it for a fixed period.
- 6. **The eperson or group granted the permission is the l**ist of users/groups granted authorization under the policy.
- 7. Search for an ePerson / Search for a group: Click on the "ePerson" or "group" to search for the entity.
- 8. **Search field:** Enter keywords for searching the ePerson/Group.
- 9. ePerson/Group list: Click on the select button against the user/group you want to add to the policy
- 10. **Submit/Cancel button:** Click on the "Submit" button to complete policy creation or click on the Cancel button to cancel the entire process.

As shown below, users will see a success prompt upon the policy creation and be back on the Manage Policies screen.

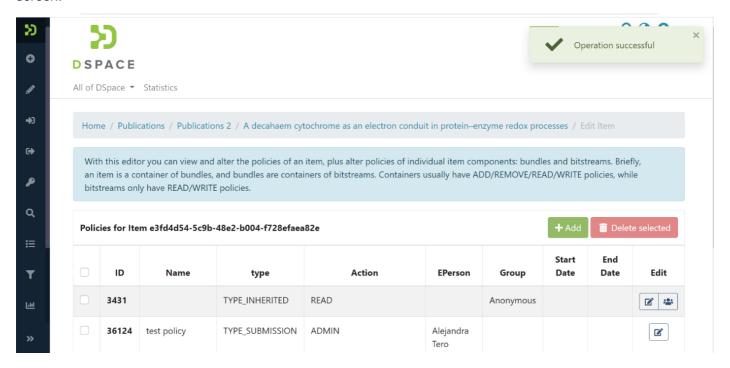

#### Manage Policy

Step 1: Click on the Edit policy icon appearing against each policy to update it.

The user group button next to the Edit policy icon will take users to the user group management. Please refer concerned section for more details.

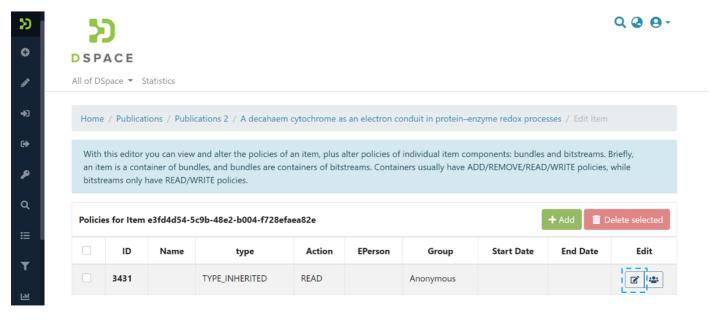

Step 2: Update policy information on the "Edit resource policy" page and click on the "Submit" button. Please see the description of each field appearing on the "Edit resource policy" page after the screenshot.

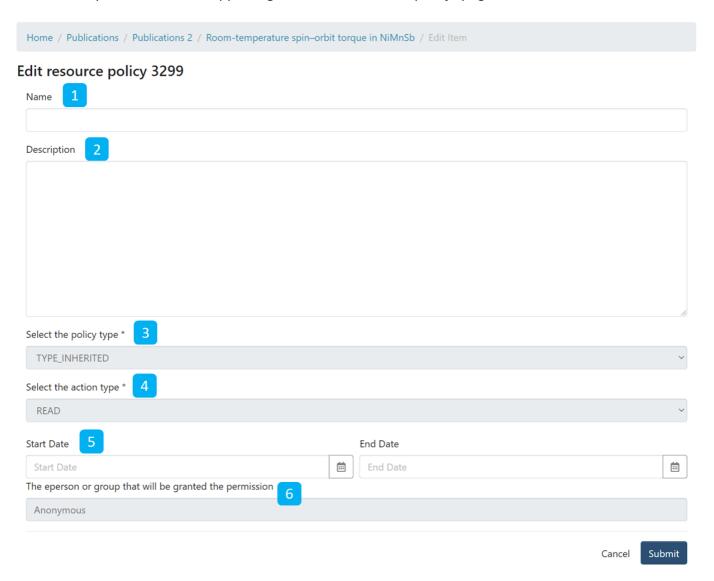

- 1. Name: Enter Policy name.
- 2. **Description:** Enter the Policy description for future reference and understanding of other users.
- 3. Select the policy type: The user can select one of the following policy types:
- a. TYPE SUBMISSION: a policy in place during the submission
- b. TYPE\_WORKFLOW: a policy in place during the approval workflow

- c. TYPE INHERITED: a policy that has been inherited from a container (the collection)
- d. TYPE CUSTOM: a policy defined by the user during the submission or workflow phase
- e. <u>null:</u> if the information is not available
- Select the action type: The user can select one of the following actions from the drop-down list:
- a. READ
- b. WRITE
- c. ADD
- d. REMOVE
- e. ADMIN
- f. DELETE
- g. WITHDRAWN\_READ
- h. DEFAULT BITSTREAM READ
- i. DEFAULT ITEM READ
- 5. **Start date end date:** The user can select a start date and end date for using the policy, should they want to apply it for a fixed period.
- 6. **The eperson or group granted the permission is the l**ist of users/groups granted authorization under the policy.
- 7. **Search for an ePerson / Search for a group:** Click on the "ePerson" or "group" to search for the entity.
- 8. **Search field:** Enter keywords for searching the ePerson/Group.
- 9. ePerson/Group list: Click on the select button against the user/group you want to add to the policy
- 10. **Submit/Cancel button:** Click on the "Submit" button to complete policy creation or click on the Cancel button to cancel the entire process.

As shown below, users will see a success prompt upon the policy creation and be back on the Manage Policies screen.

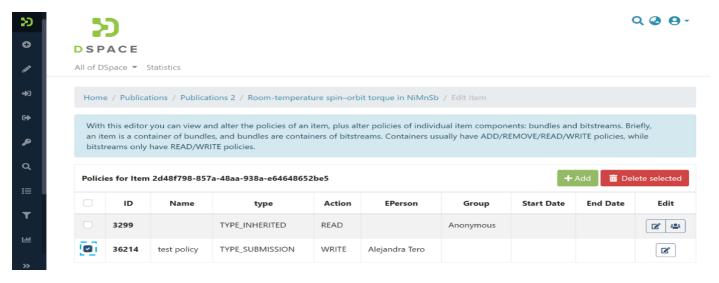

#### **Delete Policy**

Step 1: Click on the check box on the left-hand side of each policy, and the "Delete Selected" button will be activated.

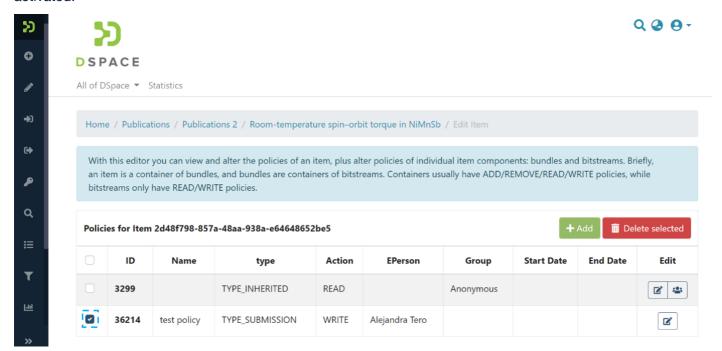

Step 2: Click the "Delete selected" button to delete the policy. Please note that deleted policy is irrecoverable. You'll see success prompt upon deletion of the selected policy.

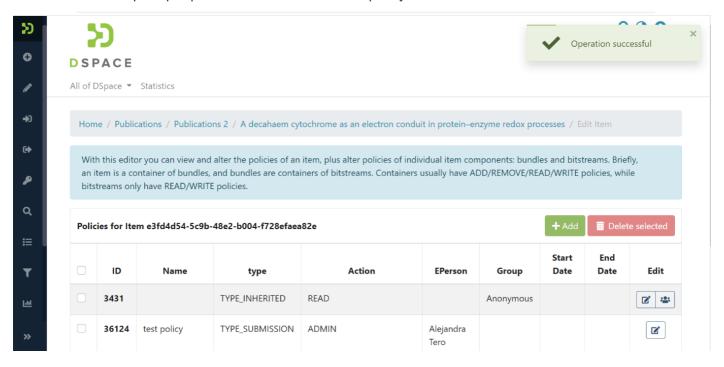

#### Skip to end of metadata

- Created by <u>DSquare Technologies</u>, last modified on <u>Jul 31, 2022</u> Go to start of metadata
- Manage mapped items to collections
- Manage Mapped Collections
- Map new collections

#### Manage mapped items to collections

Step 1: Login using your credentials

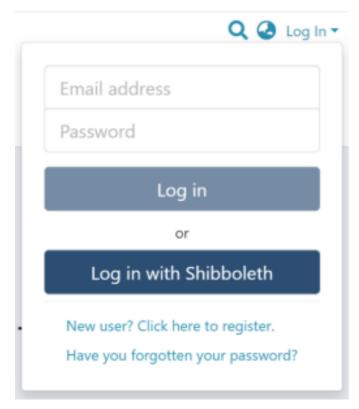

Step 2: Go to the Item you want to edit

Users can reach an item through multiple methods, as listed below:

- 1. Search an item
- 2. Browse communities and collections
- Finding an item in the Administration section at Edit > Item

Click the "Edit" button on the item title's right-hand side.

Home / Publications / Articles
/ A polymorphism in Toll-interleukin 1 receptor domain containing adaptor protein is associated with susceptibility to meningeal tuberculosis

#### **Publication:**

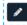

# A polymorphism in Toll-interleukin 1 receptor domain containing adaptor protein is associated with susceptibility to meningeal tuberculosis

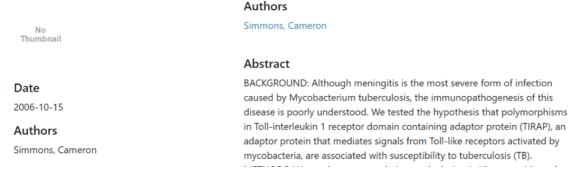

Step 3: Click the "Collection Mapper" tab to move to the section.

#### **Edit Item**

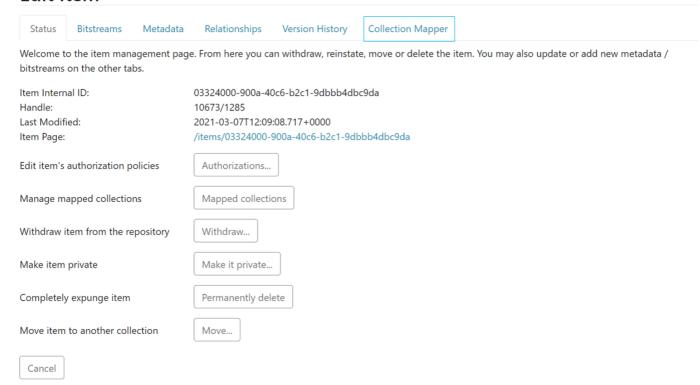

Users can perform multiple functions in the Collection Mapper tab. These are:

- 1. Manage existing collections mapped to the Item
- 2. Map fresh collections to the Item

#### Manage Mapped Collections

Step 1: If you want to delete an existing collection mapped with the Item, click the checkbox on the left of the collection name to select it.

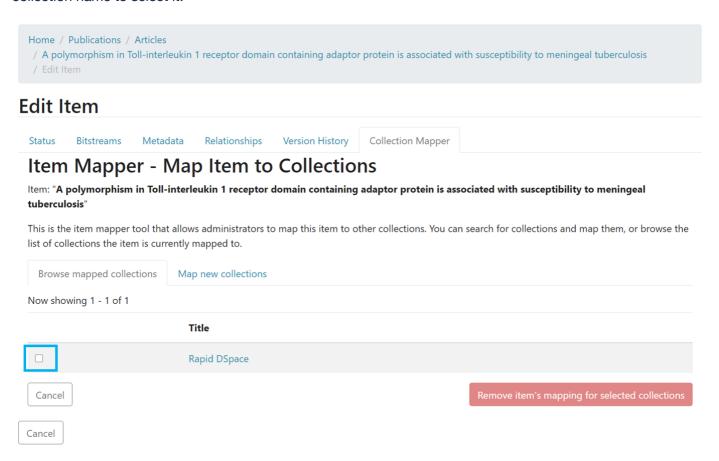

The "Remove item's mapping for selected collections" button will activate upon selecting the collection.

### Edit Item

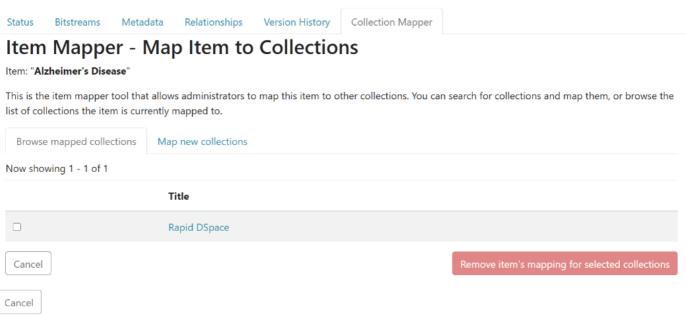

Step 2: Click on "Remove item's mapping for selected collections" to unmap selected collection(s) or click "Cancel" to cancel the operation.

Home / Publications / Articles / A polymorphism in Toll-interleukin 1 receptor domain containing adaptor protein is associated with susceptibility to meningeal tuberculosis

Cancel

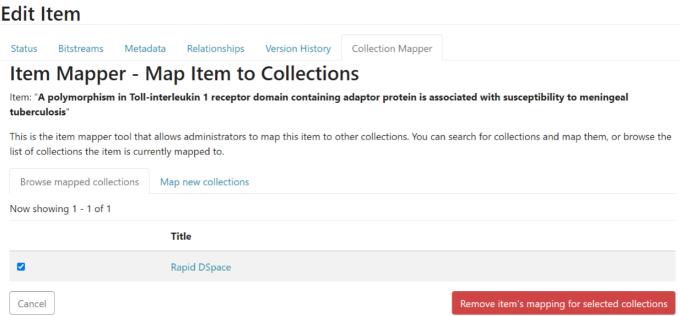

A prompt confirming successful unmapping of the collection will appear, and the selected collection will disappear from the list in the "Browse mapped collections" tab.

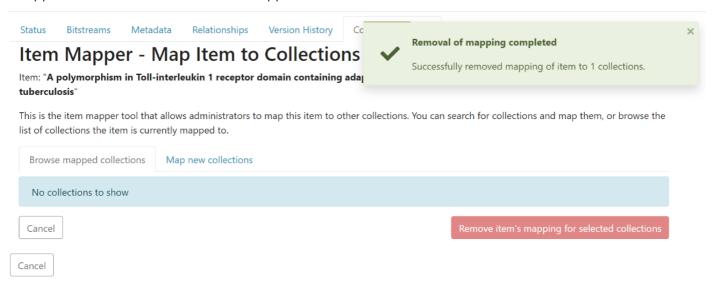

#### Map new collections

Step 1: Click on the "Map new collections" tab to map a fresh collection with the Item.

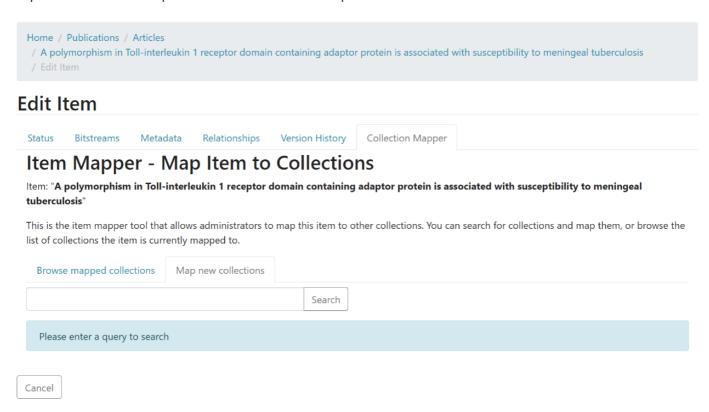

Step 2: Enter the name of the collection you want to map with this Item and click on the "Search" button.

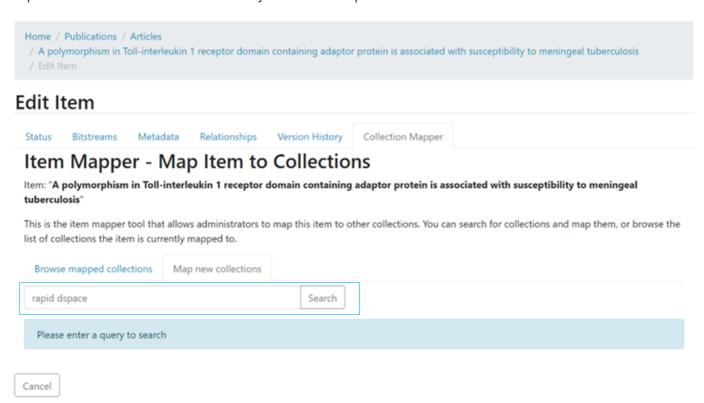

Step 3: Click the checkbox on the left of target collections to select them. Click the "Map item to selected collections" button to complete mapping, or use the "Cancel" button to cancel the operation.

Home / Publications / Articles / A polymorphism in Toll-interleukin 1 receptor domain containing adaptor protein is associated with susceptibility to meningeal tuberculosis / Edit Item

#### **Edit Item**

Status Bitstreams Metadata Relationships Version History Collection Mapper

#### **Item Mapper - Map Item to Collections**

Item: "A polymorphism in Toll-interleukin 1 receptor domain containing adaptor protein is associated with susceptibility to meningeal tuberculosis"

This is the item mapper tool that allows administrators to map this item to other collections. You can search for collections and map them, or browse the list of collections the item is currently mapped to.

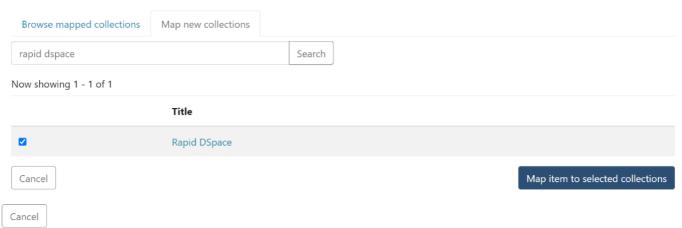

A success prompt confirming collection mapping will appear. The selected collection will appear under the "Browse mapped collections" tab.

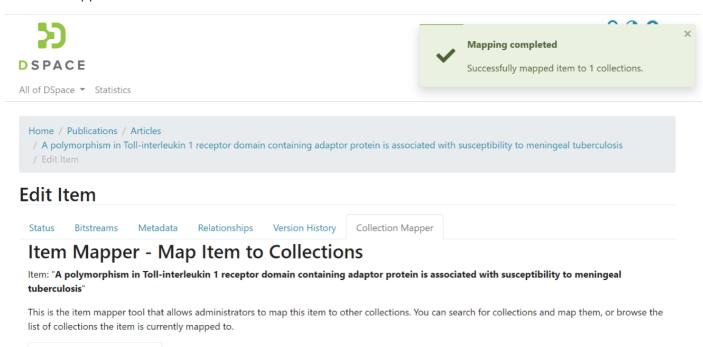

Browse mapped collections Ma

Map new collections

#### **Edit Bitstream Process**

Step 1: Login using your credentials

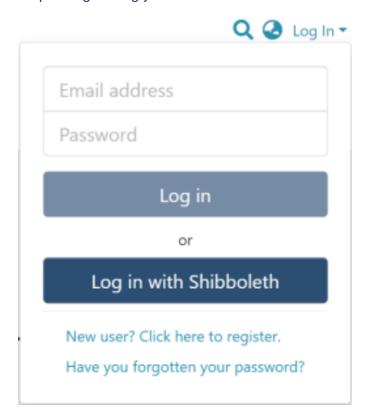

Step 2: Go to the Item you want to edit

Users can reach an item through multiple methods, as listed below:

- 1. Search for an item
- 2. Browse communities and collections
- 3. Finding an item in the Administration section at Edit > Item

Click on the "Edit" button appearing on the right-hand side of the item title.

Home / Publications / Articles
/ A polymorphism in Toll-interleukin 1 receptor domain containing adaptor protein is associated with susceptibility to meningeal tuberculosis

#### **Publication:**

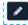

# A polymorphism in Toll-interleukin 1 receptor domain containing adaptor protein is associated with susceptibility to meningeal tuberculosis

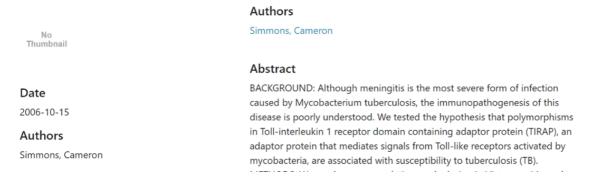

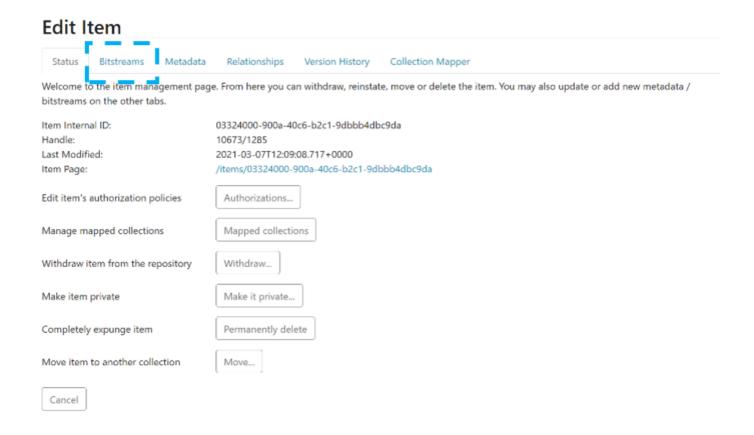

Users can perform multiple functions in the bitstream tab. These are:

- 1. Adding a bitstream or bundle in an item
- 2. Updating or deleting an existing bundle in an item
- 3. Update/delete/add bitstream(s) in an existing bundle

#### Add a Bitstream or Bundle in an item

Step 1: Click on the "Upload" button to upload a bitstream in existing bundles or create a new bundle to add a bitstream.

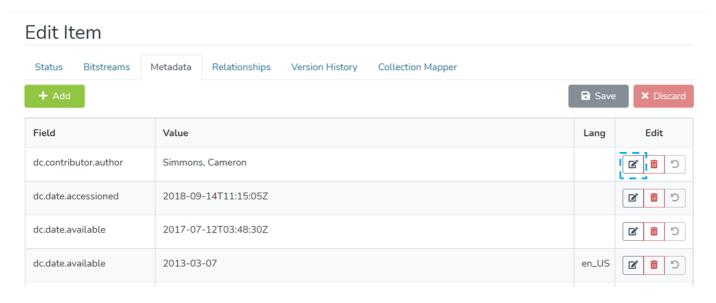

Step 2: Enter the bundle name or select existing names appearing in the dropdown list.

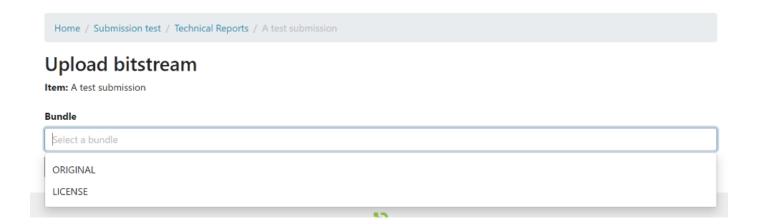

Step 3: Click on the "Create bundle" button to create a bundle or click on "Cancel" to cancel the operation.

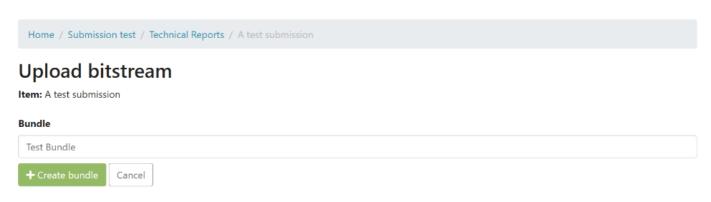

Step 4: Drag and drop the bitstream(s) you want to attach to the bundle, or you can click on the "browse" link appearing in the file upload section.

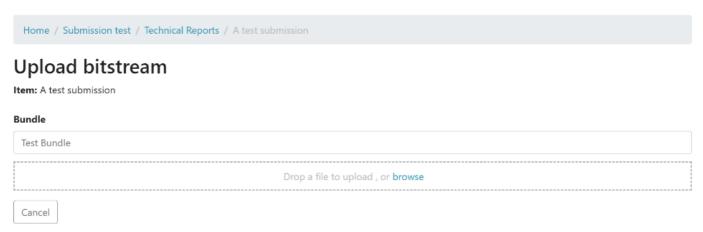

Step 5: After a successful bitstream(s) upload, the user can add more details about the bitstream on the next screen. Click on the "Save" button at the bottom of the page to save details, or click the "Cancel" button to discard updates.

Below is the description of various fields appearing on this page

- 1. <u>Primary bitstream:</u> Click on this button to make the attached bitstream the primary bitstream in the Item. Thumbnail generated for the Item will be the first image of the primary bitstream.
- The default value appearing in this field is the attachment's filename. However, users can replace it with the value of their choice.
- 3. <u>Description:</u> Users add a description of the attachment in this field.
- 4. <u>Embargo until date:</u> Users can select a future date to restrict public access to the attachment. Additionally, users can grant access to a specific set of users by selecting user groups.

5. <u>Selected format:</u> If the file extension of the uploaded attachment exists in the DSpace's bitstream registry, the user will see the registered value for extension in this field. Users can change the value by selecting another one using the dropdown.

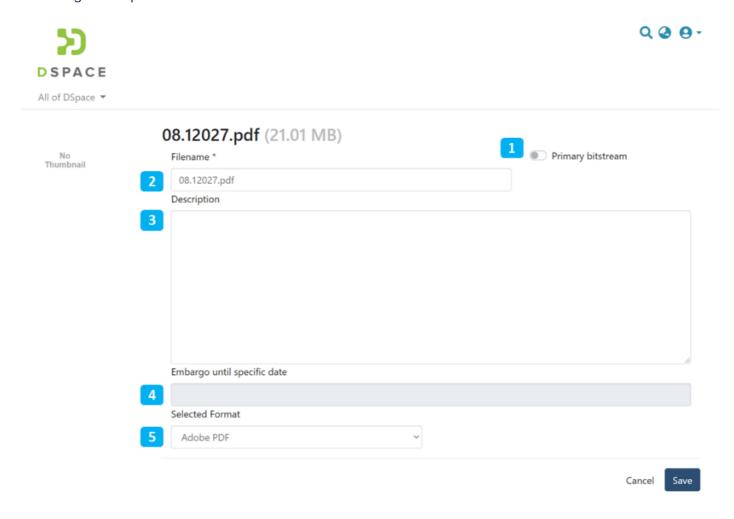

After clicking the "Save" button, the user will be redirected to the bitstream tab. A prompt confirming success or failure will appear.

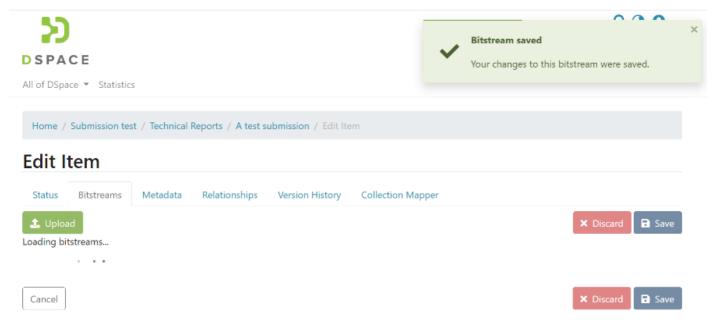

#### Edit a Bitstream or Bundle in an item

Step 1: Click on a bitstream and drag it above or below another bitstream(s) in the bundle to change the bitstream's sequence.

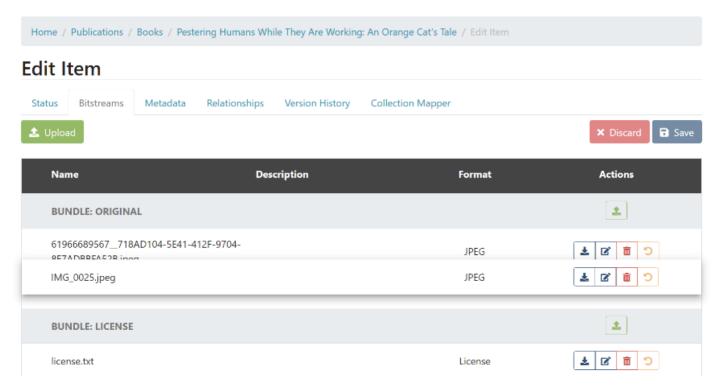

Step 2: Apart from adjusting the bitstream's sequence in a bundle, below are other options available:

- 1. Download Bitstream: Click on this button to download the attachment on the local device.
- 2. Edit Bitstream: Click on the "Edit bitstream" button to edit details. More details are given in the following steps.
- 3. <u>Delete Bitstream:</u> Click on the Delete Bitstream button to delete bitstream from the bundle.

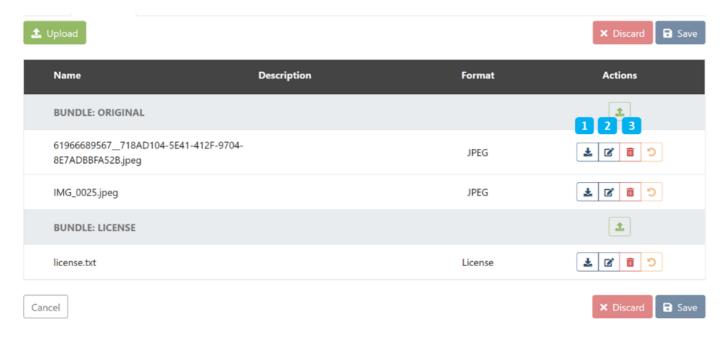

Step 3: Click on the Edit button shown on the screen above to edit the bitstream details. Below is the description of various fields appearing on this form

1. <u>Primary bitstream:</u> Click on this button to convert the bitstream to the primary bitstream. Thumbnail generated for the Item will be the first image of the primary bitstream.

- 2. <u>Filename:</u> The default value appearing in this field is the attachment's filename. Users can replace it with the value of their choice.
- 3. <u>Description:</u> Users add a description of the attachment in this field.
- 4. <u>Embargo until date:</u> Users can select a future date to restrict public access to the attachment. Additionally, users can grant access to a specific set of users by selecting user groups.
- 5. <u>Selected format:</u> If the file extension of the uploaded attachment exists in the DSpace's bitstream registry, the user will see the registered value for extension in this field. Users can change the value by selecting another one using the dropdown.

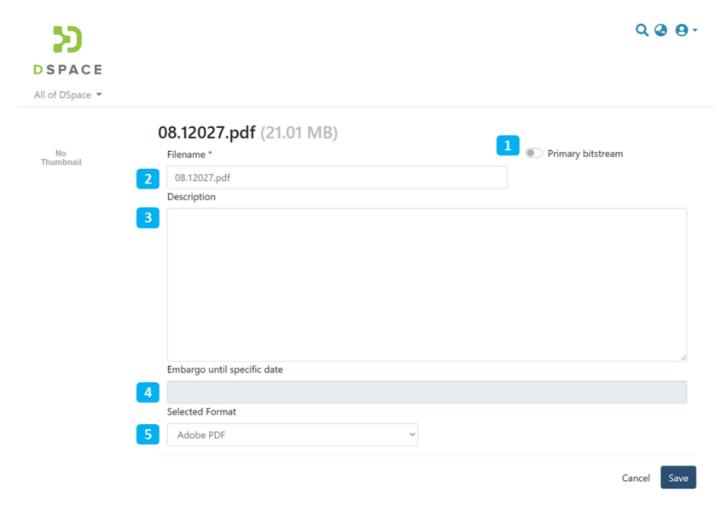

After clicking the "Save" button, the user will be redirected to the bitstream tab. A prompt confirming success or failure will appear.

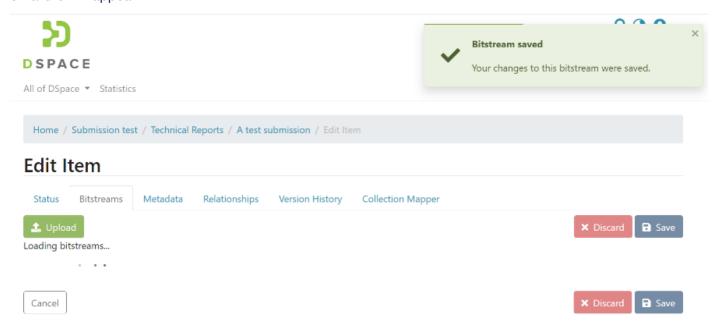

Step 4: Click on the Delete button to delete a bitstream. The attachment you want to delete will be highlighted in the red background for confirmation.

Click on the "Save" button appearing below the bitstreams list to continue with the deletion. Otherwise, click on the "Discard" button to cancel the process.

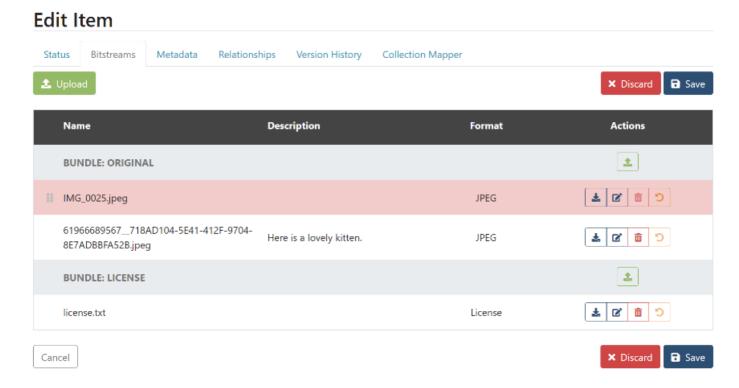

#### Edit Metadata Process

Step 1: Login using your credentials

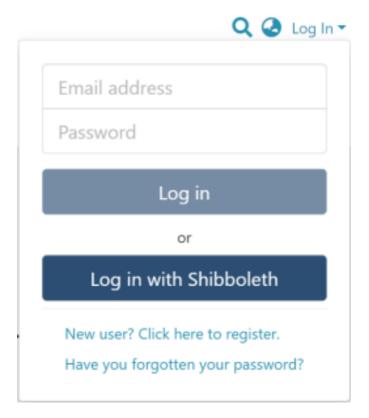

#### Step 2: Go to the Item you want to edit

Users can reach an item through multiple methods, as listed below:

- 1. Search for an item
- 2. Browse communities and collections
- Finding an item in the Administration section at Edit > Item

Click on the "Edit" button appearing on the right-hand side of the item title.

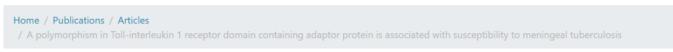

#### **Publication:**

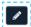

# A polymorphism in Toll-interleukin 1 receptor domain containing adaptor protein is associated with susceptibility to meningeal tuberculosis

# Authors Simmons, Cameron Abstract Date 2006-10-15 Authors Authors Authors Simmons, Cameron Abstract BACKGROUND: Although meningitis is the most severe form of infection caused by Mycobacterium tuberculosis, the immunopathogenesis of this disease is poorly understood. We tested the hypothesis that polymorphisms in Toll-interleukin 1 receptor domain containing adaptor protein (TIRAP), an adaptor protein that mediates signals from Toll-like receptors activated by mycobacteria, are associated with susceptibility to tuberculosis (TB).

Step 3: Click on the "Metadata" tab to edit the metadata.

# Status Bitstreams Metadata Relationships Version History Collection Mapper + Add

| + Add                     |                                                                                                    | × Discard | ■ Save       |
|---------------------------|----------------------------------------------------------------------------------------------------|-----------|--------------|
| Field                     | Value                                                                                                    | Lang      | Edit         |
| dc.contributor.author     | Authorized, Not                                                                                                    |           | C 🖺 🐿        |
| dc.date.accessioned       | 2020-05-19T12:02:18Z                                                                                                    |           |              |
| dc.date.available         | 2020-05-19T12:02:18Z                                                                                                    |           | <b>E 1</b> 2 |
| dc.date.issued            | 2015-05-19                                                                                                    |           |              |
| dc.description            | desc                                                                                                    |           |              |
| dc.description.abstract   | Abstract                                                                                                    |           | <b>2 1 2</b> |
| dc.description.provenance | Made available in DSpace on 2020-05-19T12:02:18Z (GMT). No. of bitstreams: 1 lcco_d.pdf: 596276 bytes, checksum: a67e2e0b94428b3dc49c96a2bfed458b (MD5) Previous issue date: | en        |              |

Step 4: Users can perform multiple actions in the Edit Metadata section, which are listed after the screenshot.

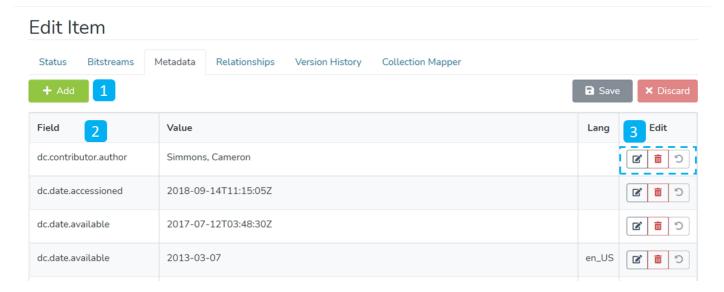

- 1. Add: Button used for adding new metadata elements in the existing Item.
- 2. Metadata fields: The fields column shows the metadata element's value appearing in the "Value" column.
- 3. Edit: This panel contains various options to update the specific metadata field. They are
- a. Edit value Users click on this button to edit the existing metadata value
- b. Delete metadata field Click on this button for deleting the metadata field from the Item
- c. Undo changes Click on this button for undo changes made in the metadata field

### Add a metadata field

Step 1: Click on the "Add" button to add a metadata field.

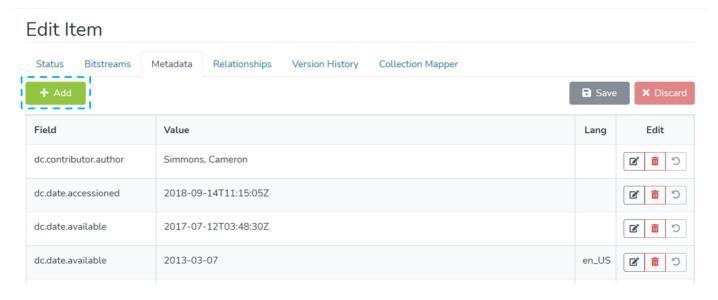

Step 2: Upon typing a few characters of the metadata element, users will notice a drop-down list showing metadata elements matching the entered value. Users can select the appropriate metadata element from the drop-down list.

#### **Fdit Item**

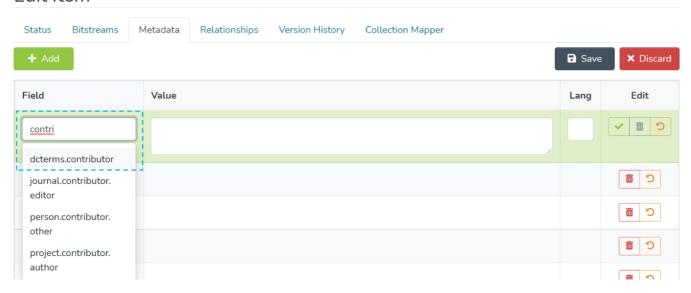

Step 3: After selecting the required metadata element, enter the metadata value in the "Value" field and the ISO code of the language under the Lang field. For example, enter "en" for English.

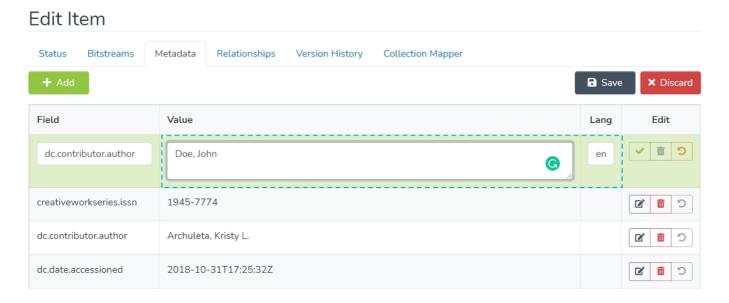

Step 4: Click on the "Complete" button as highlighted below to update the field.

#### Edit Item

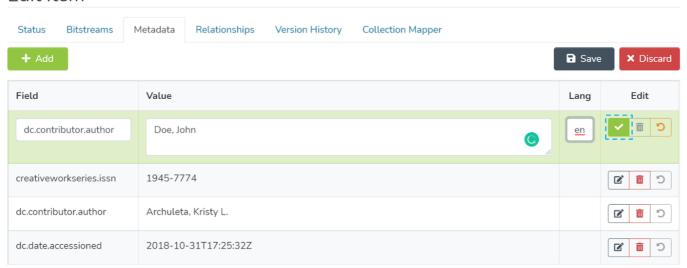

Step 5: Click on the "Save" button to continue saving changes or "Discard" to cancel changes made in the metadata fields. A success prompt confirming Metadata updates will appear as shown below.

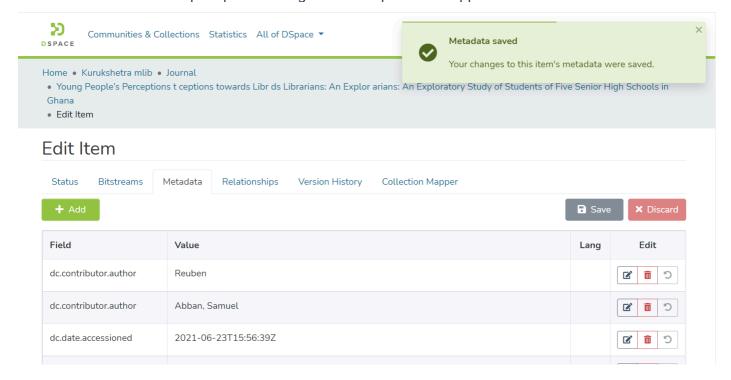

## Edit an existing metadata field

Step 1: Click on the "Edit" button to edit an existing metadata field.

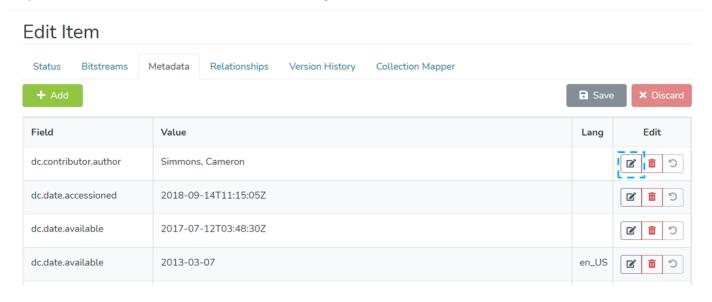

Step 2: The metadata field becomes editable after clicking the "Edit" button to edit the metadata field element, value, and language.

#### Edit Item

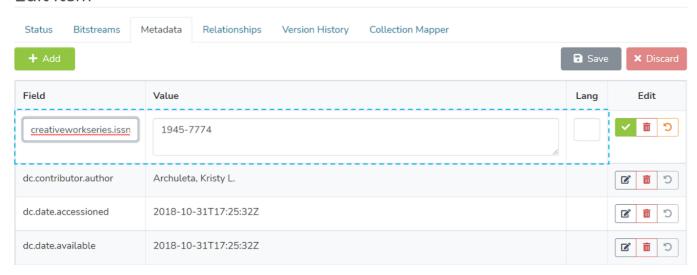

Step 3: Click on the "Complete" button as highlighted in the screenshot below to finish the update.

#### Edit Item

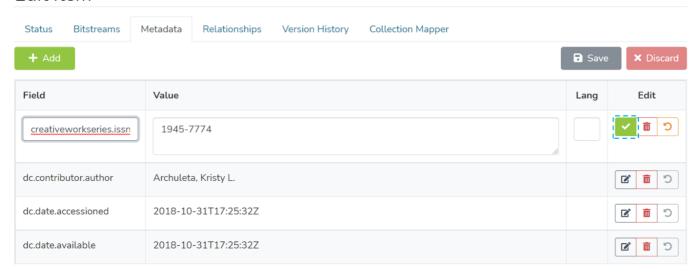

Note: image20 and image21 seem identical

The metadata field will highlight the successful addition of the metadata, as shown in the screenshot below. Click on the undo button if you want to undo the addition of the metadata field.

#### Edit Item

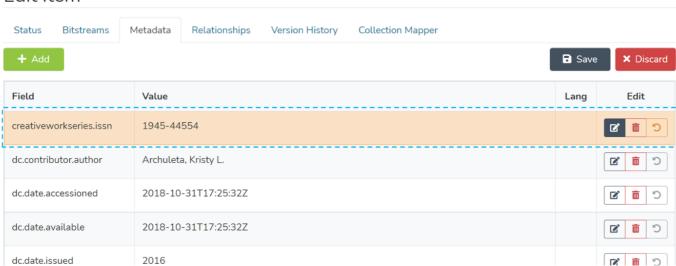

Step 4: Click on the "Save" button to continue saving changes or "Discard" to cancel changes made in the metadata fields. A success prompt confirming Metadata updates will appear as shown below.

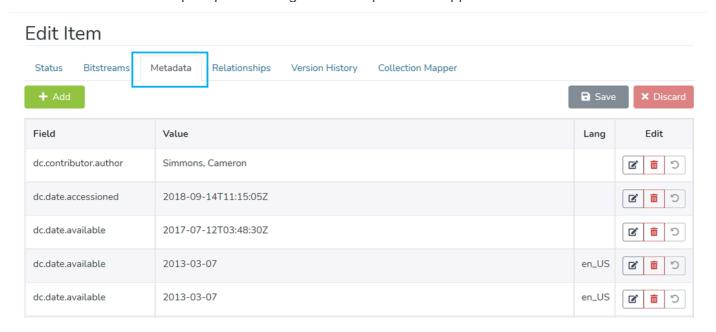

## Delete an existing metadata field

Step 1: Click on the "Delete" button to initiate the metadata field deletion.

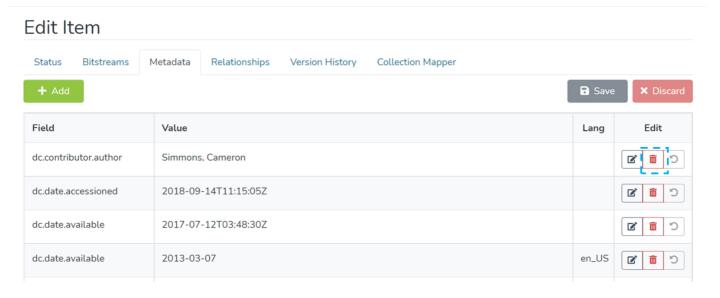

Step 2: The deleted metadata field will be highlighted in red.

#### Edit Item Metadata Status **Bitstreams** Relationships Version History Collection Mapper **■** Save × Discard Field Value Lang Edit creativeworkseries.issn C 🗎 dc.contributor.author Archuleta, Kristy L. C 📋 🖸

Î

III

C m 5

Step 3: Click on the "Save" button to continue saving changes or "Discard" to cancel changes made in the metadata fields. A success prompt confirming Metadata updates will appear as shown below.

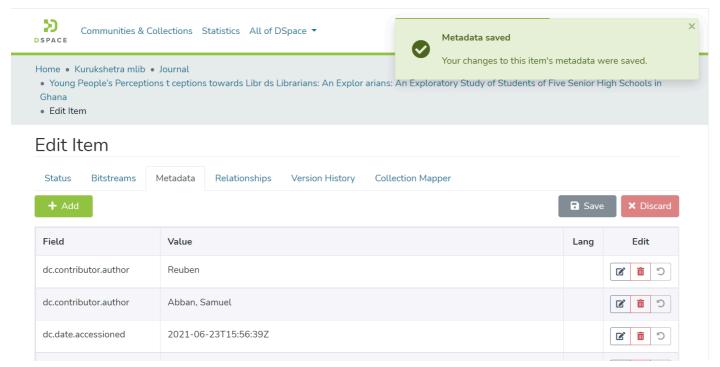

#### Skip to end of metadata

dc.date.accessioned

dc.date.available

dc.date.issued

2018-10-31T17:25:32Z

2018-10-31T17:25:32Z

2016

- Created by <u>DSquare Technologies</u>, last modified on <u>Jun 05</u>, <u>2022</u>
   Go to start of metadata
- Relationship Management
- Add Relationships with other items
- Delete a Relationship

## Relationship Management

Entity-relationship is a new concept introduced in the DSpace version 7, helping authorized users logically link two or more items by defining relationships among them. A few good examples are the Relationship between an article & Author, a Journal and Journal Article, Organization Unit and Individuals in the unit, etc.

Step 1: Login using your credentials

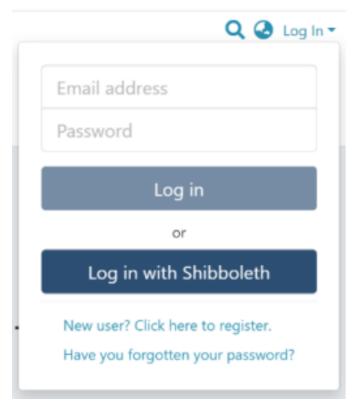

Step 2: Go to the Item you want to edit

Users can reach an item through multiple methods, which are listed below

- 1. Finding an item using search functionalities of the DSpace
- 2. Reaching an item by browsing communities and collections
- 3. Finding an item in the Administration section at Edit > Item

Click on the "Edit" button appearing towards the right-hand side of the item title.

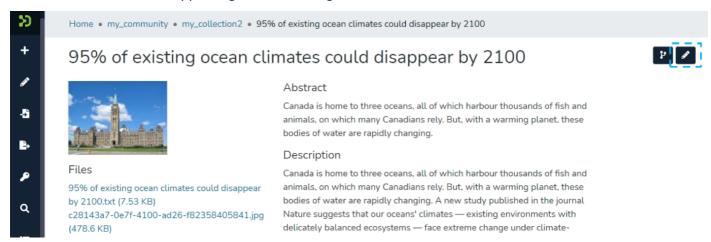

Step 3: Click on the "Relationships" tab.

#### Edit Item

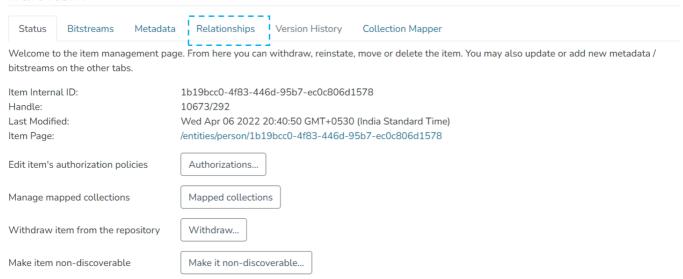

## Add Relationships with other items

Step 1: Click on the "Add" button next to the relationship type to map Item (s) under each relationship type. For example, click on the "Add" button next to Publications to add an item as a related publication.

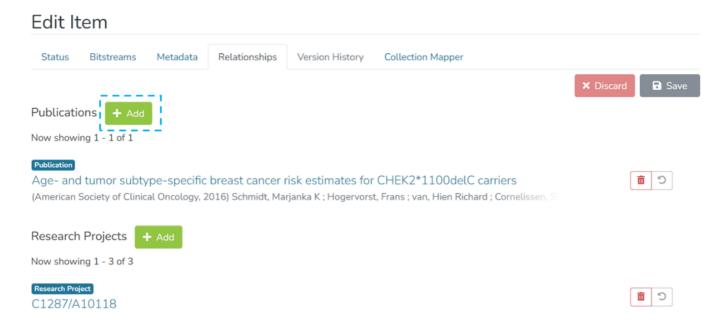

Step 2: Identify target items for addition using Filters and Search functions. Please note that process is identical to the advanced search process.

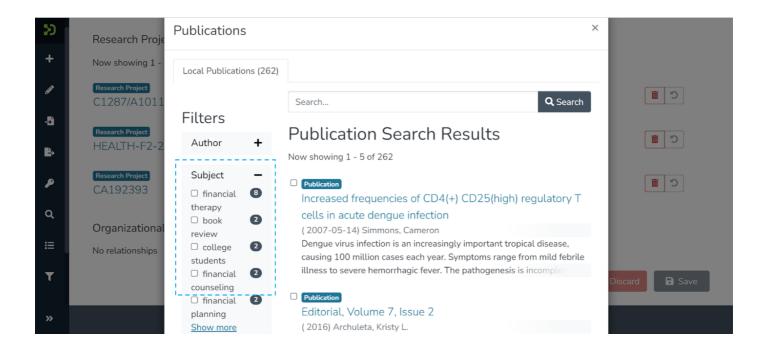

Step 3: Click checkboxes appearing on the left-hand side of each Item to select them for the Relationship.

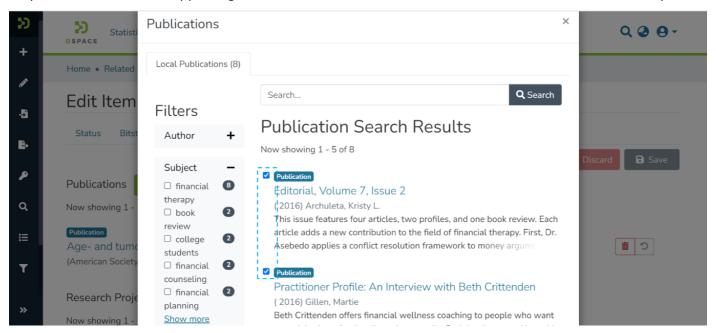

Step 4: Scroll down to the bottom of the screen and click on the "Save" button to complete the process.

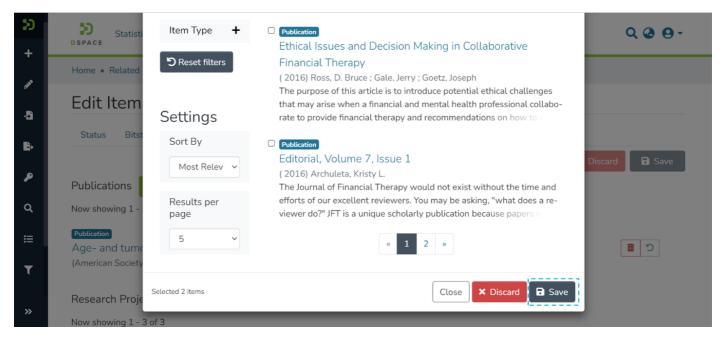

The application will redirect users to the source item's relationship tab, highlighting newly added items for easy identification.

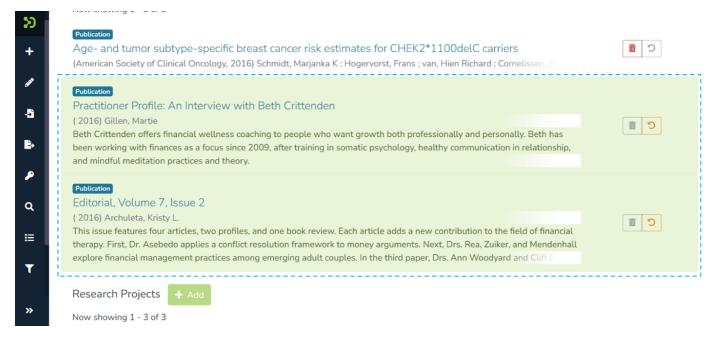

Step 5: Click on the "Save" button to confirm the item addition under the selected relationship type or click "Discard" to undo the addition.

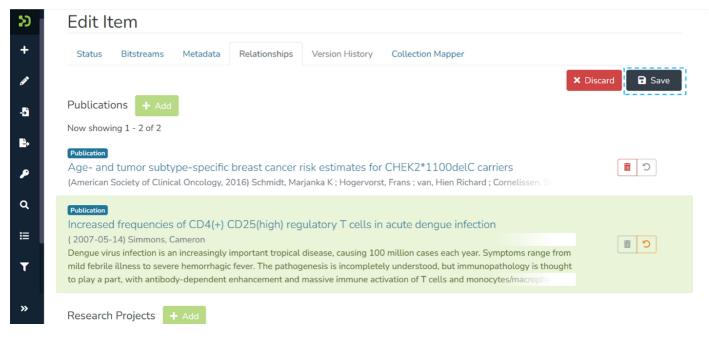

Users will see a prompt confirming the successful mapping of items under the selected relationship type.

## Delete a Relationship

Step 1: Click on the "delete" button appearing a bitstream and drag it above or below another bitstream(s) in the bundle to change the bitstream's sequence.

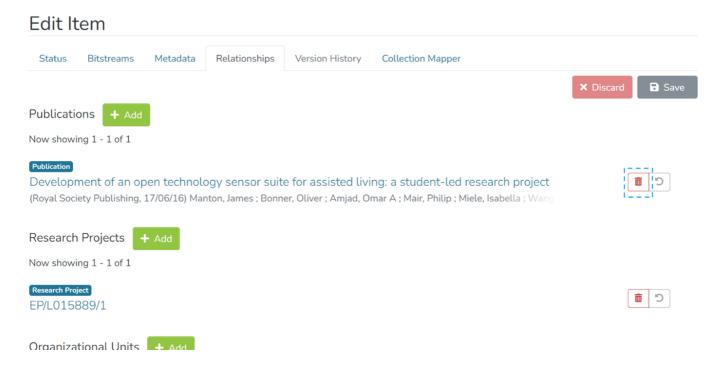

Step 2: A prompt showing items concerning the selected Item will appear in the prompt. Click the checkbox appearing next to items. Please refer screenshots below for a better understanding.

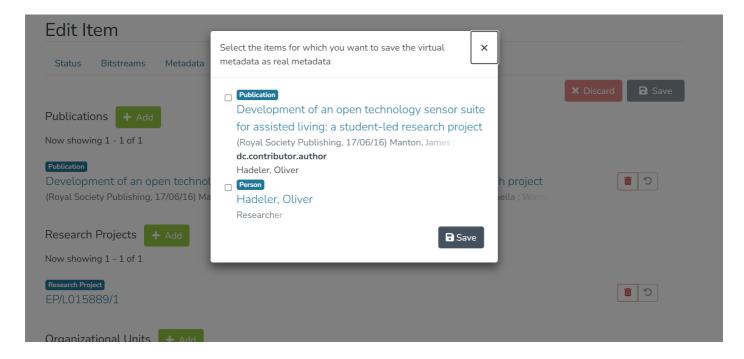

List of items concerning the selected Item.

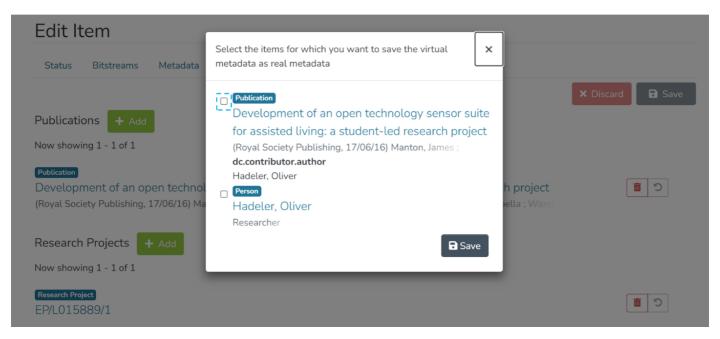

Click on the checkbox highlighted before the Item

Step 3: Click the "Save" button to complete the selection process and go back to the Relationship tab of the source item.

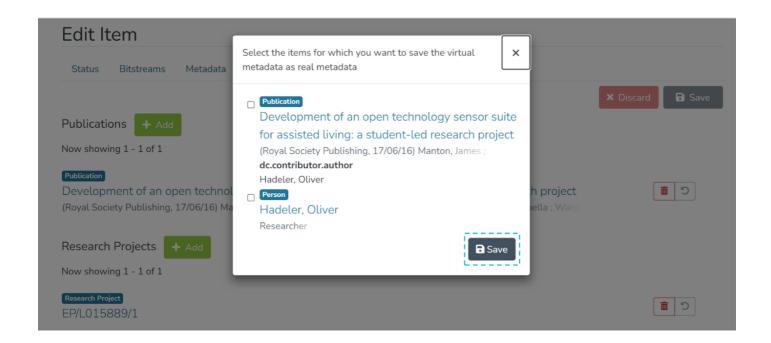

Step 4: Click on the "Save" button to confirm the deletion under the selected relationship type or click "Discard" to undo the action. Users will see a prompt confirming the successful deletion of items under the selected relationship type.

#### Skip to end of metadata

- Created by Melissa Anez, last modified by DSquare Technologies on Jun 05, 2022
   Go to start of metadata
- Audience
- Make Item private

## **Audience**

Content Submitters

Community Administrators

System Administrators

## Make Item private

Step 1: Login using your DSpace credentials

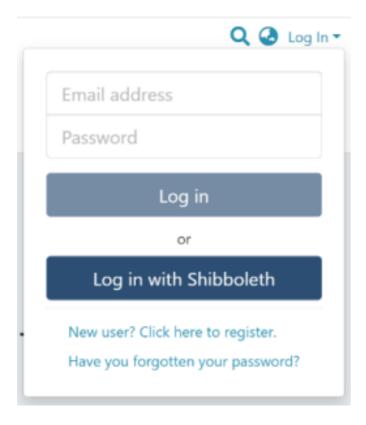

Step 2: Go to the item you want to edit

Users can reach an item through multiple methods, as listed below:

- 1. Search an item
- 2. Browse communities and collections
- 3. Finding an item in the Administration section at Edit > Item

Click on the "Edit" button appearing towards the right-hand side of the item title.

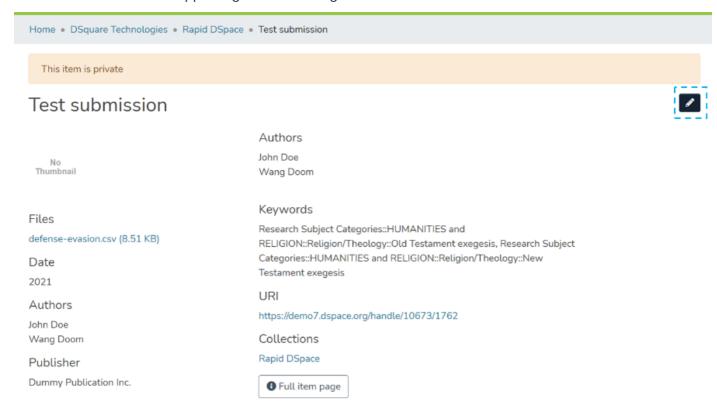

Step 3: Click on the "Make it private" button under the "Status" tab to make the selected Item private.

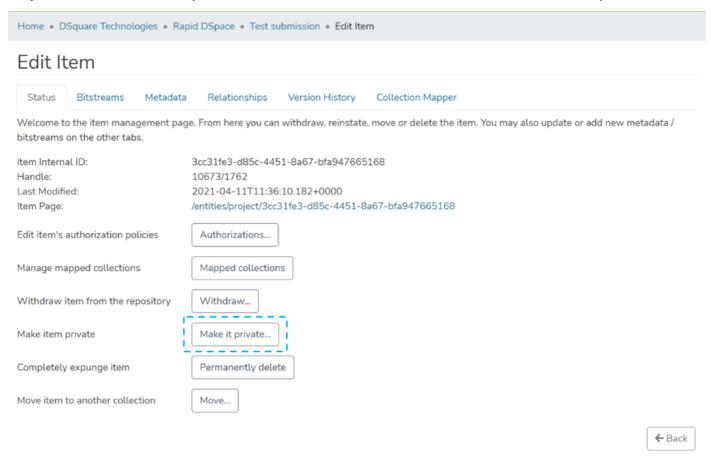

**Step 4:** Click on the "Make it Private" button to make the selected Item private or click the "Cancel" button to cancel the operation.

## Make item private: 10673/1762

Are you sure this item should be made private in the archive?

| Field                     | Value                                                                                                    | Language |
|---------------------------|----------------------------------------------------------------------------------------------------|----------|
| dc.contributor.author     | John Doe                                                                                                    |          |
| dc.contributor.author     | Wang Doom                                                                                                    |          |
| dc.date.accessioned       | 2021-04-11T09:11:26Z                                                                                                    |          |
| dc.date.available         | 2021-04-11T09:11:26Z                                                                                                    |          |
| dc.date.issued            | 2021                                                                                                    |          |
| dc.description.provenance | Made available in DSpace on 2021-04-11T09:11:26Z (GMT). No. of bitstreams: 1 defense-evasion.csv: 8714 bytes, checksum: 1c0263c69975d05b0d58d42459d39292 (MD5) Previous issue date: 2021 | en       |
| dc.identifier.uri         | https://demo7.dspace.org/handle/10673/1762                                                                                                    |          |
| dc.language.iso           | en                                                                                                    |          |
| dc.publisher              | Dummy Publication Inc.                                                                                                    |          |
| dc.subject                | Research Subject Categories::HUMANITIES and RELIGION::Religion/Theology::Old Testament exegesis                                                                                          |          |
| dc.subject                | Research Subject Categories::HUMANITIES and RELIGION::Religion/Theology::New Testament exegesis                                                                                          |          |
| dc.title                  | Test submission                                                                                                    |          |
| dc.type                   | Book                                                                                                    |          |
| dspace.entity.type        | project                                                                                                    |          |
| Make it Private Cancel    |                                                                                                    |          |

#### Step 5: You will see a success prompt confirming that the Item is private, as shown below.

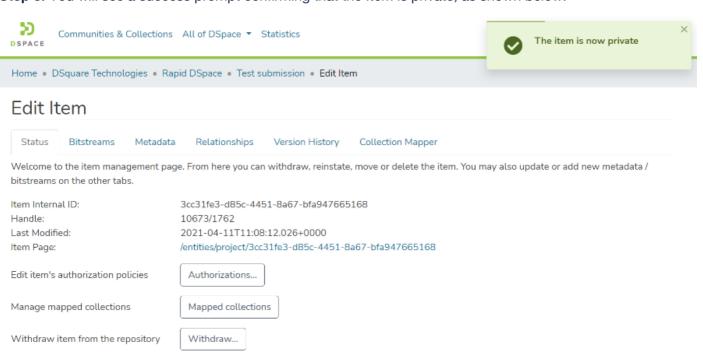

Step 6: You will notice that the Item will appear with a "Private" tag.

Home . Search

## Rapid DSpace

Permanent URI for this collection https://demo7.dspace.org/handle/10673/1668

It's an economical DSpace hosting service that enable institution with limited budget and resources to go

## News

TNHD going live with Rapid DSpace

#### Browse

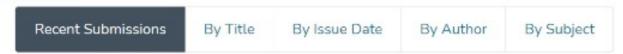

Now showing 1 - 1 of 1

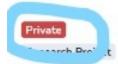

Test submission

(Dummy Publication Inc., 2021) John Doe; Wang Doom

#### Skip to end of metadata

- Created by <u>Melissa Anez</u>, last modified by <u>DSquare Technologies</u> on <u>Jun 05, 2022</u>
   Go to start of metadata
- Audience
- Move an item

## **Audience**

Content Submitters

Community Administrators

System Administrators

## Move an item

Step 1: Login using your credentials

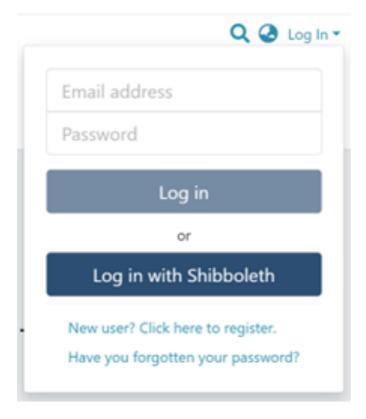

Step 2: Go to the item you want to edit

Users can reach an item through multiple methods, as listed below:

- 1. Search an item
- 2. Browse communities and collections
- 3. Finding an item in the Administration section at Edit > Item

Click on the "Edit" button appearing on the right-hand side of the item title.

Home / Publications / Articles
/ A polymorphism in Toll-interleukin 1 receptor domain containing adaptor protein is associated with susceptibility to meningeal tuberculosis

#### **Publication:**

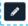

# A polymorphism in Toll-interleukin 1 receptor domain containing adaptor protein is associated with susceptibility to meningeal tuberculosis

Authors
Simmons, Cameron

Abstract

BACKGROUND: Although meningitis is the most severe form of infection caused by Mycobacterium tuberculosis, the immunopathogenesis of this disease is poorly understood. We tested the hypothesis that polymorphisms in Toll-interleukin 1 receptor domain containing adaptor protein (TIRAP), an adaptor protein that mediates signals from Toll-like receptors activated by mycobacteria, are associated with susceptibility to tuberculosis (TB).

Step 3: Click on the "Status" tab and click the "Move" button.

#### **Edit Item**

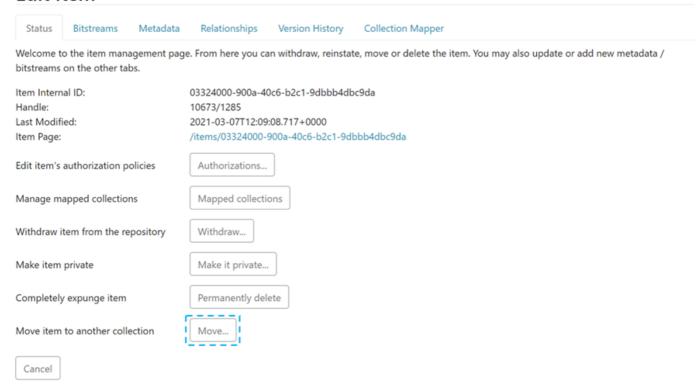

Step 4: Understanding the Move item page

The field for entering the collection name: Enter the target collection name to move the item or select the collection from the drop-down list, as demonstrated in the following step.

- 1. Inherit policies: Click on this check box to update the item's policies according to the collection's policies.
- 2. **Move:** Click the "Move" button to complete the operation.
- 3. Cancel: Click the "Cancel" button to cancel the operation.

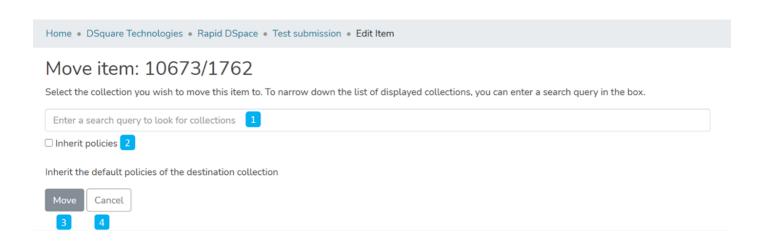

**Step 5:** Click on the Collection name and type the target collection name to move the item or scroll the collection list to identify the appropriate collection.

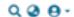

Home • Memorix • Aanwinsten • Aanwinst 2 (JP2) • Edit Item

#### Move item: 10673/1232

Ð

Select the collection you wish to move this item to. To narrow down the list of displayed collections, you can enter a search query in the box.

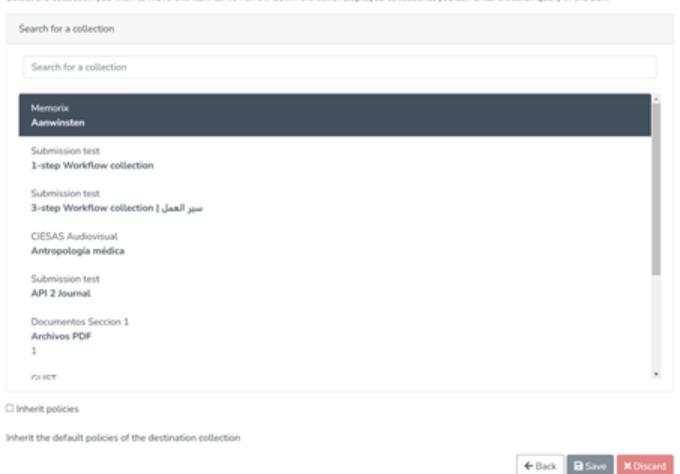

Step 6: Click on the "Move" button after selecting the target collection.

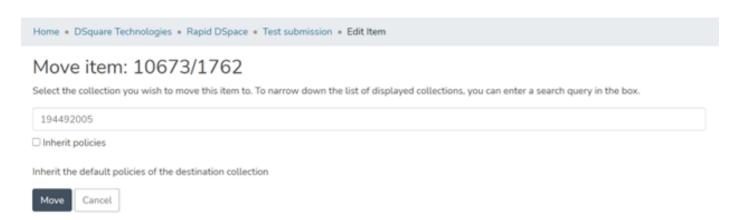

**Step 7:** The item will move to the target collection upon completing the operation.

#### Move item: 10673/1762

Select the collection you wish to move this item to. To narrow down the list of displayed collections, you can enter a search query in the box.

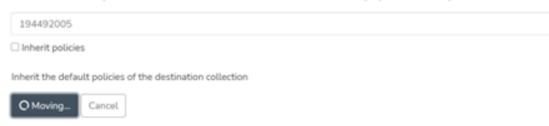

#### Skip to end of metadata

Created by <u>DSquare Technologies</u> on <u>Jul 31, 2022</u>
 <u>Go to start of metadata</u>

Step 1: Login using the DSpace credentials

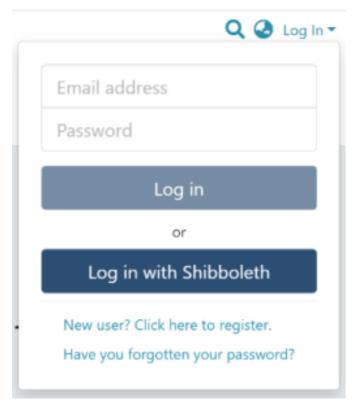

Step 2: Users can go to the item they want to edit

Users can reach an item through multiple methods, which are listed below

- 1. Finding an item using search functionalities of the DSpace
- 2. Getting an item by browsing communities and collections
- 3. Finding an item in the Administration section at Edit > Item

Click on the "Edit" button on the right-hand side of the item title.

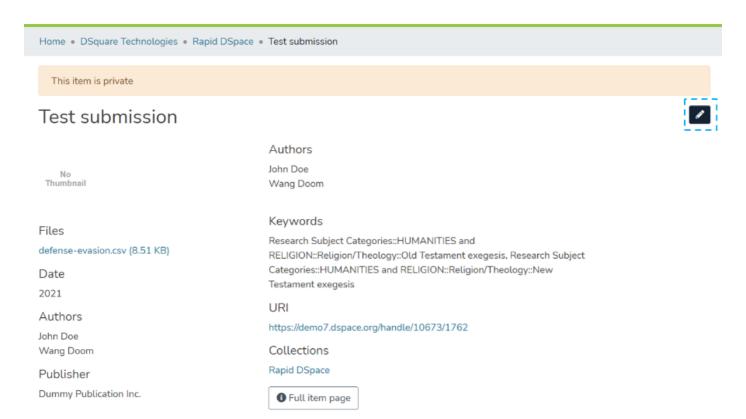

Step 3: Click the "Reinstate" button under the "Status" tab to reinstate the item into the archive.

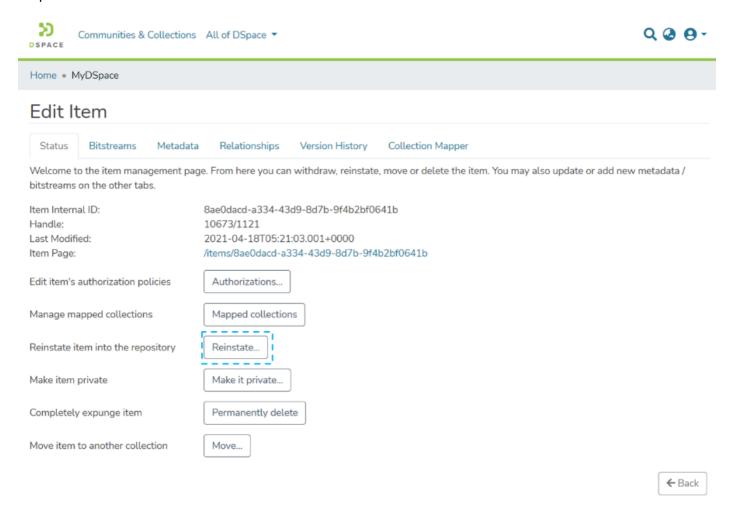

Step 4: Click the "Reinstate" button to reinstate the item or click the "Cancel" button to cancel the operation.

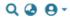

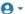

Home • MyDSpace

## Reinstate item: 10673/1121

Are you sure this item should be reinstated to the archive?

| Field                     | Value                                                                                                    | Language |
|---------------------------|----------------------------------------------------------------------------------------------------|----------|
| dc.contributor.author     | John Doe                                                                                                    |          |
| dc.date.accessioned       | 2021-04-18T05:16:31Z                                                                                                    |          |
| dc.date.available         | 2021-04-18T05:16:31Z                                                                                                    |          |
| dc.date.issued            | 2021-04-18                                                                                                    |          |
| dc.description.abstract   | Abstract added for <b>testing</b> purpose.                                                                                                    |          |
| dc.description.provenance | Made available in DSpace on 2021-04-18T05:16:31Z (GMT). No. of bitstreams: 1 author look up issue.png: 98081 bytes, checksum: 4eb0f156eb56c69d3be81f7561057ecd (MD5) Previous issue date: 2021-04-18                                                                                         | en       |
| dc.description.provenance | Item withdrawn by Demo Site Administrator (dspacedemo+admin@gmail.com) on 2021-04-18T05:21:02Z Item was in collections: Rapid DSpace (ID: dc3d119f-de21-4caf-bfd4-e8b106ccee29) No. of bitstreams: 1 author look up issue.png: 98081 bytes, checksum: 4eb0f156eb56c69d3be81f7561057ecd (MD5) | en       |
| dc.identifier.uri         | https://demo7.dspace.org/handle/10673/1121                                                                                                    |          |
| dc.language.iso           | en                                                                                                    |          |
| dc.publisher              | Dummy Publication Inc.                                                                                                    |          |
| dc.subject                | Research Subject Categories::HUMANITIES and RELIGION::Religion/Theology::New Testament exegesis                                                                                                    |          |
| dc.title                  | Article for testing purposes                                                                                                    |          |
| dc.title.alternative      | Alternate title for testing purposes                                                                                                    |          |
| dc.type                   | Book                                                                                                    |          |
| Reinstate Cancel          |                                                                                                    |          |

Step 5: Users will see a success prompt confirming the item reinstate, as shown below.

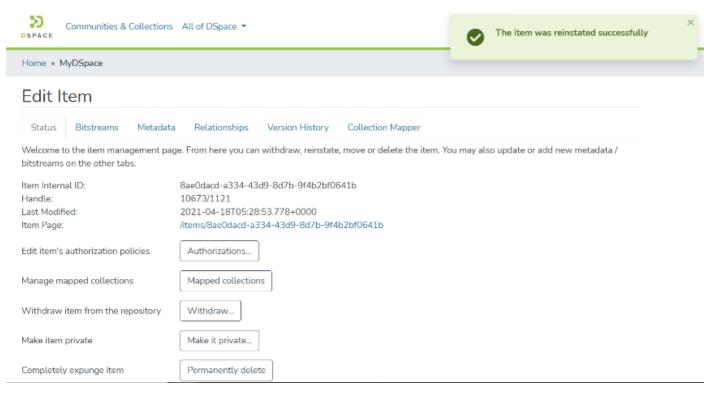

Step 6: Users will notice that the "Withdrawn" tag appearing earlier on top of the item does not appear anymore.

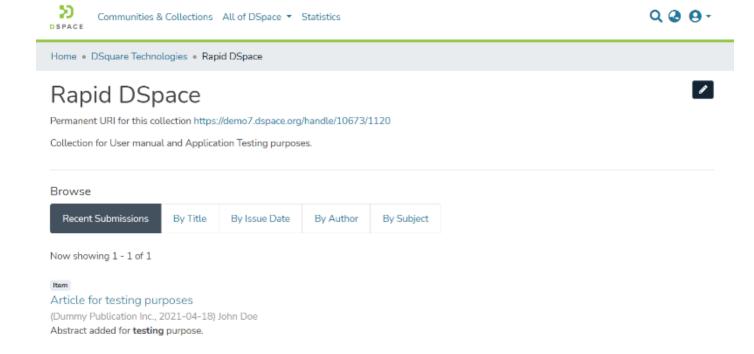

## Versioned Item

- Pages
- 2. ...
- 3. Edit Item

Skip to end of banner

•

Go to start of banner Skip to end of metadata

- Created by <u>DSquare Technologies</u> on <u>May 22, 2022</u>
   Go to start of metadata
- Audience
- Create a version
- Few important facts
- Access Item's versions
- Additional information for the version creator

DSpace provides version creation and version management functionality. This functionality enables authorized users to create multiple versions of an item to manage changes in its metadata and attachment while keeping track of differences between two versions. Users can also roll back to the previous version.

#### **Audience**

Content Submitters

**Community Administrators** 

System Administrators

#### **Create a version**

Step 1: Login using the DSpace credentials

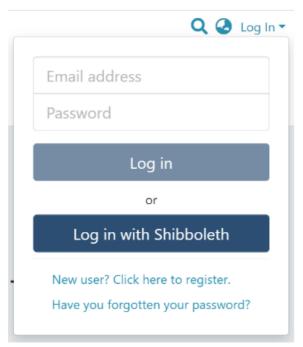

Step 2: Users can reach an item to create a version through various methods, which are listed below

- 1. Finding an item using search functionalities of the DSpace
- 2. Reaching an item by browsing communities and collections
- 3. Finding an item in the Administration section at Edit > Item

Step 3: Users will see the "Create Version" button on the item detail page highlighted below. Click it to create a new version of an item.

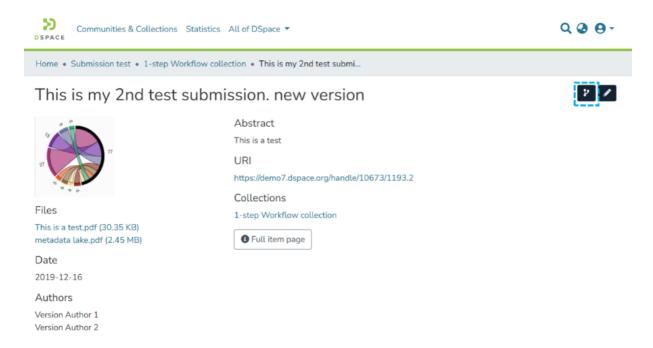

Step 4: After clicking the "Create Version" button, users will see a prompt seeking a summary of the new version. Please enter a summary of changes users will make in the latest version.

Later, this summary plays an essential role in tracking changes made in the version that helps the broader user group and auditors.

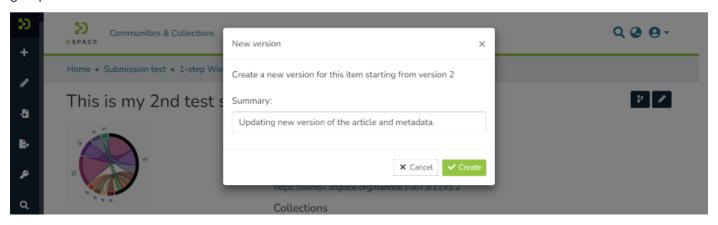

Step 5: Users will see a success prompt confirming a new version creation, as shown below. A page similar to the item submission process will appear with the item's existing metadata and attachments in an editable mode.

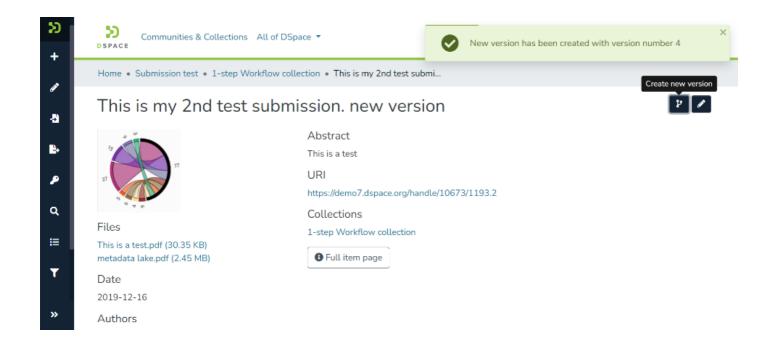

Step 6: Users can update required metadata and attachments on this page the same way they would have done during the item submission process.

#### Few important facts

- Users can update and add new metadata during the version update process
- Like the metadata, one can also update attachments by updating/removing existing attachments and adding new ones.
- It's possible to assign a new collection to the latest version. However, it does not change the storage location of the old version.
- Suppose the collection where the latest version needs to be stored has approval workflows assigned. The newest version will be published after necessary approvals.
- Users can save the draft version during updates and pick it up from their workspace to complete later.

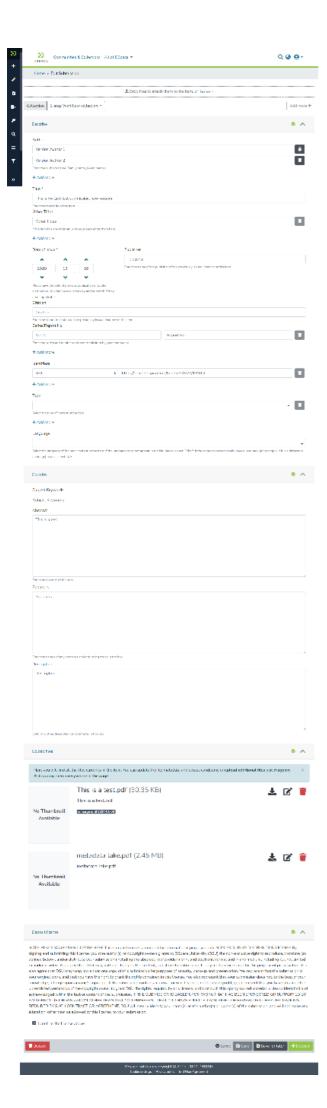

Step 7: Click on the "Deposit" button to complete the version creation process. Apart from clicking the "Deposit" button, users can perform the following actions during the version creation:

- Discard: Click this button to cancel the version creation process.
- Save: Keep saving the updates intermittently and continue updating version details.
- Save for later: Save the progress and pick up the item from the workspace later to complete the version creation.

As briefed above, if the target collection has the approval workflow assigned to it, then the latest version will appear to users having an approval role for acceptance. However, if no workflow is set to the collection, the new version will be published for public access.

#### **Access Item's versions**

Step 1: Users can reach an item through various methods, which are listed below

- 1. Finding an item using search functionalities of the DSpace
- 2. Reaching an item by browsing communities and collections

Step 2: Users can scroll down the item details page to see its version history, as illustrated below. Version history table shows the following details:

- Version: The version number of the item. The illustration shows that the selected version has \* next to it.
- Date: Version creation date and time as per the server.
- **Summary:** Summary added by the user during version creation.

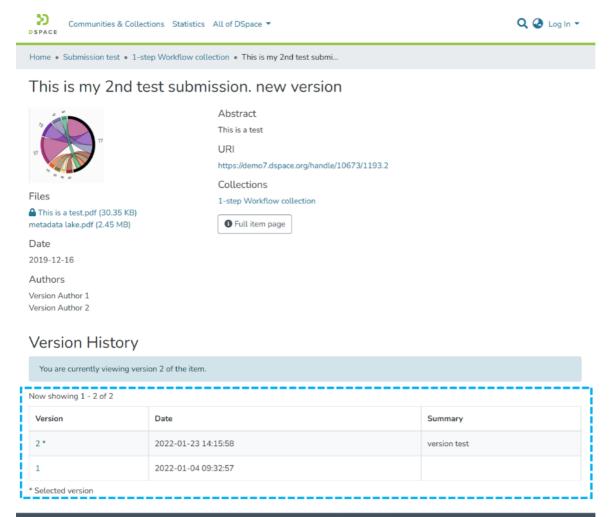

Step 3: The item details page shows information from the latest version. Users can click on the previous version id to see it.

#### Additional information for the version creator

In addition to the above details, the version creator will see the following information related to versioning.

- The version in the approval workflow: If a version is unpublished due to pending approval, then the "Workflow Item" tag will appear next to such versions. These versions are not visible to all users.
- Alert about the latest version: An alert confirms the page is not the newest version, and a link to the newest version appears at the top of the page.

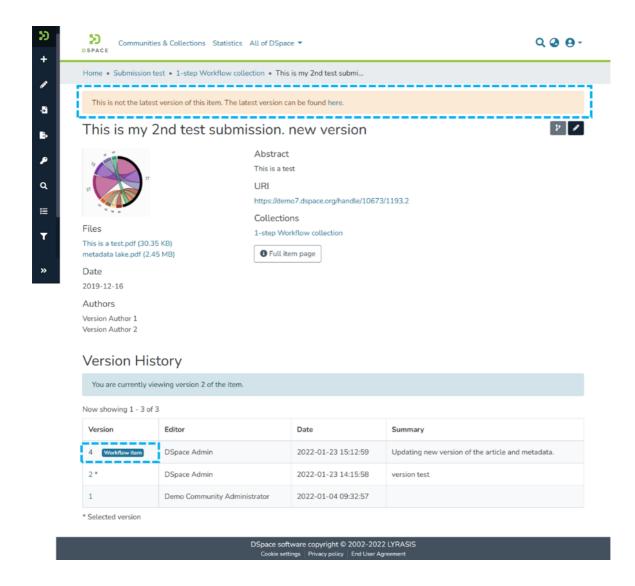

#### Skip to end of metadata

Created by <u>DSquare Technologies</u> on <u>Jul 31, 2022</u>
 Go to start of metadata

Step 1: Login using the DSpace credentials

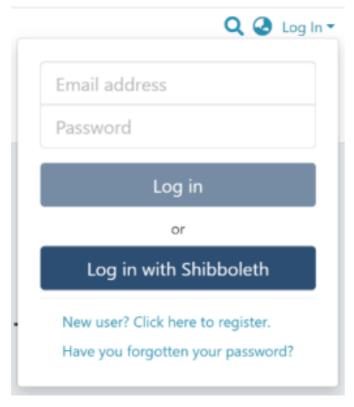

Step 2: Users can go to the item they want to edit

Users can reach an item through multiple methods, which are listed below

- 1. Finding an item using search functionalities of the DSpace
- 2. Reaching an item by browsing communities and collections
- 3. Finding an item in the Administration section at Edit > Item

Click on the "Edit" button on the right-hand side of the item title.

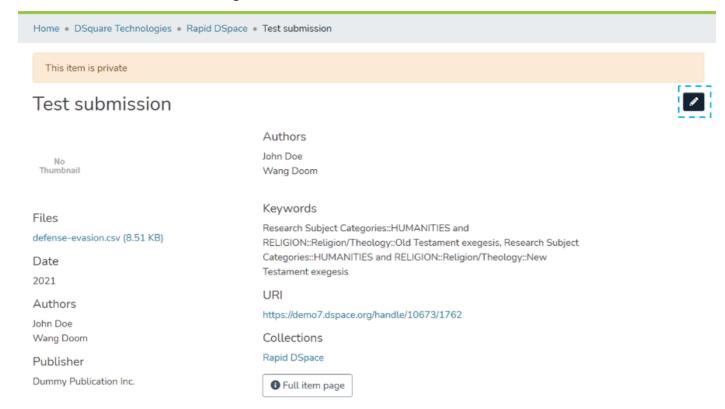

Step 3: Click the "Withdraw" button under the "Status" tab to withdraw the item from the archive.

#### Edit Item

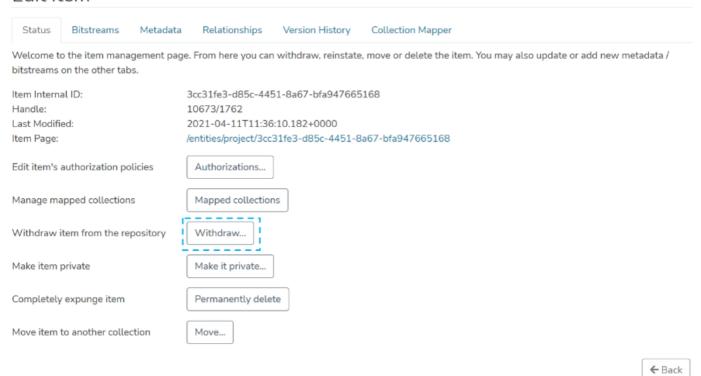

Step 4: Click on the "Withdraw" button to withdraw the item or click the "Cancel" button to cancel the operation.

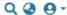

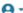

Home • MyDSpace

#### Withdraw item: 10673/1121

Are you sure this item should be withdrawn from the archive?

| Field                     | Value                                                                                                    | Language |
|---------------------------|----------------------------------------------------------------------------------------------------|----------|
| dc.contributor.author     | John Doe                                                                                                    |          |
| dc.date.accessioned       | 2021-04-18T05:16:31Z                                                                                                    |          |
| dc.date.available         | 2021-04-18T05:16:31Z                                                                                                    |          |
| dc.date.issued            | 2021-04-18                                                                                                    |          |
| dc.description.abstract   | Abstract added for <b>testing</b> purpose.                                                                                                    |          |
| dc.description.provenance | Made available in DSpace on 2021-04-18T05:16:31Z (GMT). No. of bitstreams: 1 author look up issue.png: 98081 bytes, checksum: 4eb0f156eb56c69d3be81f7561057ecd (MD5) Previous issue date: 2021-04-18 | en       |
| dc.identifier.uri         | https://demo7.dspace.org/handle/10673/1121                                                                                                    |          |
| dc.language.iso           | en                                                                                                    |          |
| dc.publisher              | Dummy Publication Inc.                                                                                                    |          |
| dc.subject                | Research Subject Categories::HUMANITIES and RELIGION::Religion/Theology::New Testament exegesis                                                                                                    |          |
| dc.title                  | Article for testing purposes                                                                                                    |          |
| dc.title.alternative      | Alternate title for testing purposes                                                                                                    |          |
| dc.type                   | Book                                                                                                    |          |
| Withdraw Cancel           |                                                                                                    |          |

#### Step 5: Users will see a success prompt confirming the item withdrawal, as shown below.

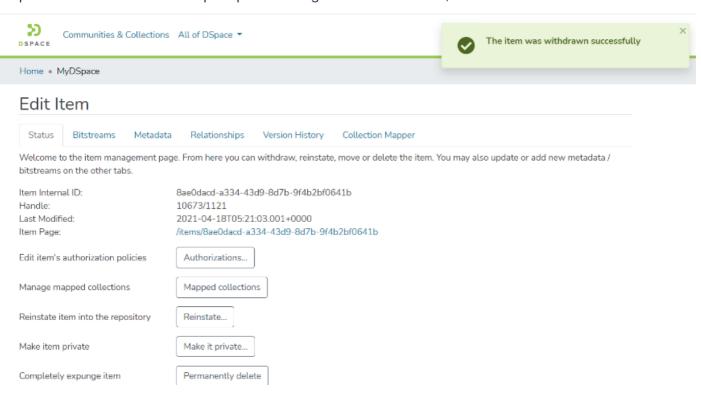

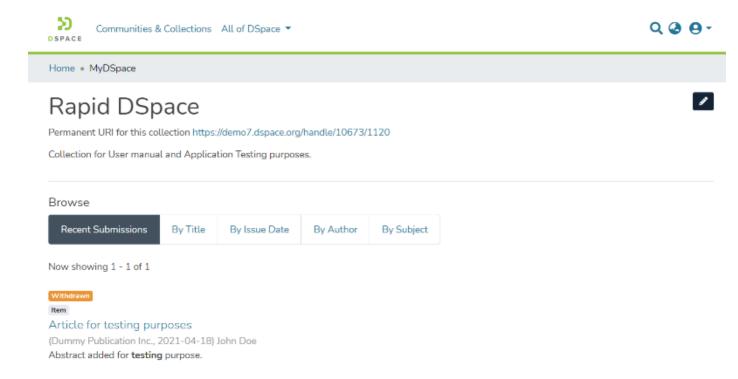

#### Skip to end of metadata

Created by <u>DSquare Technologies</u> on <u>Aug 21, 2022</u>

#### Go to start of metadata

"Embargo an item" helps restrict the Item's attachment's access until a future date. A user can embargo an item while submitting it or later by editing it. Both methods to embargo an item are explained below.

- Audience
- Embargo an item during the item submission
- Embargo an item via edit item

## **Audience**

- 1. Repository Administrator
- 2. Community Administrator
- 3. Collection Administrator
- 4. Item Administrator/submitter

## Embargo an item during the item submission

Step 1: Login using your credentials

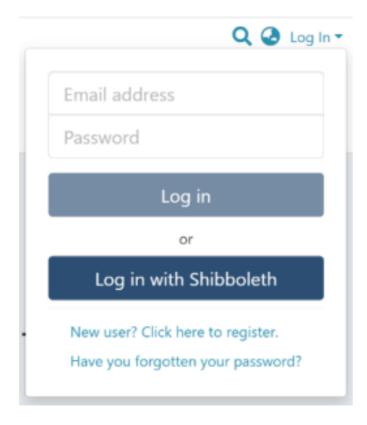

Step 2: Roll over the cursor on the "+" sign.

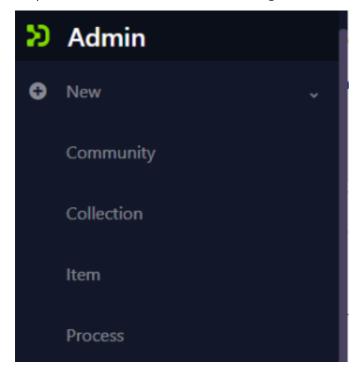

Step 3: Click on "New" and click on "item" to proceed further in the Item addition process

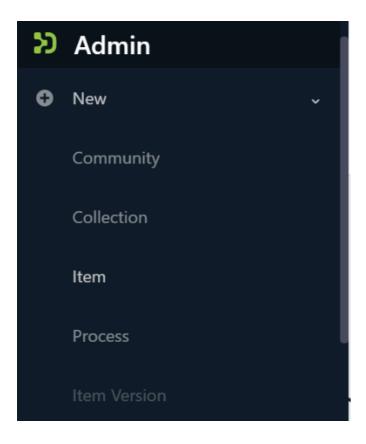

Step 4: A popup window with a collection list will appear. The user can select the target collection by typing its name or scrolling down the collection list. Then, click on the collection to initiate item submission.

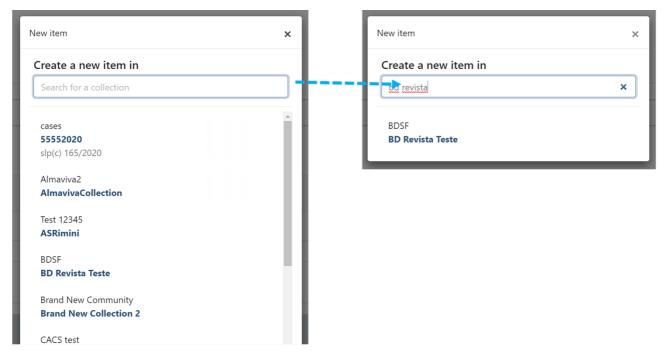

Step 5: Users will see the item submission form after selecting the target collection. The first step is to upload attachment(s) in the Item. In DSpace terminology, an attachment is known as a "bitstream."

Click on the "browse" link to upload attachment(s). Users can upload multiple files by selecting them together or dragging them into the space.

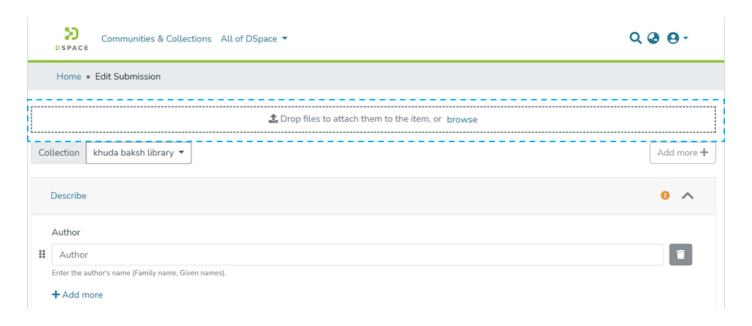

A progress bar showing bitstream upload progress will appear, as demonstrated in the illustration below. In addition, after a successful bitstream upload, a prompt confirming success or failure will appear.

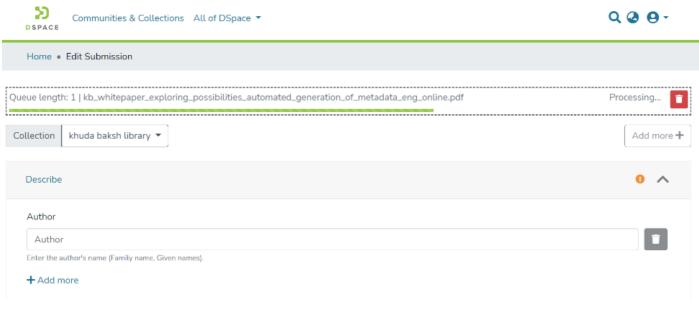

#### Bitstream upload in progress

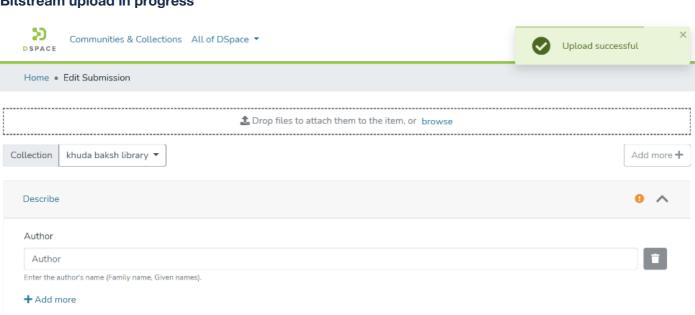

#### **Bitstream Upload Successful**

Step 6: After uploading bitstream, the next step is to describe the Item by adding metadata.

Please refer **Add Item** process for detailed documentation on populating information in the metadata fields.

Step 7: Click on the edit button against any attachment to add embargo policy.

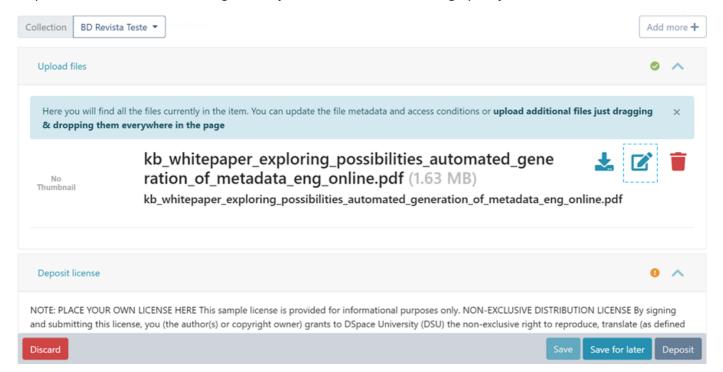

Step 8: Users can apply multiple policies on an attachment, and there are various available options. Click on the dropdown list under the "Access condition" type and select embargo, as highlighted in the screenshot below.

After selecting embargo in the dropdown list, the "Grant access from" date field will be activated. Next, users can choose the future date, after which the attachment should be accessible to the larger set of DSpace users.

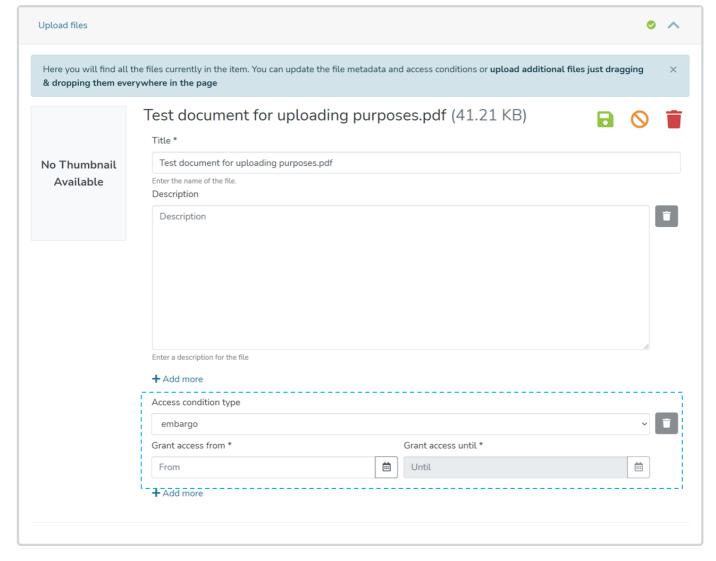

Users can add multiple policies to the attachment by clicking the "Add more" link. For example, a user can define an embargo on an item until a future date. Likewise, a lease policy can keep the attachment open access until another date in the future.

Step 9: After updating all information, the submitter clicks on the "I confirm the license above" checkbox to accept the repository's license.

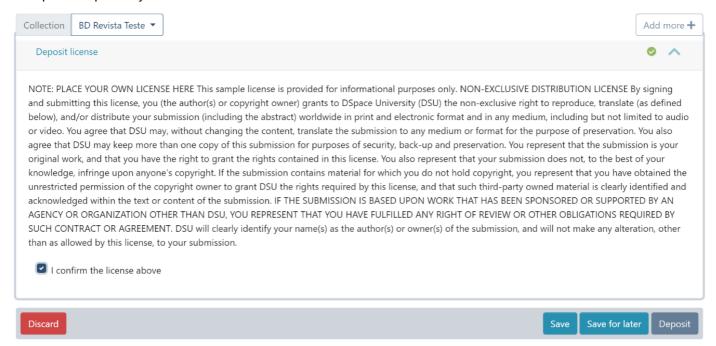

Step 10: Click on the "Deposit" button to submit the Item in DSpace. Users will get to see a confirmation prompt upon successful submission of the Item.

# Embargo an item via edit item

Step 1: Login using your credentials

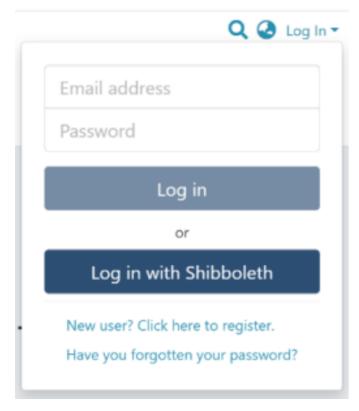

Step 2: Go to the Item you want to edit

Users can reach an item through multiple methods, as listed below:

- 1. Search an item
- 2. Browse communities and collections
- 3. Finding an item in the Administration section at Edit > Item

Click on the "Edit" button appearing on the right-hand side of the item title.

#### **Publication:**

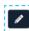

# A polymorphism in Toll-interleukin 1 receptor domain containing adaptor protein is associated with susceptibility to meningeal tuberculosis

# Authors Simmons, Cameron Abstract Date BACKGROUND: Although meningitis is the most severe form of infection caused by Mycobacterium tuberculosis, the immunopathogenesis of this disease is poorly understood. We tested the hypothesis that polymorphisms in Toll-interleukin 1 receptor domain containing adaptor protein (TIRAP), an adaptor protein that mediates signals from Toll-like receptors activated by mycobacteria, are associated with susceptibility to tuberculosis (TB).

Step 3: Click on the "Authorizations" button under the "Status" tab to continue with adding the embargo policy.

#### **Edit Item** Collection Mapper **Bitstreams** Metadata Relationships Version History Welcome to the item management page. From here you can withdraw, reinstate, move or delete the item. You may also update or add new metadata / bitstreams on the other tabs. Item Internal ID: 03324000-900a-40c6-b2c1-9dbbb4dbc9da Handle: 10673/1285 Last Modified: 2021-03-07T12:09:08.717+0000 Item Page: /items/03324000-900a-40c6-b2c1-9dbbb4dbc9da Edit item's authorization policies Authorizations... Manage mapped collections Mapped collections Withdraw item from the repository Withdraw Make item private Make it private.. Completely expunge item Permanently delete Move item to another collection Cancel

Step 4: The user will see multiple options against each attachment as explained below:

- 1. Download Bitstream: Click on this button to download the attachment on your local device for view.
- 2. Edit Bitstream: Click on the "Edit bitstream" button for editing details. Explained in the next step
- 3. Delete Bitstream: Click on the "Delete Bitstream" button to delete bitstream from the bundle.

Click on the "edit bitstream" button to embargo the attachment.

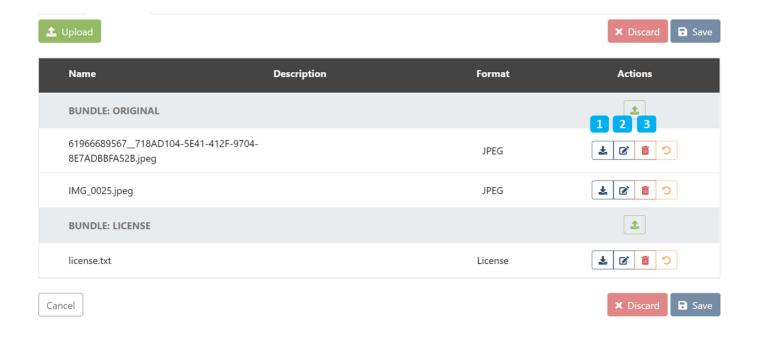

Step 5: Click on "Edit bitstream's Policies" to continue with the embargo process.

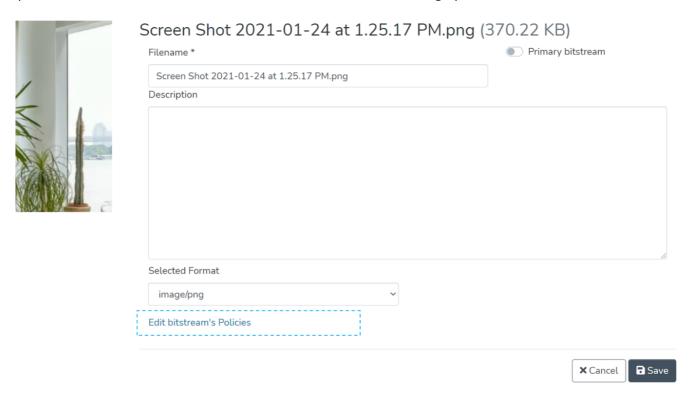

Step 6: Click on the "Add" button to create the custom embargo policy for the attachment.

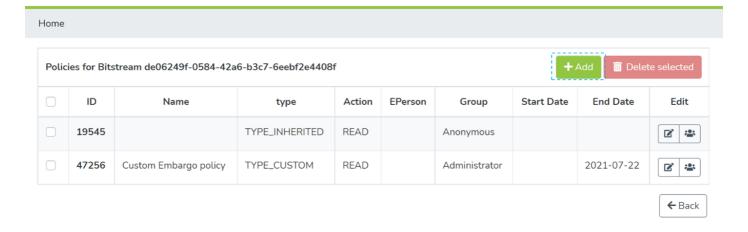

Step 7: Enter details for creating the embargo policy on this form and perform the following actions:

- 1. Select 'TYPE\_CUSTOM' under 'Select the policy type' dropdown menu
- 2. Select 'READ' under the 'Select the action type' dropdown list.
- 3. Select a future date under the End Date to determine when the embargo will end.
- 4. Select E-Person or a User group
- 5. Click on Save to create the policy

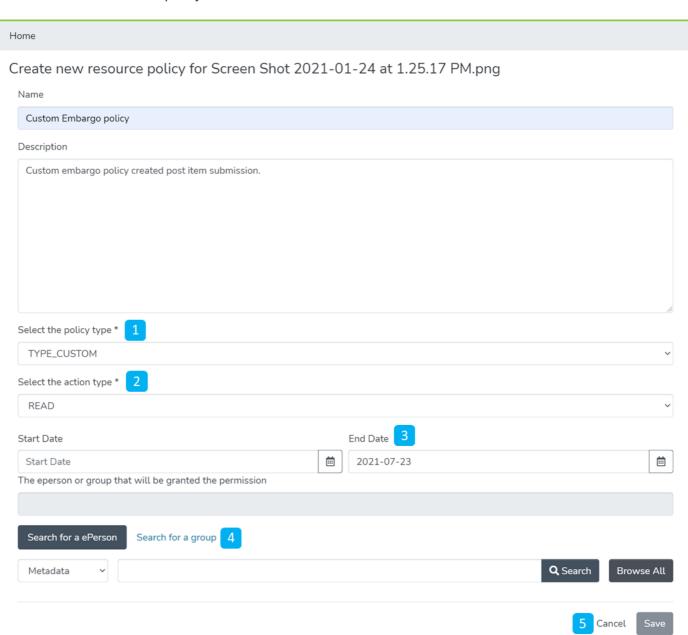

Detailed documentation on various possibilities on this form is available under 'Edit Bitstream' user documentation.

Users will see a success prompt upon creating the policy and will be redirected to the bitstream policy page.

#### Skip to end of metadata

Created by <u>DSquare Technologies</u> on <u>Aug 21, 2022</u>

#### Go to start of metadata

"Lease an item" helps restrict the Item's attachment's access after a future date. A user can lease an item during the submission or later by editing it. Both methods to lease an item are explained below.

- Audience
- Lease an item during the item submission
- Lease an item via edit item

### **Audience**

- 1. Repository Administrator
- 2. Community Administrator
- 3. Collection Administrator
- 4. Item Administrator/submitter

# Lease an item during the item submission

Step 1: Login using your credentials

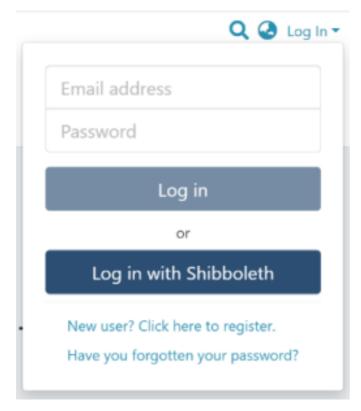

Step 2: Roll over the cursor on the "+" sign.

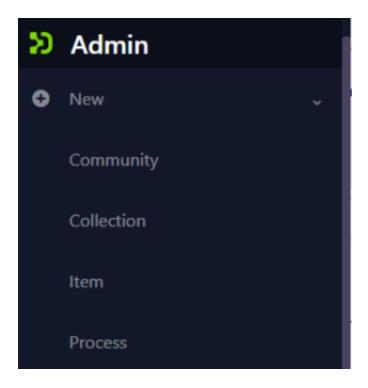

Step 3: Click on "New" and click on "item" to proceed further in the Item addition process

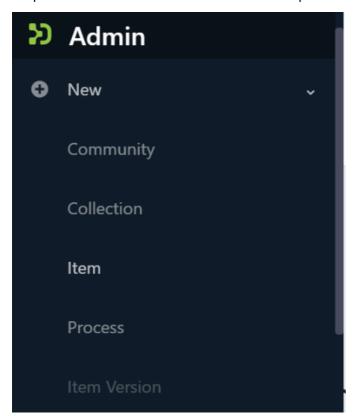

Step 4: A popup window with a collection list will appear. The user can select the target collection by typing its name or scrolling down the collection list. Then, click on the collection to initiate item submission.

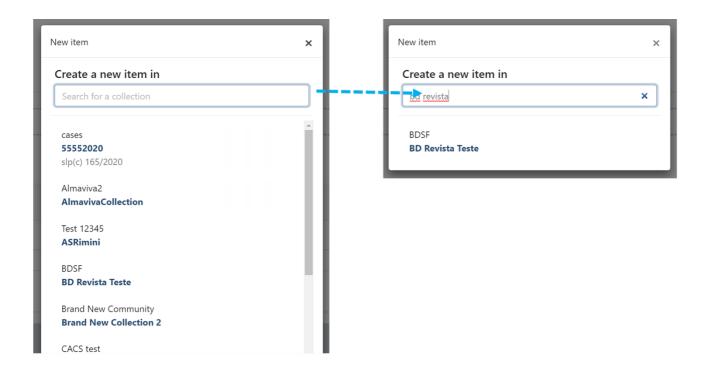

Step 5: Users will see the item submission form after selecting the target collection. The first step is to upload attachment(s) in the Item. In DSpace terminology, an attachment is known as a "bitstream."

Click on the "browse" link to upload attachment(s). Users can upload multiple files by selecting them together or dragging them into the space.

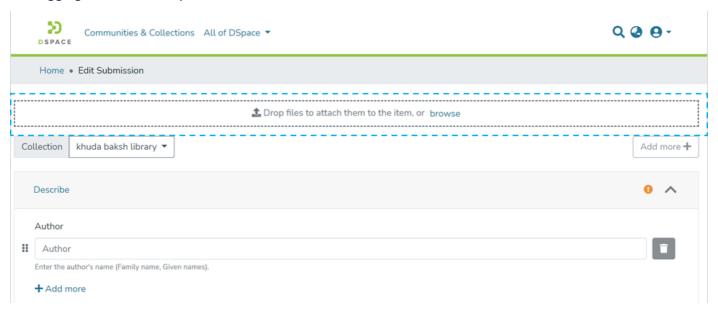

A progress bar showing bitstream upload progress will appear, as demonstrated in the illustration below. In addition, after a successful bitstream upload, a prompt confirming success or failure will appear.

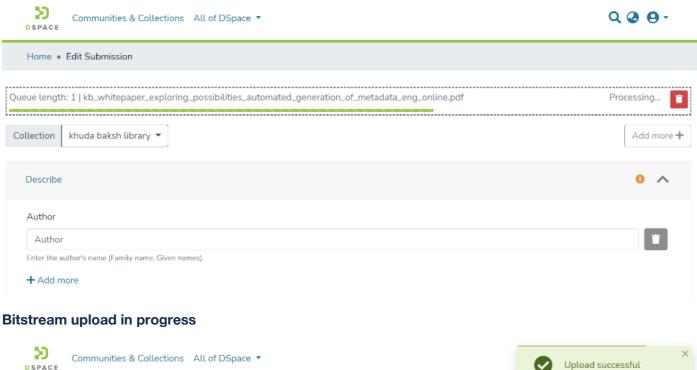

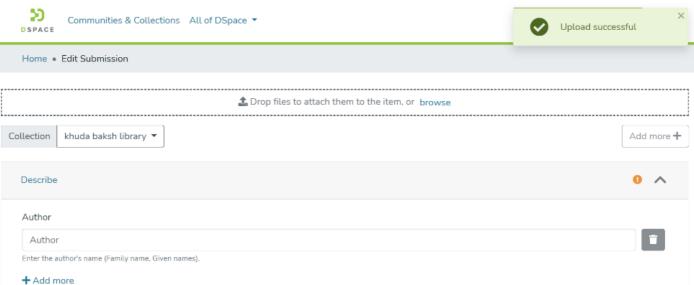

#### **Bitstream Upload Successful**

Step 6: After uploading bitstream, the next step is to describe the Item by adding metadata.

Please refer **Add Item** process for detailed documentation on populating information in the metadata fields.

Step 7: Click on the "edit" button against any attachment to lease it.

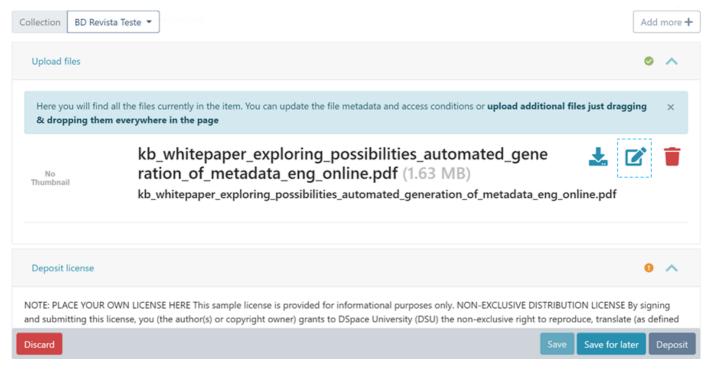

Step 8: Users can apply multiple policies on an attachment from available options. Click on the dropdown list under the "Access condition" and select lease, as highlighted in the screenshot below.

After selecting the lease, the "Grant access until" date field will be activated. Next, choose the future date, after which the attachment should be restricted to the larger set of DSpace users.

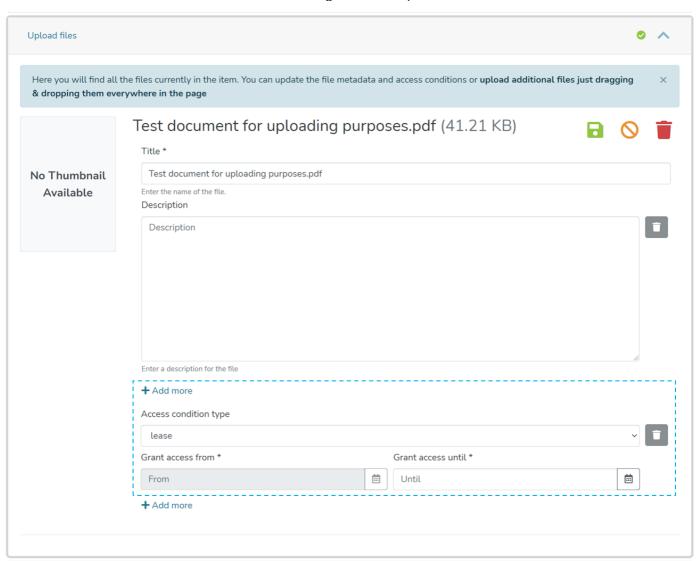

Users can add multiple policies to the attachment by clicking the "Add more" link. For example, a user can define a lease on an item until a future date. And after that date, another policy can be defined for the next period.

Step 9: After updating all information, the submitter clicks on the "I confirm the license above" checkbox to accept the repository's license.

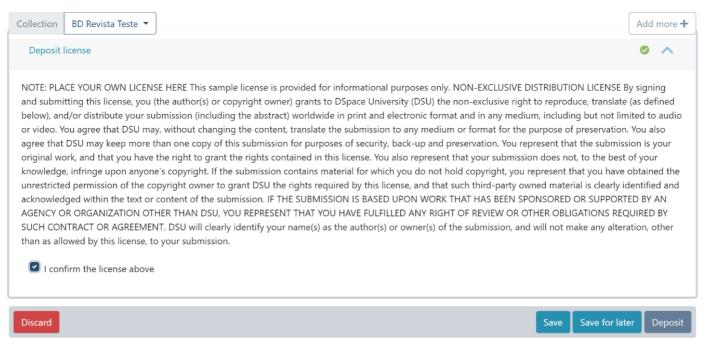

Step 10: Click on the "Deposit" button to submit the Item in DSpace. Users will get to see a confirmation prompt upon successful submission of the Item.

### Lease an item via edit item

Step 1: Login using your credentials

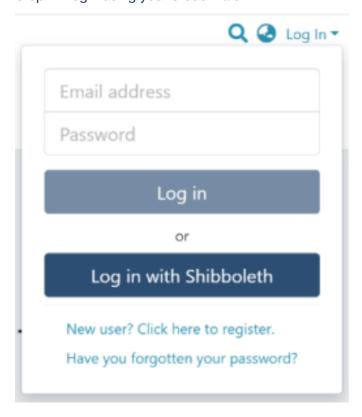

#### Step 2: Go to the Item you want to edit

Users can reach an item through multiple methods, as listed below:

- 1. Search an item
- 2. Browse communities and collections
- 3. Finding an item in the Administration section at Edit > Item
- 4. Click the "Edit" button on the right side of the item title.

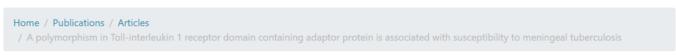

#### **Publication:**

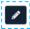

# A polymorphism in Toll-interleukin 1 receptor domain containing adaptor protein is associated with susceptibility to meningeal tuberculosis

# Authors Simmons, Cameron Abstract Date BACKGROUND: Although meningitis is the most severe form of infection caused by Mycobacterium tuberculosis, the immunopathogenesis of this disease is poorly understood. We tested the hypothesis that polymorphisms in Toll-interleukin 1 receptor domain containing adaptor protein (TIRAP), an adaptor protein that mediates signals from Toll-like receptors activated by mycobacteria, are associated with susceptibility to tuberculosis (TB).

Step 3: Click on the "Authorizations" button under the "Status" tab to continue with leasing attachment(s).

#### **Edit Item** Status Version History Collection Mapper Metadata Relationships Welcome to the item management page. From here you can withdraw, reinstate, move or delete the item. You may also update or add new metadata / bitstreams on the other tabs. 03324000-900a-40c6-b2c1-9dbbb4dbc9da Item Internal ID: Handle: 10673/1285 Last Modified: 2021-03-07T12:09:08.717+0000 Item Page: /items/03324000-900a-40c6-b2c1-9dbbb4dbc9da Edit item's authorization policies Authorizations... Manage mapped collections Mapped collections Withdraw item from the repository Withdraw... Make item private Make it private... Permanently delete Completely expunge item Move item to another collection Cancel

Step 4: The user will see multiple options against each attachment as explained below:

- 1. **Download Bitstream:** Click on this button to download the attachment on your local device for view.
- 2. Edit Bitstream: Click on the "Edit bitstream" button for editing details. Explained in the next step
- 3. Delete Bitstream: Click on the "Delete Bitstream" button to delete bitstream from the bundle.

Click on the "edit bitstream" button to lease the attachment.

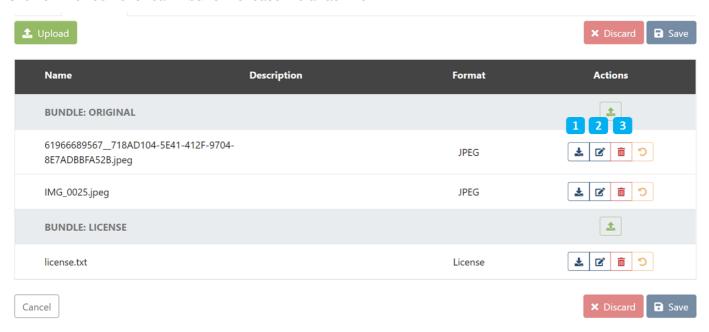

Step 5: Click on "Edit bitstream's Policies" to continue the leasing process.

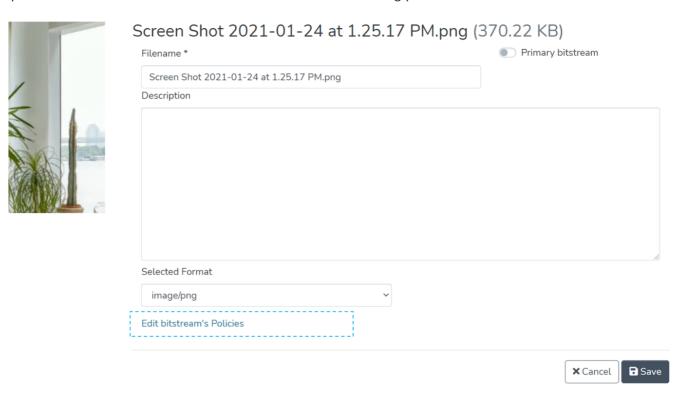

Step 6: Click on the "Add" button to create the custom lease policy for the attachment.

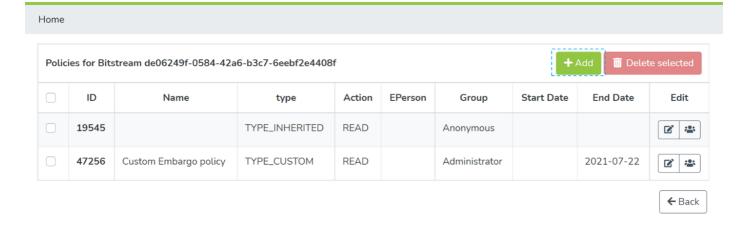

Step 7: Enter details for creating the lease policy on this form and perform the following actions:

- 1. Select 'TYPE\_CUSTOM' under 'Select the policy type' dropdown menu
- 2. Select 'READ' under the 'Select the action type' dropdown list.
- 3. Select a future date under the End Date to determine when the embargo will end.
- 4. Select E-Person or a User group
- 5. Click on Save to create the policy

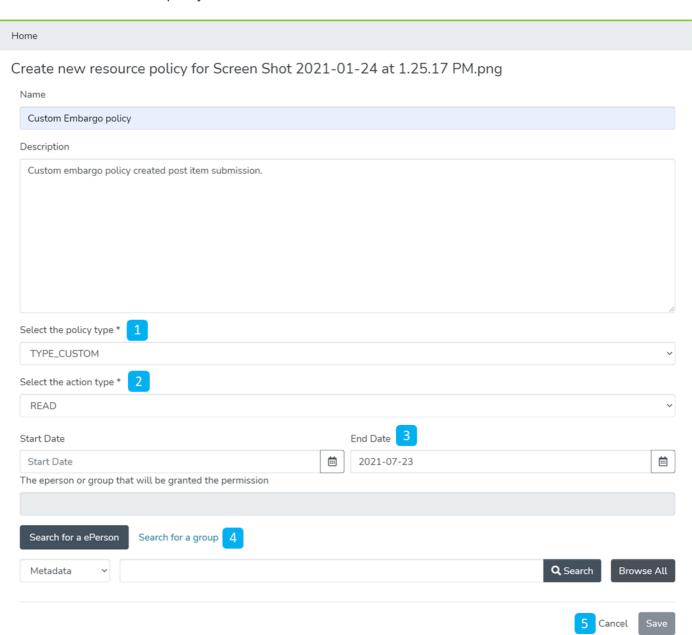

Detailed documentation on various possibilities on this form is available under 'Edit Bitstream' user documentation.

Users will see a success prompt upon creating the policy and be redirected to the bitstream policy page.

# Community and Collection management

# **Create Community**

Step 1: Login using your credentials

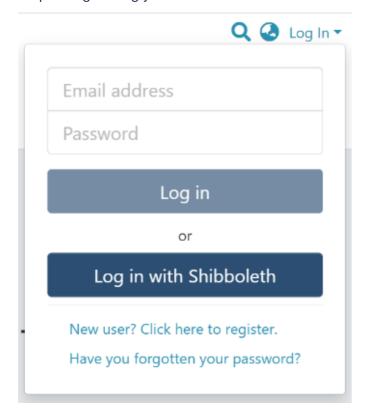

Step 2: Rollover your cursor on the "+" sign

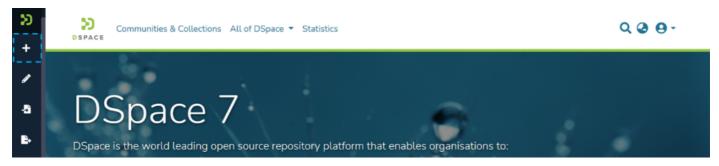

Step 3: Click on the "New" link and click on "Community" to proceed with the community creation.

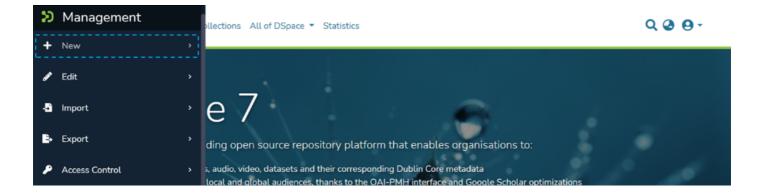

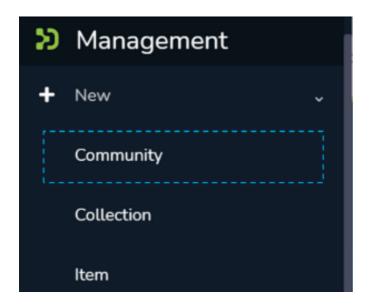

Step 4: A popup providing the option to either create a Parent community or a sub-community will appear, with a list showing existing communities. Create your new community by either:

- 1. Click on "Create a new top-level community" to create a top-level community.
- 2. Typing the name of the existing parent community in the search field to add a sub-community within. Upon typing a few letters of the community's name, a list of communities having those letters or words will appear. Click on the community name to create a sub-community.

Step 5: As per the user's choice in the previous step, the application will open the create community or create a sub-community form to populate information regarding the community's profile. Below is the explanation of the information that needs to be populated on this form.

It is important to understand that both "Create Community" and "Create Sub-community" forms are identical. The critical difference between both is that the "Create Community" form helps create a top-level community while the latter helps create a sub-community within a community or a sub-community.

The description provided below the following screenshot remains identical for both Community and Subcommunity creation.

# Create a Community

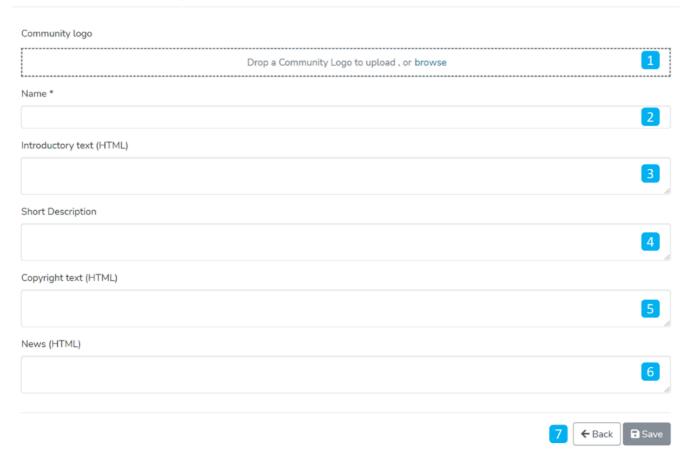

- 1. <u>Community logo</u> Select the community's logo by clicking on the 'browse' link to select an image file. It is advisable to maintain uniform dimensions of the logo across the repository.
- 2. Name Enter the community's name. It is marked with "to show it is a mandatory field.
- 3. Introductory text (HTML) Users can add introductory text providing an overview of the contents stored in the community. One can utilize HTML tags to format the text or continue entering plain text content.
- 4. <u>Short Description</u> This field can have a one-liner description of the community that appears with the community name in the list of communities on the parent community page (or on the DSpace's in the case of a top-level community.
- 5. Copyright text (HTML) Users can enter copyright information here. Fields marked with (HTML) support HTML tag-based formatting.
- 6. News (HTML) Enter news about this community. Users can update this by regularly going to this section via the editing community.
- 7. <u>Action Buttons</u> Users can click on the appropriate button as determined. Clicking on the Save button will add the community to the repository.

Step 6: Click on the 'Save' button to complete the Community creation. A success prompt will pop up upon community creation, and the user will be re-directed to the community homepage.

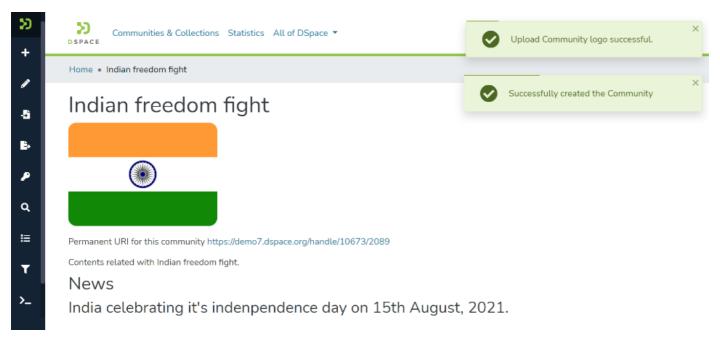

#### Success prompt upon community creation

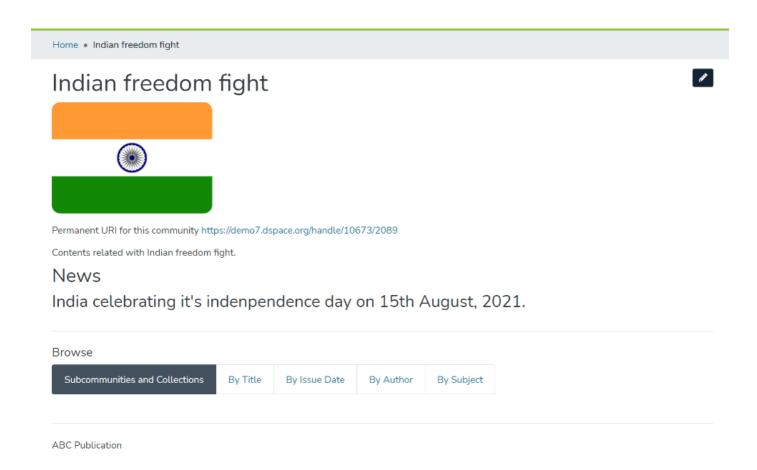

# **Edit Community**

Step 1: Login using your credentials

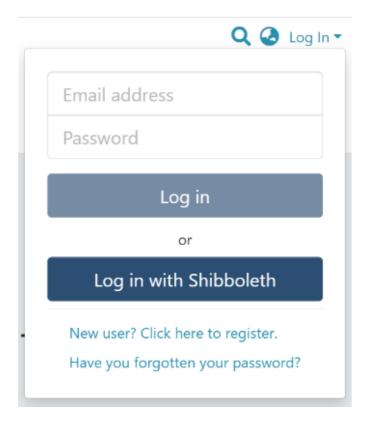

Step 2: There are multiple ways to navigate to the controls to delete a community. One of them is by going to the target community and clicking on the button with the pencil icon next to the community title ie the 'Edit community' button. Alternatively, follow the steps provided here.

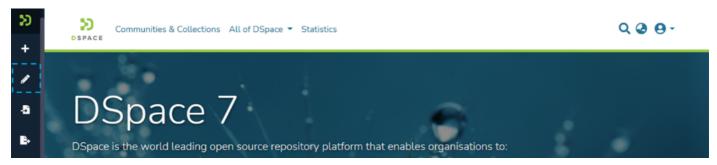

Step 3: Click on "Edit" and click on "Community" to proceed with the edit community process.

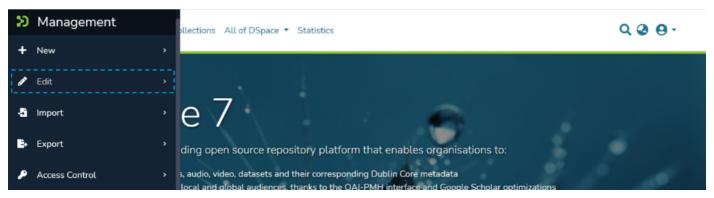

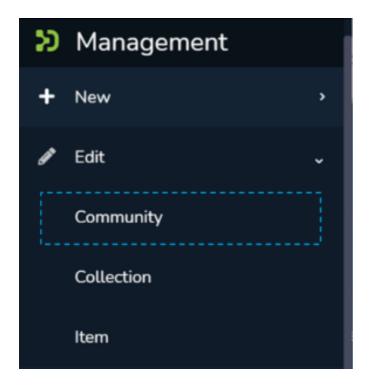

Step 4: A popup showing a search box and a list of communities will appear. Type the name of the community you want to edit in the search field. Upon typing a few letters of the community's name, a list of the communities having those letters or words will appear. Click on the target community to initiate editing.

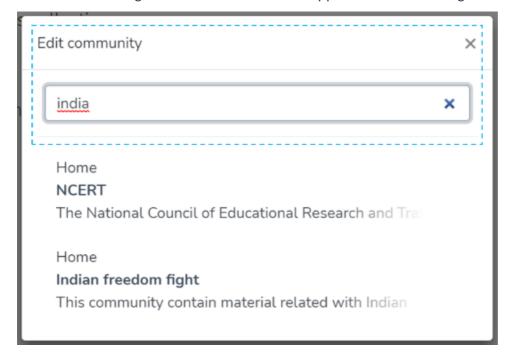

Step 5: The application will take the user to the edit community form. To initiate the community deletion process, the user needs to click on the 'Delete this community' button.

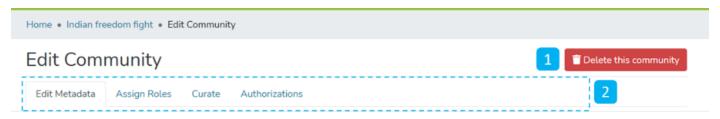

Step 6: Click on the Confirm button to continue with the community deletion or click on the Cancel button to return to the previous page.

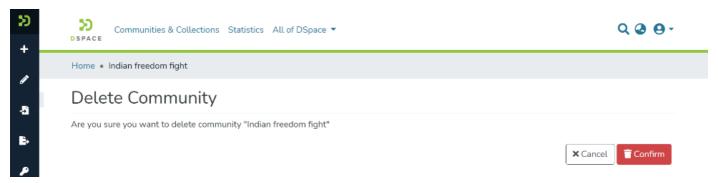

Users will be re-directed to the homepage of DSpace upon successful completion of the community delete, and a popup confirming the community deletion will appear.

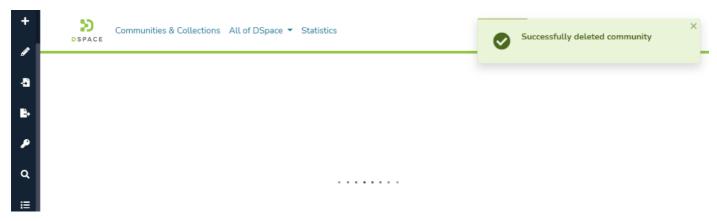

# **Edit Community**

Step 1: Login using your credentials

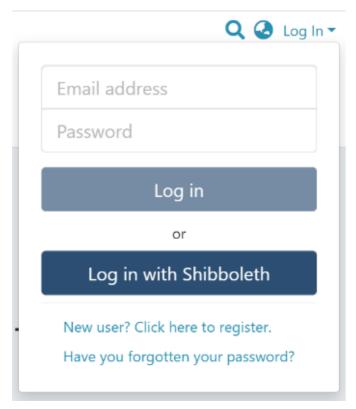

Step 2: There are multiple ways to start editing a community. One of them is by going to the target community and clicking on the Edit button, the button with the pencil icon, beside the page title. Alternatively, follow the steps provided here.

Rollover cursor on the pencil icon in the admin menu.

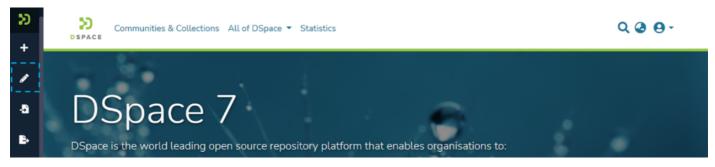

Step 3: Click on "Edit" and click on "Community" to proceed with the edit community process.

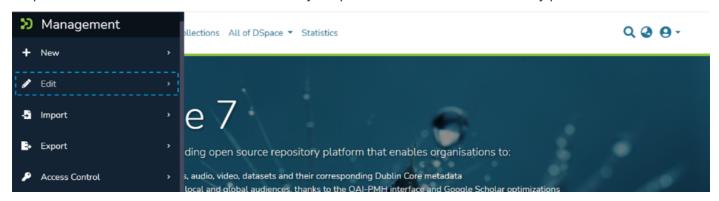

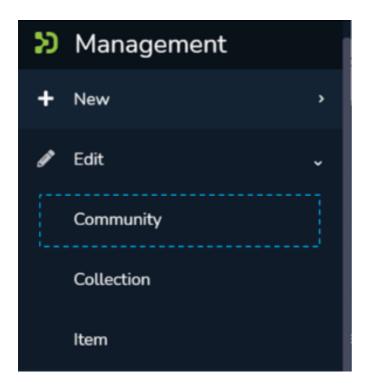

Step 4: A popup showing a list of the communities in the DSpace and a search box will appear. If you are already on the page of the community, it will appear at the top of the list, so you can select it by clicking on it. Otherwise, type the name of the community you want to edit in the search field. Upon typing a few letters of the community's name, a list of the community(ies) having those word(s) will appear. Click on the target community to initiate editing.

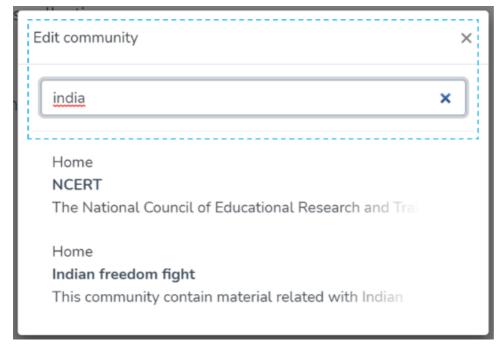

The application will take the user to the edit community form to perform various actions to edit the community. Each tab is explained in a separate process in this document.

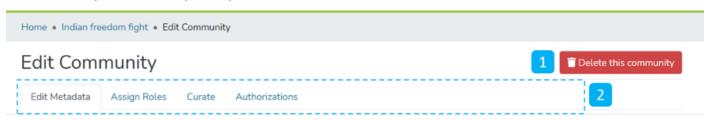

- 1. <u>Delete this community</u> The button provided for deleting the community. Detailed steps are explained in the latter part of this page.
- 2. <u>Tabs</u> Edit community has a variety of functions, which are grouped logically across various tabs. Below is the summary of these tabs
- a. Edit Metadata Tab covers activities related to editing the community's profile information.
- b. Assign Roles This tab allows users to create specific roles for the community, usually, the role of Administrator of the community, see further detail below.
- c. Curate Users can set up various workflows related to content curation in this tab
- d. Authorizations Under this tab, users can manage various groups and their different access rights in the community, for example, this tab could be used to grant an individual the administrator role, see further detail below.

# Edit Metadata

1.

The Edit Metadata tab allows users to update the community's profile-related information, a.k.a. community metadata.

Various actions on this tab are explained immediately after the Edit Metadata illustration is added below.

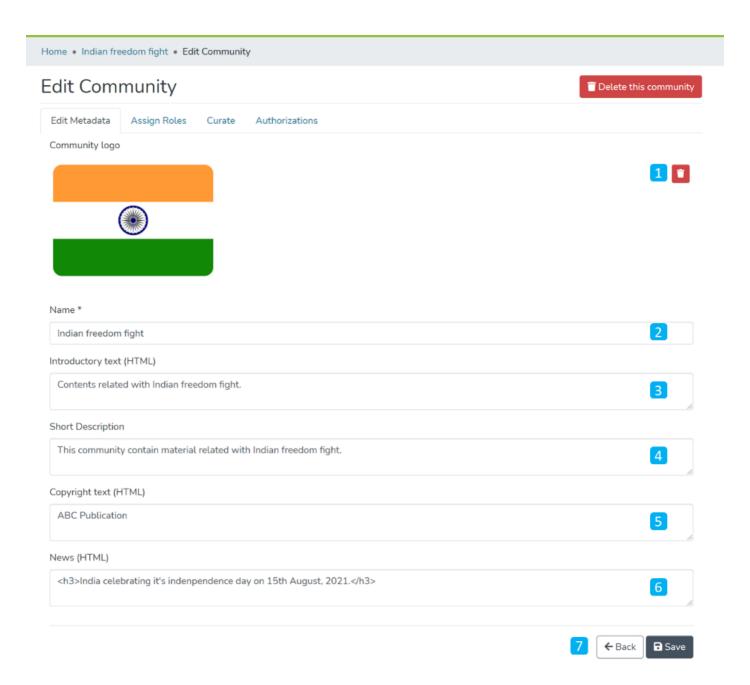

- 1. <u>Community logo</u> Click on the delete button to remove the existing logo. If no logo exists, then a widget allowing the user to add a logo is displayed here.
- 2. Name Update the existing community's name in this field.
- 3. <u>Introduction text (HTML)</u> Update introductory text if already added or can add new text. One can utilize HTML tags to format the text or continue entering plain text content.
- 4. <u>Short Description</u> Update the description of the community or add a fresh short description for the community.
- 5. <u>Copyright text (HTML)</u> Update copyright-related information in this field. This is usually displayed at the foot of the community landing page. Fields marked with (HTML) support HTML tags-based formatting.
- 6. News (HTML) Add/Update news specific to this community in the field. This is usually displayed with the heading 'News', underneath the community's introductory text, and above the list of collections and subcommunities.
- 7. Action Button Clicking on the Save button will update the metadata information for the community.

Click on the 'Save' button to save the information updated in the 'Edit Community' tab. A success prompt will appear, confirming the successful edit of the community.

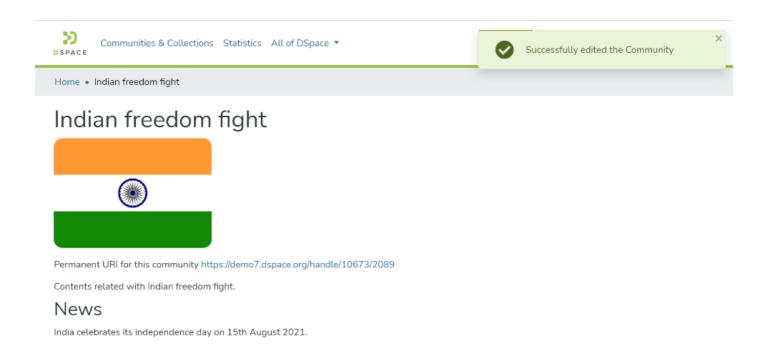

# **Assign Roles**

This tab allows authorized users to create a Community administrator role. Click on the "create" button to assign a community administrator role.

The roles available on this tab are explained below this illustration.

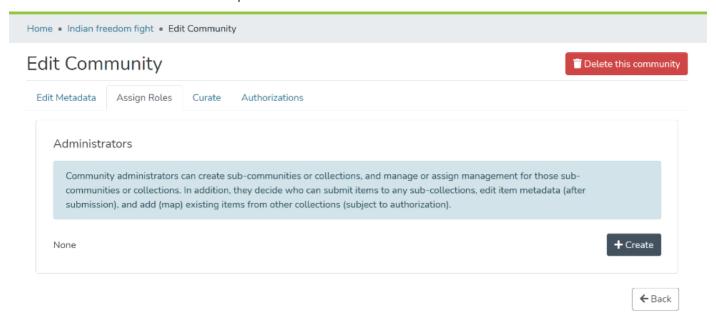

<u>Administrators</u> - Community administrators can create and manage sub-communities and collections. This user profile can also assign rights to edit item metadata and map existing items from other collections.

# Curate

This tab provides various workflows for curating items stored in the community. Below are standard flows, and there can be customized curation workflows as well

- 1. Profile bitstream formats
- Check for Required Metadata
- Check Links in Metadata

Users must select a workflow from the dropdown list and click the "Start" button to initiate the curation process.

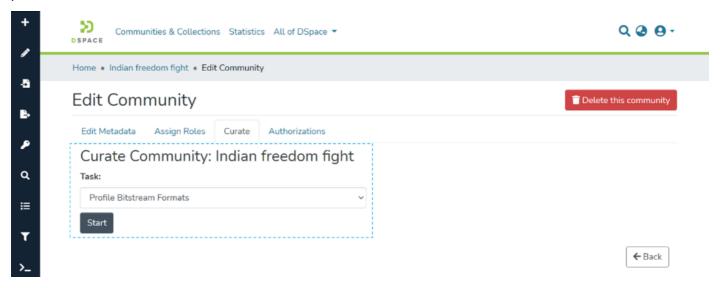

# **Authorizations**

Users can view and edit community resource policies defined for the community, in the Authorizations tab. Users can create policies in addition to the standard policies created from the Assign Roles tab. Following are the key actions in this tab.

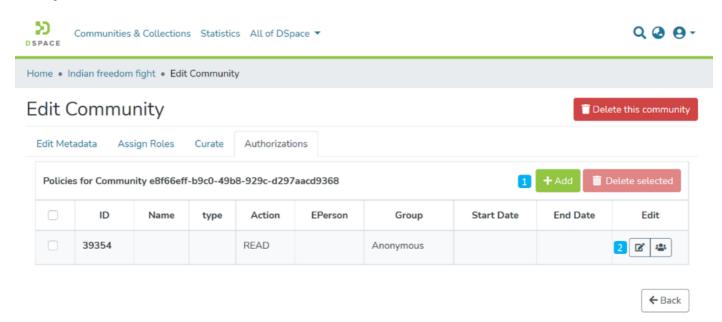

- 1. Manage Policies
  - Click on the Add button to create a new resource policy or select policies from the table, see further detail below.
  - Alternatively, click on the Delete selected button for a batch deletion of the policies.
- 2. Edit policy and members in a policy Click on the edit button to edit an individual policy or click on the group icon to edit the user group eg to add or remove individual ePersons.

Click on Add button to create a new Authorization policy

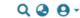

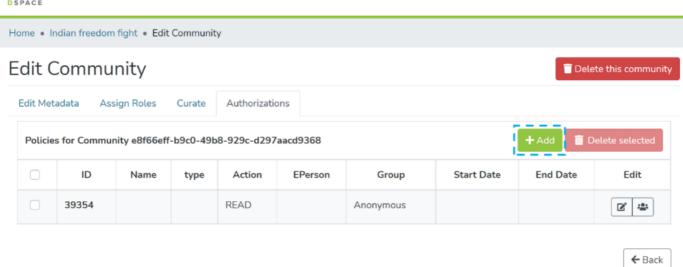

Users can enter the information to create the policy and click on the submit button. Please see the description of each field followed by the below screenshot.

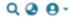

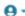

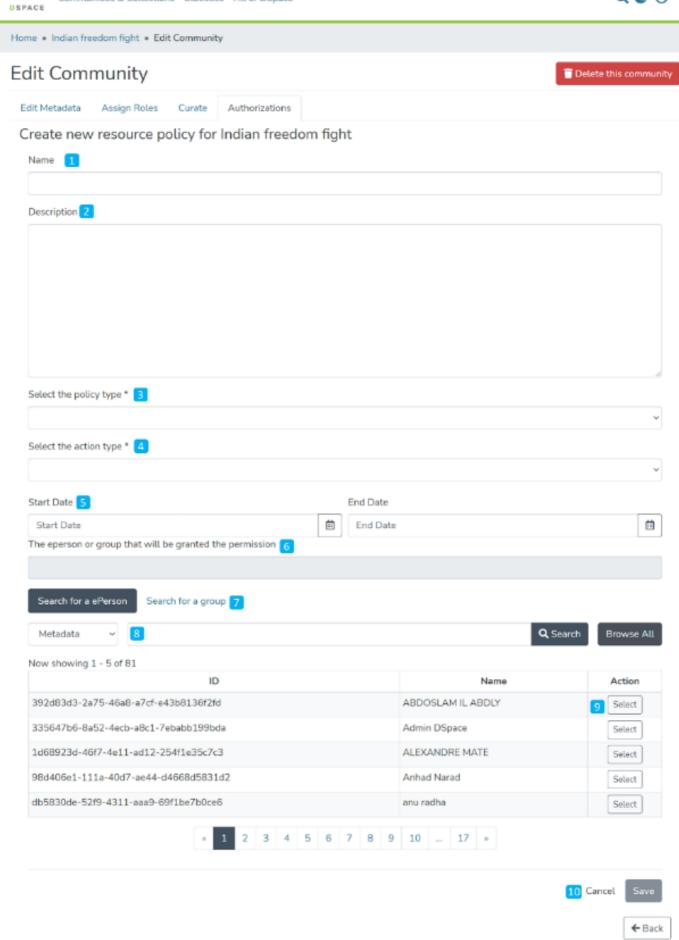

- 1. Name: Enter the Policy name in this field.
- 2. **Description:** Enter the Policy description here for future reference and understanding of other users.

- 3. Select the policy type: The user can select one of the following policy classification types from the list
- a. TYPE\_SUBMISSION: a policy in place during the submission
- b. TYPE\_WORKFLOW: a policy in place during the approval workflow
- c. TYPE INHERITED: a policy that has been inherited from a container (the community)
- d. TYPE CUSTOM: a policy defined by the user during the submission or workflow phase
- 4. **Select the action type:** The user can select one of the following actions from the dropdown list. For example, select "READ" to assign read rights to the user or user group.:
- a. READ
- b. WRITE
- c. REMOVE
- d. ADMIN
- e. DELETE
- f. WITHDRAWN READ (disables item access)
- g. DEFAULT BITSTREAM READ
- h. DEFAULT ITEM READ
- 5. **Start date end date:** The user can select the start date and end date of the period for which the policy will be active, should they want to apply this policy for a fixed period only. If the start date is left blank, the policy comes into effect immediately.
- 6. **The ePerson or group that will be granted the permission:** List of users/groups selected for granting permission under the policy
- 7. Search for an ePerson / Search for a group: Select ePerson or group to add
- 8. **Search field:** Enter keywords for searching the ePerson/Group
- 9. ePerson/Group list: Click on the select button against the user/group you want to add to the policy
- 10. **Submit/Cancel button:** Click on the Submit button to complete policy creation or click on the Cancel button to cancel the entire process.

Upon successfully creating the policy, you'll see a confirmation prompt, and the user will be back on the Authorizations screen.

# **Create Collection**

Step 1: Login using your credentials

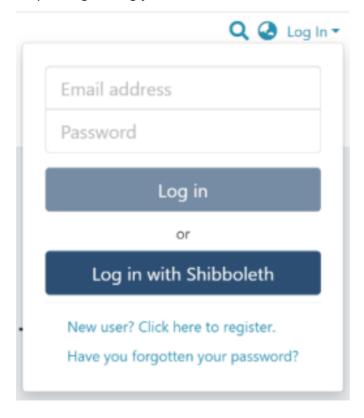

Step 2: Rollover your cursor on the "+" sign

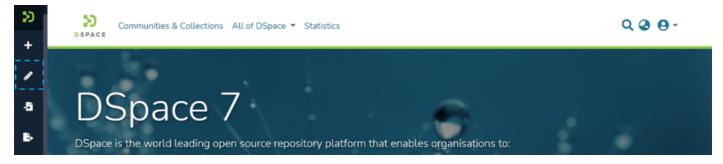

Step 3: Click on "New" and click on "Collection" to proceed with the collection creation process.

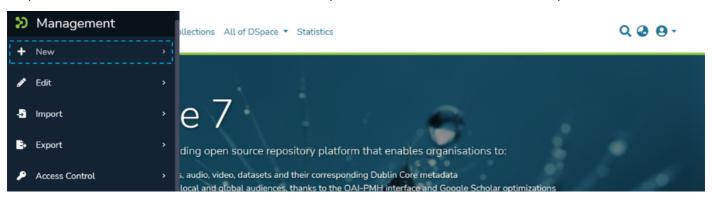

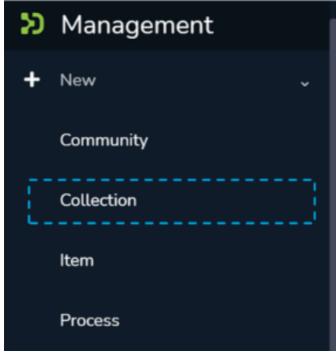

Step 4: A pop-up window showing list of communities will appear. Type the community's name in the search field where you want to add this collection. Upon typing a few letters of the community's name, a list of communities having those letters or words will appear. Click on the community name for initiating collection creation.

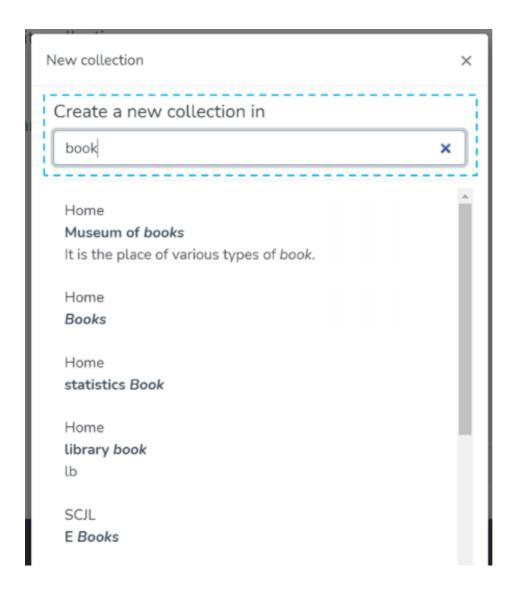

Step 5: The application will take the user to the create collection form to populate information regarding the collection. Please find below the description of this form.

 $\Xi$ 

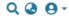

# Create a Collection for Community PruebaWOS

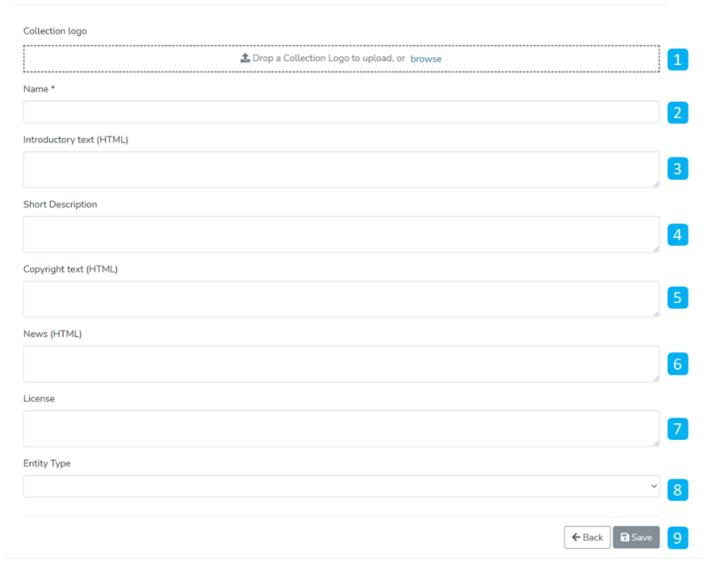

- 1. Collection logo Click on the 'browse' link to select an image file user wants to add as the collection's logo. It is advisable to maintain uniform dimensions of the logo across the repository.
- 2. Name Enter the collection's name here. It is a mandatory field and marked in "."
- 3. Introduction text (HTML) Users can enter introductory text providing an overview of the contents stored in this collection. One can utilize HTML tags to format the text or continue entering the plain text content.
- 4. Short Description This field can have a one-liner description of the collection that appears with the collection name on the community homepage.
- 5. Copyright text (HTML) Users can enter copyrights related information here. Fields marked with (HTML) support HTML tags-based formatting.
- 6. New (HTML) Enter news about this collection. Users can update this by going to this section via edit collection regularly.
- 7. License Add license-related information here.
- 8. Entity Type Select Entity from the drop-down that must be uploaded in the collection.
- 9. Action Button Users can click on the appropriate button as determined. Clicking on the Save button will add the collection into the repository.

Step 6: Click on the 'Save' button to complete the Collection creation process. A success prompt will pop up upon collection creation, and the application will automatically open the collection homepage.

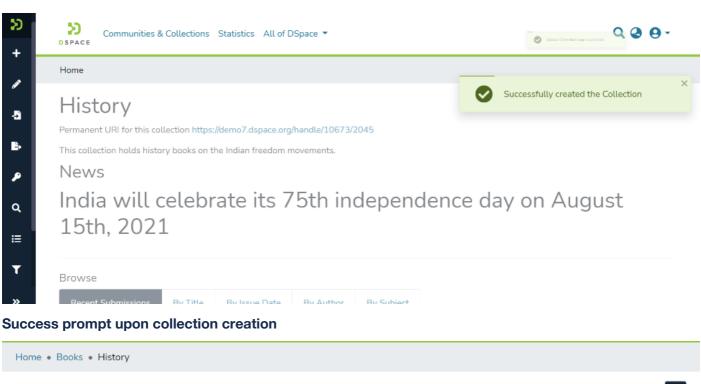

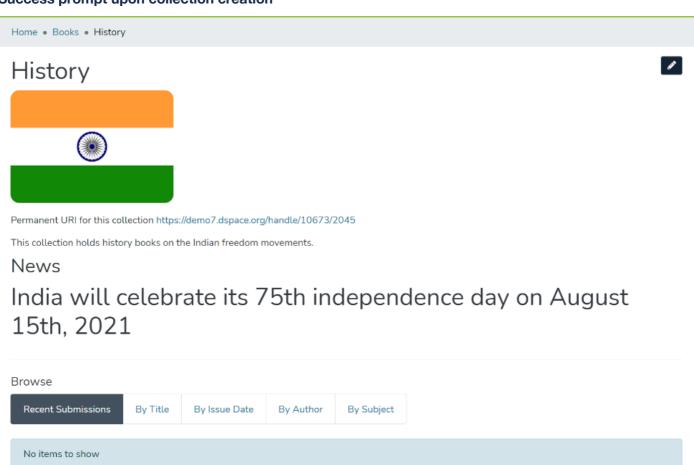

# **Delete Collection**

Step 1: Login using your credentials

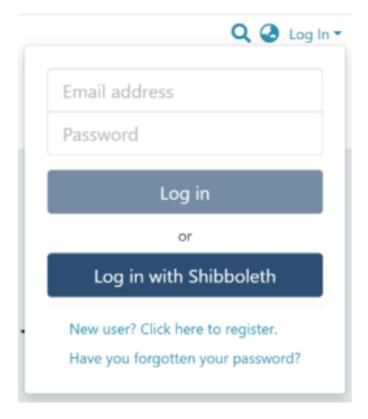

Step 2: There are multiple ways to initiate the delete collection process. One of them is by going to the target collection using Admin options. Rollover your cursor on the "Edit" sign.

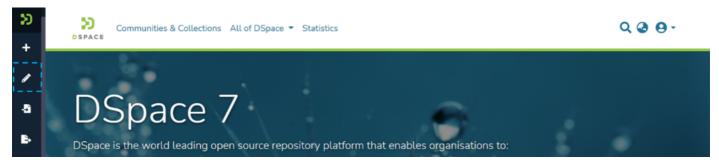

Step 3: Click on "Edit" and click on "Collection" to proceed with the edit collection process.

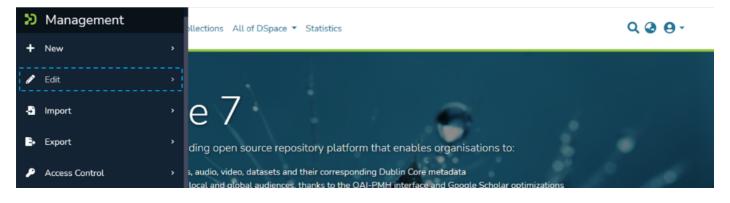

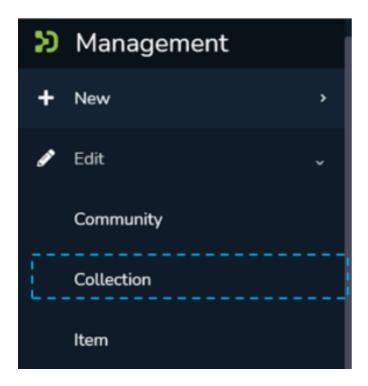

Step 4: A pop-up with the list of collections will appear. Type the Collection's name in the search field you want to delete. A list of collections having typed values will appear upon typing a few letters of the Collection's title. Click on the Collection to continue with the deletion.

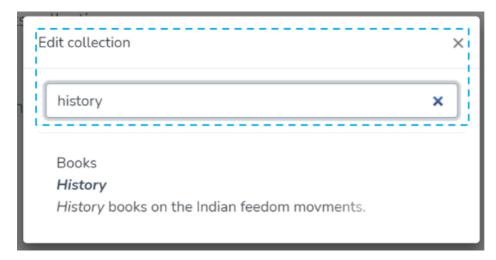

Step 5: The application will take the user to the edit collection form. To initiate the collection deletion, the user must click the 'Delete this collection' button.

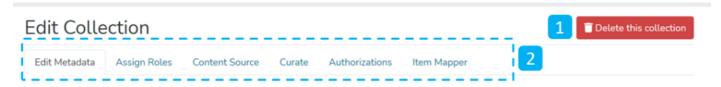

Step 6: Click on the Confirm button to continue with the collection deletion or click on the Cancel button to return to the previous page.

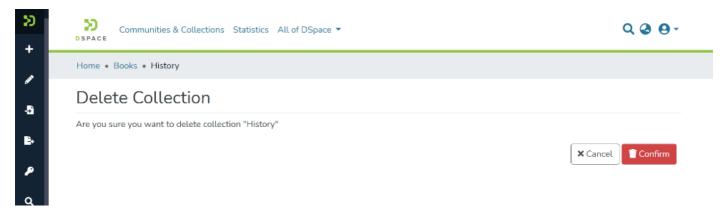

Success prompt confirming the deletion will appear, and the DSpace homepage will open.

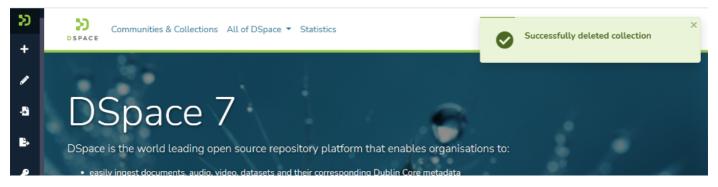

## **Edit Collection**

Step 1: Login using your credentials

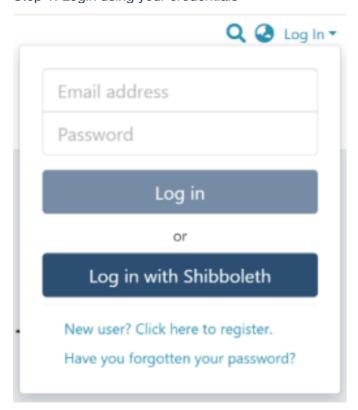

Step 2: There are multiple ways to initiate the Edit collection process. One of them is by going to the target collection using Admin options. Rollover your cursor on the "Edit" sign.

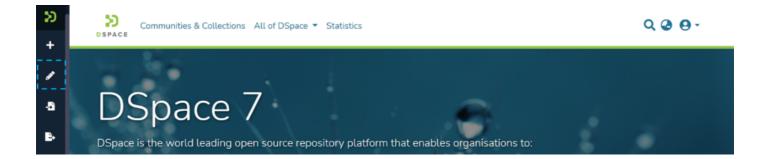

Step 3: Click on "Edit" and click on "Collection" to proceed with the edit collection process.

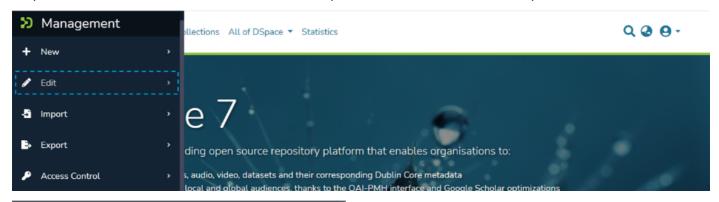

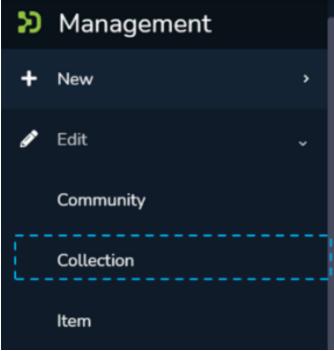

Step 4: A pop-up window showing list of collections will appear. Type the collection's name in the search field you want to edit. Upon typing a few letters of the collection's name, a list of collections with those letters or words will appear. Click on collection for initiating editing.

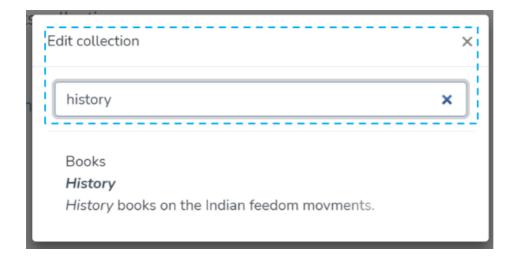

Step 5: The application will take the user to the edit collection form. The user can perform a range of actions to edit the collection. Each tab is explained in a separate process in this document.

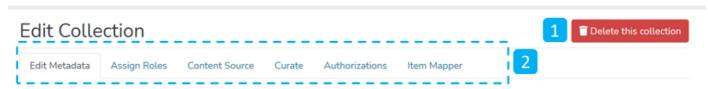

- 1. Delete this collection The button provided for deleting the collection. Detailed steps are explained in the latter part of this document.
- 2. Tabs Edit collection has a variety of activities involved, which are grouped in a logical manner across various tabs. Below is the summary of these tabs
- a. Edit Metadata Tab covers activities related to editing Collection's profile information
- b. Assign Roles This tab allows users to create specific roles for the collection
- c. Content Source This tab enables harvesting the contents from various sources using OAI standards
- d. Curate Users can set up various workflows related to content curation in this tab
- e. Authorizations Under this tab, users can manage various groups created for managing different access rights and workflows specific to the collection

#### Edit Metadata

Step 6: Edit Metadata tab allows users to update the collection's profile-related information, a.k.a. collection Metadata.

Various actions on this tab are explained immediately after the Edit Metadata illustration is added below.

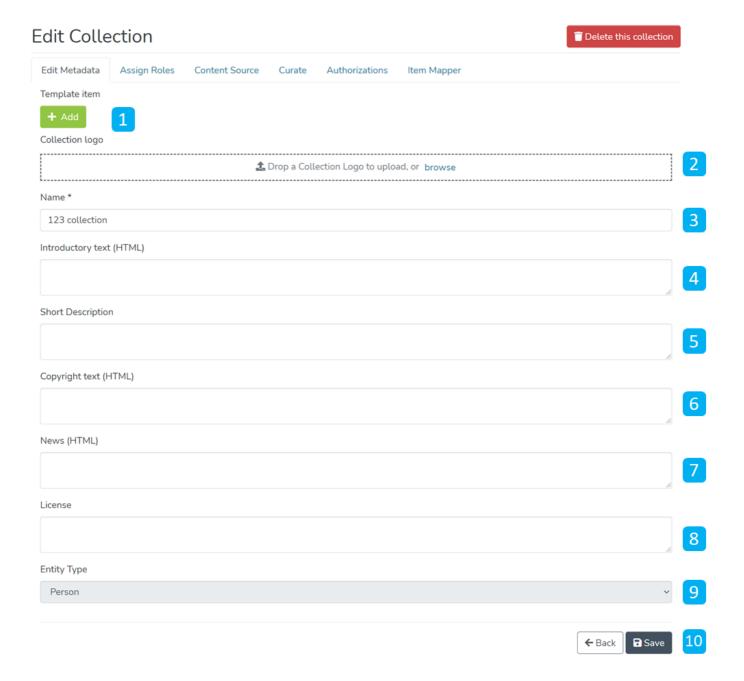

- Template Item Users can add metadata elements and values during item submission in this collection. Item submitters can update or delete these pre-populated values during the submission process.
- Collection logo Click on the delete button to remove the existing logo or add it if no logo exists.
- 3. Name Update the existing collection name in this field.
- 4. <u>Introduction text (HTML)</u> Update introductory text if already added or can add new text. One can utilize HTML tags to format the text or continue entering the plain text content.
- 5. <u>Short Description</u> Update the collection description or add a fresh short description for the collection.
- 6. <u>Copyright text (HTML)</u> Update copyrights related information in this field. Fields marked with (HTML) support HTML tags-based formatting.
- 7. New (HTML) Add/Update news specific to this collection in the field.
- 8. <u>License</u> Add/Update license-related information here.
- 9. Entity Type Once added an entity to the collection, the value remains constant and uneditable.
- 10. Action Button Clicking on the Save button will update the metadata information for the collection.

## **Template Item**

Step 7: Click the 'Edit' button under the Template Item section to add metadata elements with pre-populated values for the item submission process.

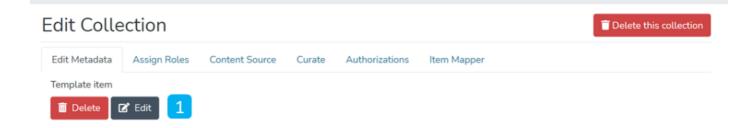

Step 8: Click on the Add button to add the metadata element.

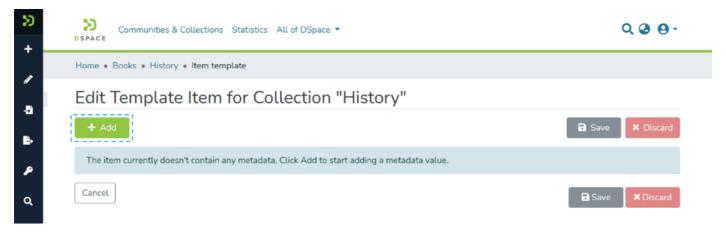

Step 9: Users can start typing metadata elements as demonstrated below and select the appropriate component from the drop-down list.

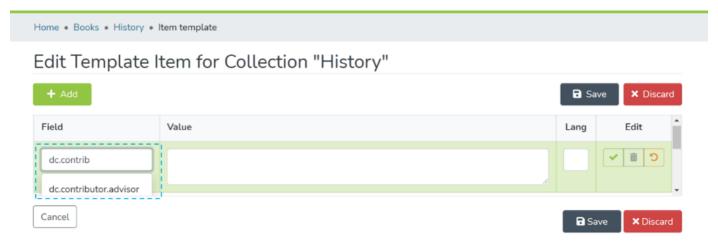

Step 10: Enter the desired value in the Value field, and enter the ISO code of the language used. Then, click on add button for adding the template metadata element.

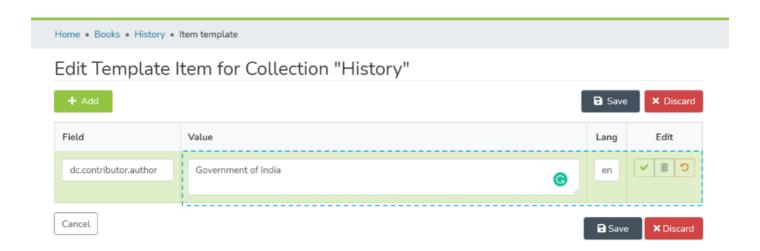

Step 11: Users can click on the action buttons appearing to the right of the element added for updating or deleting the value-added in the element.

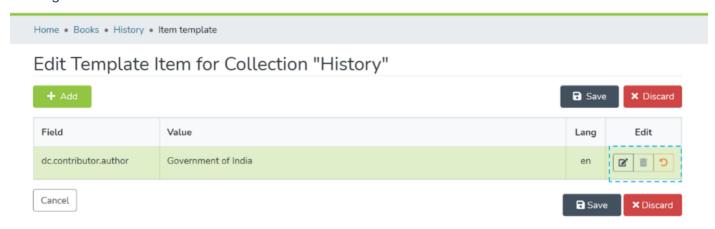

Step 12: Click on the Save button to finish the template edit process. A pop-up notification confirming successful updates of the metadata element will appear, as demonstrated below.

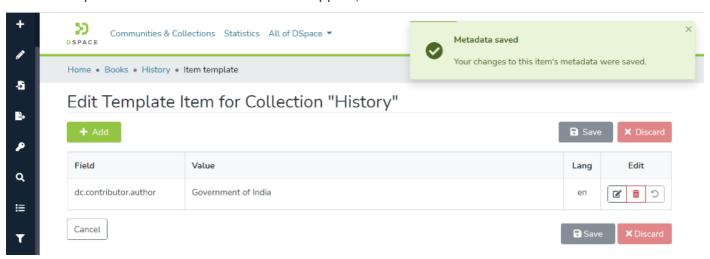

Step 13: Click on the Save button appearing at the bottom of the Edit Metadata tab to save all updates. A success prompt will appear, and the collection homepage will open.

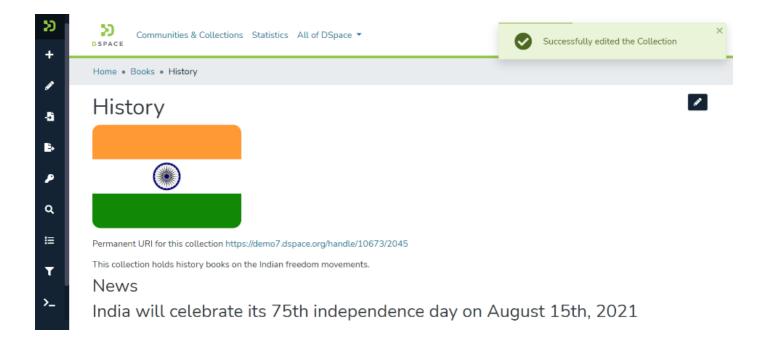

## Assign Roles

Step 14: This tab helps assign users to roles designed for the collection. These roles include administrative, maker-checker, and content consumption activities. The description for each role is provided below the screenshot.

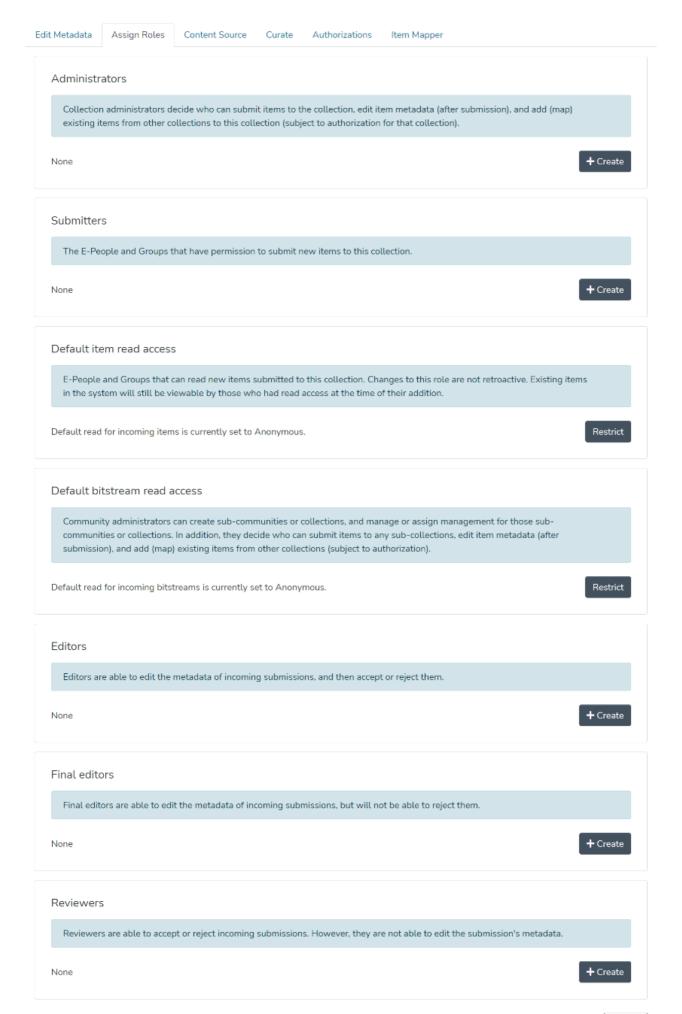

- 1. <u>Administrators</u> The collection administrator can assign rights like item submission, edit item metadata, and map existing items from other collections to this collection. Click the create button to create a dedicated Administrator group for the collection.
- 2. <u>Submitters</u> Users or User groups part of this group can submit items to the collection. Click on the create button to add specific users and user groups to perform item submission.
- 3. <u>Default item read access</u> E-People and Groups can read new items submitted to this collection. Changes to this role are not retroactive. Existing items in the system will still be viewable by those who had read access at the time of their addition. Click the restrict button to restrict default item read access rights to a specific user group.
- 4. <u>Default bitstream read access</u> E-People and Groups added in this section can read bitstreams (attachments) in items by default. Click the restrict button to restrict default bitstream read access rights to a specific user group.
- 5. <u>Editors</u> Editors can edit the metadata of submissions and then accept or reject them. Click on the create button to add the workflow step of editing metadata and assigning roles to specific users or user groups.
- 6. <u>Final editors</u> Final editors can edit the metadata of incoming submissions but can not reject them. Click the create button to add this workflow step to the collection and assign a role to specific users or user groups.
- 7. <u>Reviewers</u> Reviewers can accept or reject incoming submissions. However, they can not edit the metadata. Click the create button to add this workflow step to the collection and assign a role to specific users or user groups.

#### **Content Source**

Step 16: This tab enables harvesting the content from external sources using OAI standards. Users can start harvesting by clicking the checkbox, "This collection harvests its content from an external source."

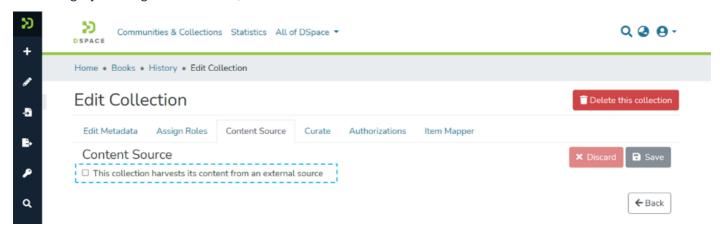

Step 17: Users will see various parameters related to OAI-based content harvesting upon clicking the checkbox as explained in the previous step. Below is the explanation of elements appearing under Configure an external source header.

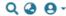

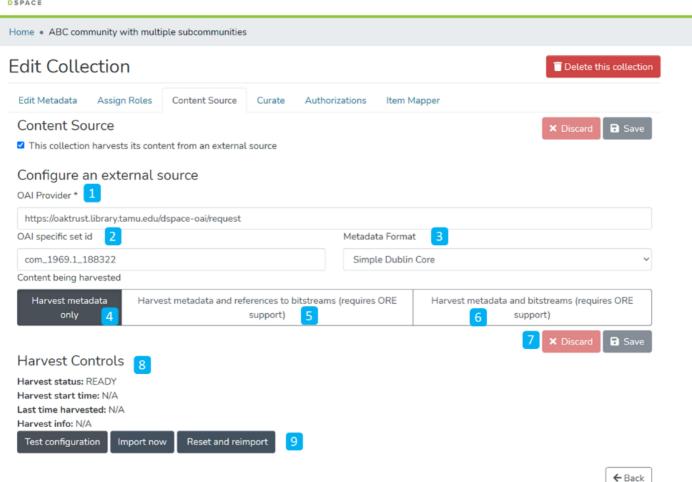

- 1. OAI Provider Enter the source OAI provider's URL.
- 2. OAI specific set id Enter the set ID to source content.
- 3. <u>Metadata Format</u> Select suitable metadata format using the dropdown list, e.g., Simple Dublin Core, Qualified Dublin Core, and DSpace Intermediate metadata.
- 4. <u>Harvest metadata only</u> Select this option to harvest only metadata from the source.
- 5. <u>Harvest metadata and references to bitstreams (requires ORE support)</u> Click on this option to harvest metadata and reference links to corresponding bitstreams.
- 6. <u>Harvest metadata and bitstream (requires ORE support)</u> Use this option to harvest both metadata and corresponding bitstreams into the target repository.
- 7. Click on the 'Save' button to update harvesting settings.
- 8. Upon clicking the save button and subject to successful validation of values entered, "Harvest Status" will turn to "Ready," as demonstrated in the screenshot below.

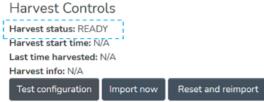

- 9. After successfully configuring an OAI profile, these buttons will get active, and the user can start harvesting data immediately.
- 10. Users can click the "Test configuration" button to test settings and see a response message, as demonstrated on the screen

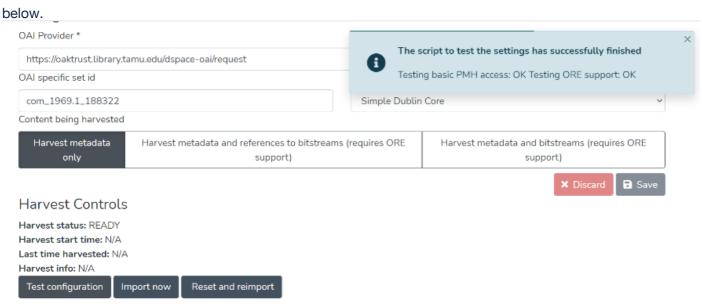

11. Upon successfully testing settings, click on the "Import now" button to harvest metadata immediately.

### Curate

Step 18: The Curate tab provides various workflows for curating items stored in the collection. Below are standard flows, and there can be customized curation workflows as well

- 1. Profile bitstream formats
- Check for Required Metadata
- Check Links in Metadata

Users must select a workflow from the dropdown list and click the "Start" button to initiate the curation process.

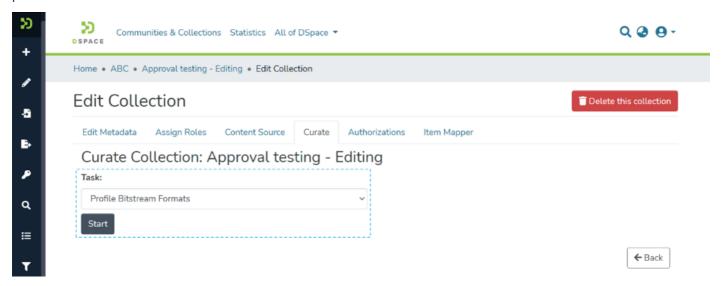

## **Authorizations**

Step 19: Authorizations tab has all the policies defined for the collection. These are in addition to policies created from the "Assign Roles" tab. Key actions available in this tab are explained below.

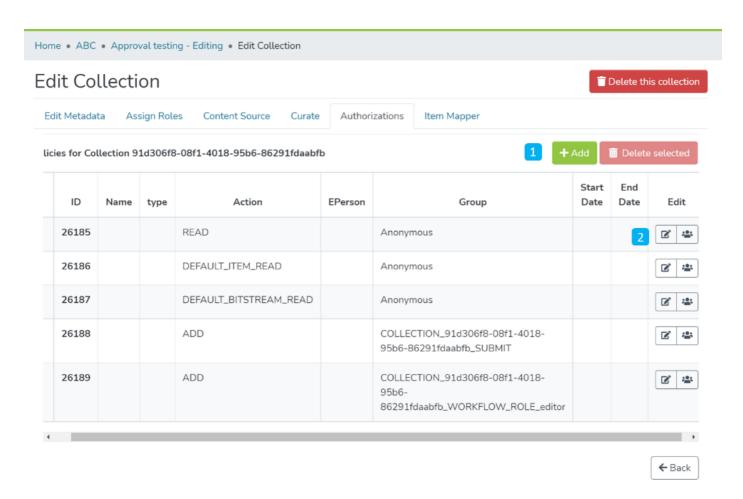

- 1. <u>Manage Policies</u> Click the Add button or select policies from the table to create a new policy. Next, click on the Delete selected button for a batch deletion of the policies.
- 2. Edit policy and members in a policy Click the edit button to edit an individual policy or click on the group icon to edit the user group.

Step 20: Click on Add button to create a new Authorization policy.

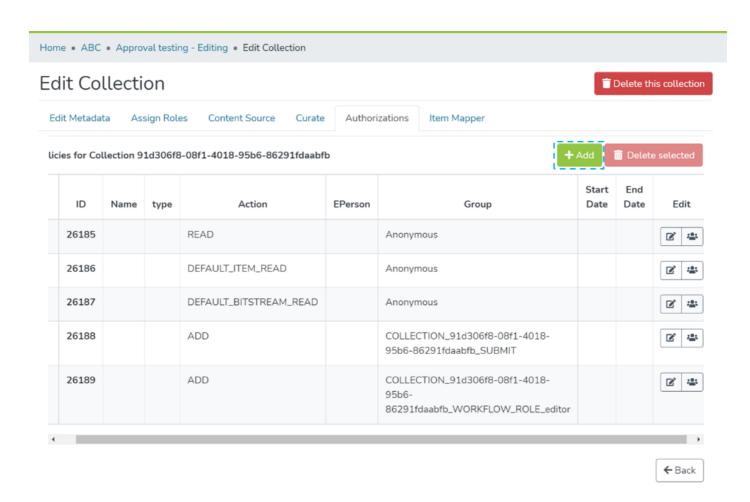

Step 21: Users can add information in the fields available in this form to the policy and save it by clicking the submit button. Please see the description of each field followed by the below screenshot.

# Create new resource policy for A decahaem cytochrome as an electron conduit in protein-enzyme redox processes

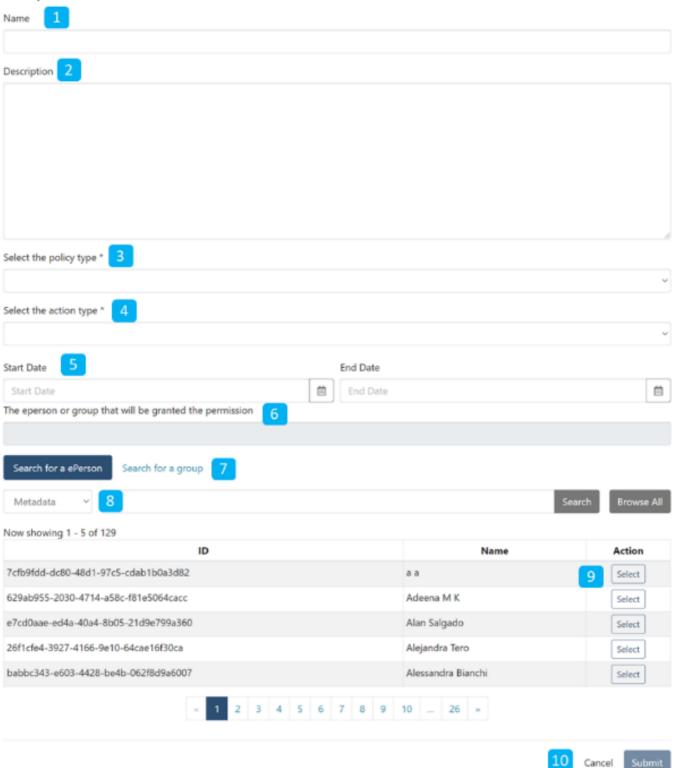

- 1. Name: Enter the Policy name in this field.
- 2. **Description:** Enter the Policy description here for future reference and understanding of other users.
- Select the policy type: The user can select one of the following policy classification types from the list
- a. TYPE SUBMISSION: a policy in place during the submission
- b. TYPE\_WORKFLOW: a policy in place during the approval workflow
- c. TYPE INHERITED: a policy that has been inherited from a container (the collection)
- d. TYPE CUSTOM: a policy defined by the user during the submission or workflow phase
- 4. **Select the action type:** The user can select one of the following actions from the dropdown list:

- a. READ
- b. WRITE
- c. REMOVE
- d. ADMIN
- e. DELETE
- f. WITHDRAWN READ
- g. DEFAULT BITSTREAM READ
- h. DEFAULT\_ITEM\_READ
- 5. **Start date end date:** The user can select the start date and end date for using the policy, should they want to apply it for a fixed period.
- The eperson or group that will be granted the permission: List of users/groups selected for granting permission under the policy
- 7. Search for an ePerson / Search for a group: Select ePerson or group for searching the entity
- 8. **Search field:** Enter keywords for searching the ePerson/Group
- 9. ePerson/Group list: Click on the select button against the user/group you want to add to the policy
- 10. **Submit/Cancel button:** Click on the Submit button to complete policy creation or click on the Cancel button to cancel the entire process.

You'll see a confirmation prompt upon successfully creating the policy, as shown below. After that, the user will be back on the Authorizations screen.

## Item Mapper

#### Manage mapped items

Step 22: The item mapper tab allows users to map items from other collections and manage mapped items.

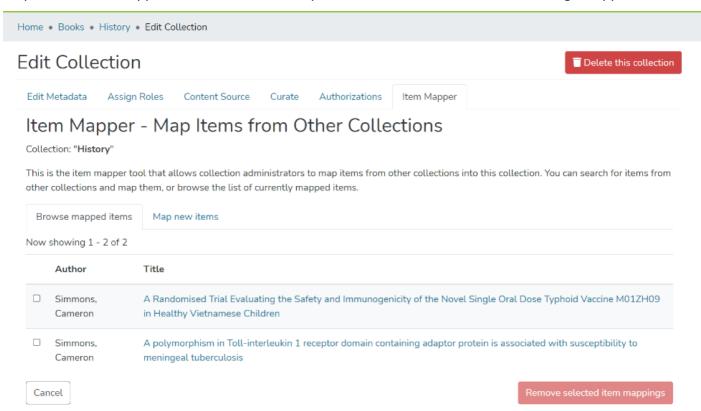

Step 23: You'll see items mapped with collections under the "Browse mapped items" tab. Click on the checkbox appearing with each item to select the item(s) required to be unmapped.

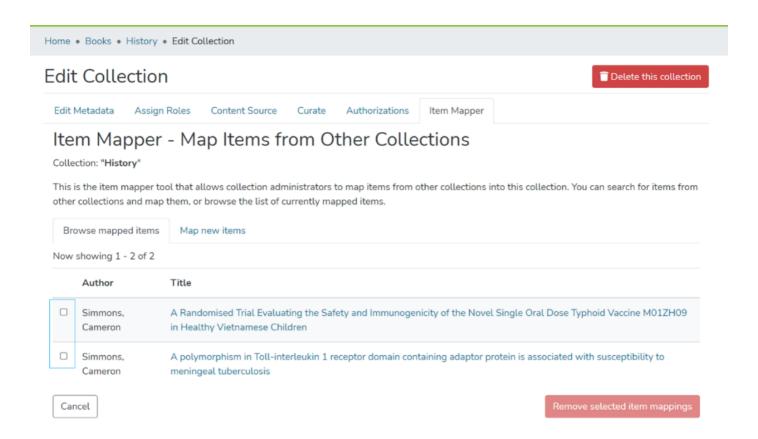

Step 24: After selecting items required to be unmapped, please click on "Remove selected item mappings" to complete the operation. Click on the "Cancel" button on the left of "Remove selected item mappings" to cancel the process.

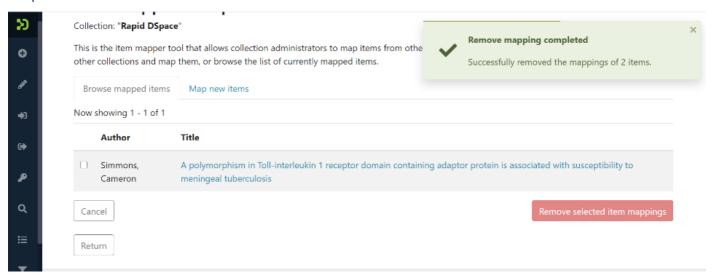

## Map new items

Step 25: Click on the "Map new items" to search items for mapping.

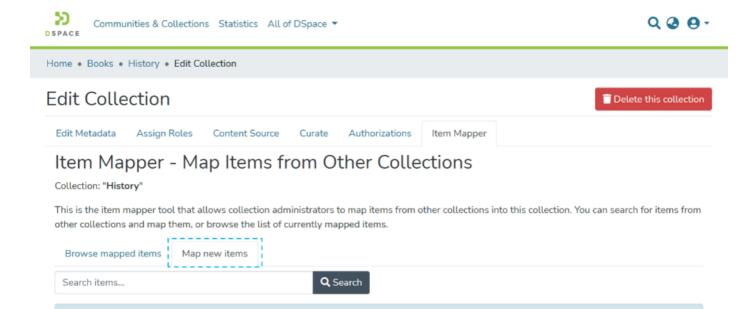

Step 26: After confirming the non-existence of the target item in the existing mapped items list, please click on "Map new items." Then, enter keywords/keyphrases in the search field to search for target items.

Click on the "Search" button as highlighted on the below screen.

Please enter a query to search

You must know that you can enter keywords or keyphrases from any metadata field. Search field under "Map new items" work exactly like the basic search field of DSpace.

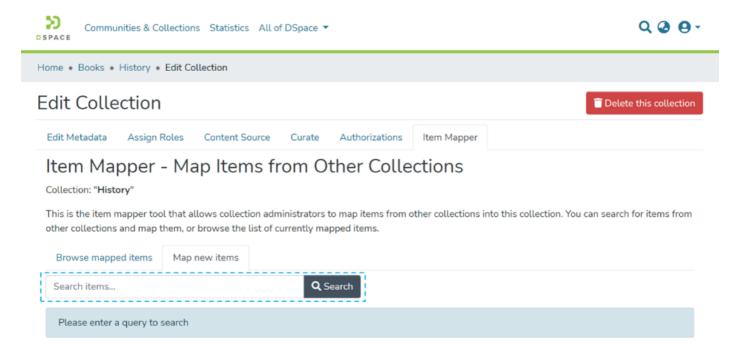

Step 27: Users can select target items from the search results by clicking the checkbox appearing with items.

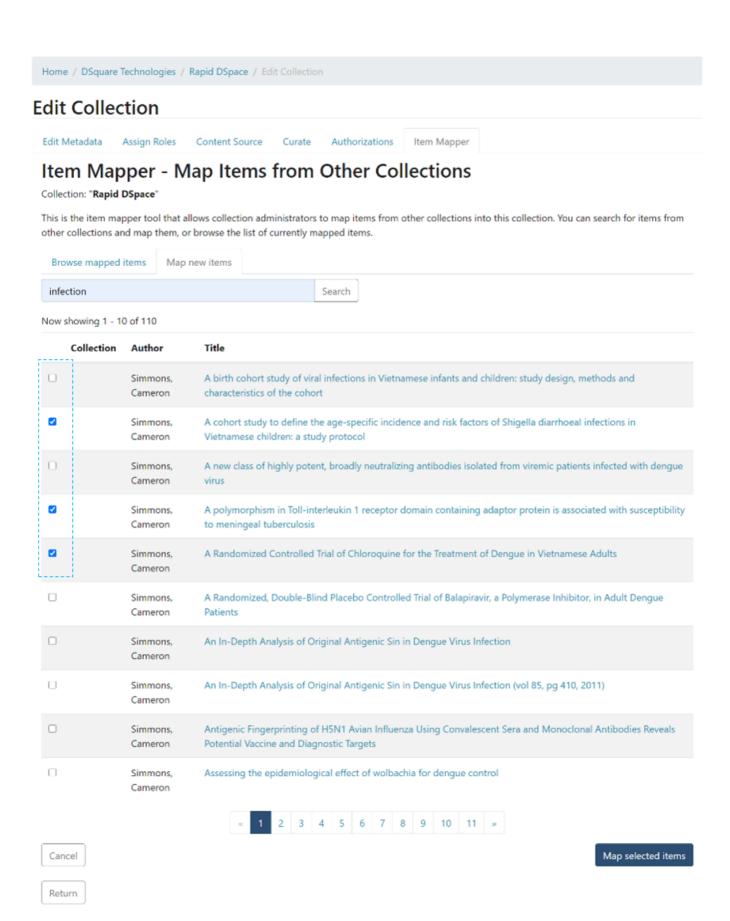

Step 28: After selecting target items, please click on the "Map selected items" button at the bottom of the page to complete the item mapping process.

Click the "Cancel" button to cancel the activity and return to the collection edit page.

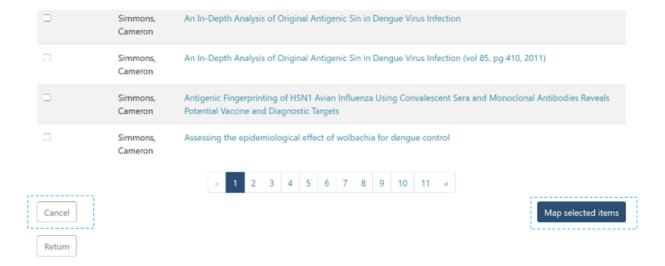

Step 29: A prompt confirming successful mapping of items will appear upon completing the task, as demonstrated below.

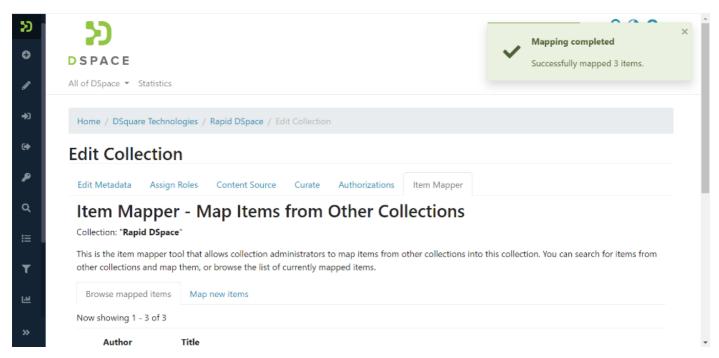

Mapped items will appear in the collection and under the "Browse mapped items" tab, as demonstrated below.

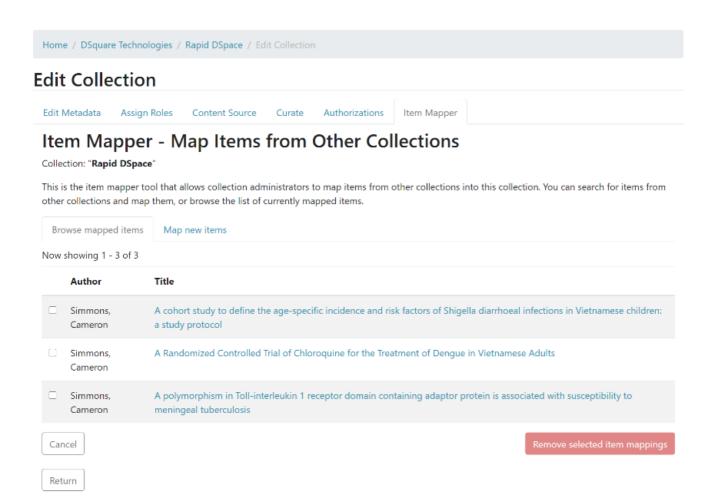

## Exporting a collection

Users log in using their log-in credentials and follow the steps mentioned below to export a collection's metadata.

Step 1: Go to the DSpace home page and click on the "Log In" link at the top right corner of the screen, as illustrated below.

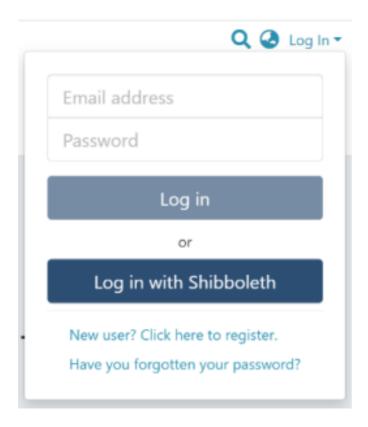

Step 2: Users will see the admin menu on the left-hand side of the screen, as highlighted in the illustration.

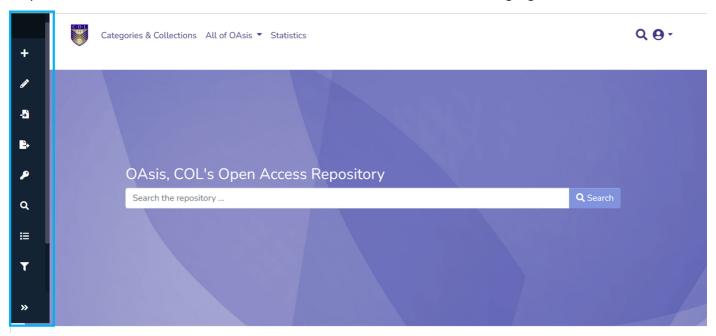

Step 3: Rollover your cursor over the Export menu and click on metadata.

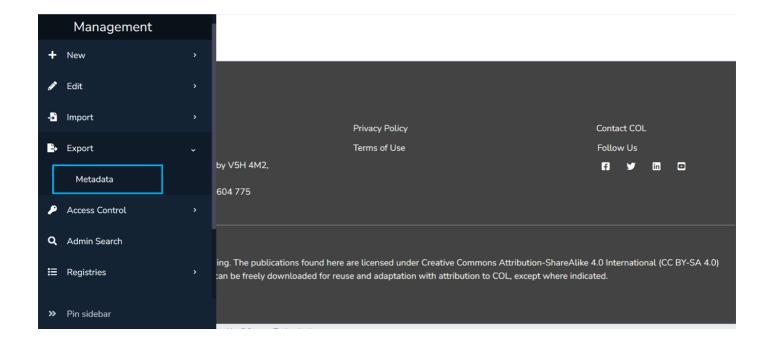

Step 4: Type the collection's name in the textbox and click on the target collection from the list appearing in the popup.

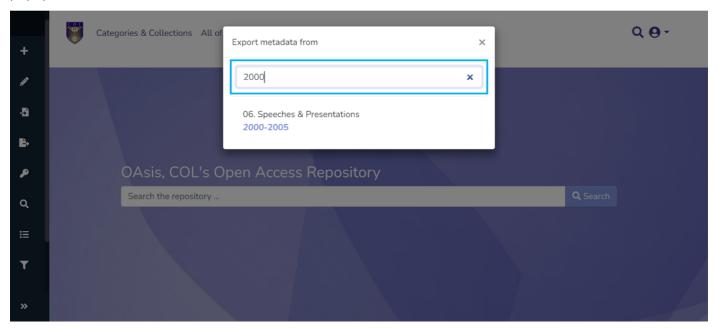

Step 5: Click on the "Export" button in the popup to continue with the item metadata-export or click the "Cancel" button to cancel the process.

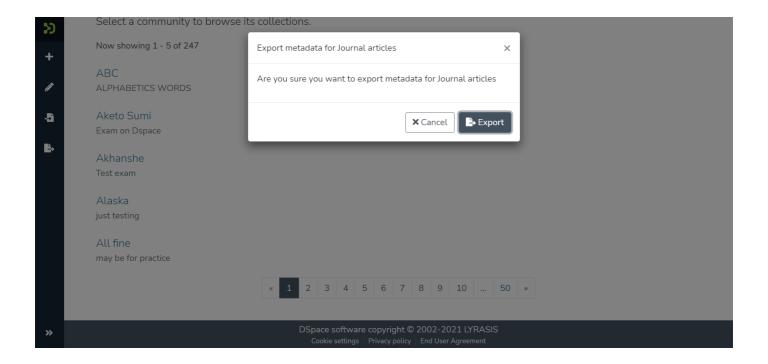

Users will see the success prompt confirming the creation of the export process upon successful completion of the process, or else the application will show the failure promptly.

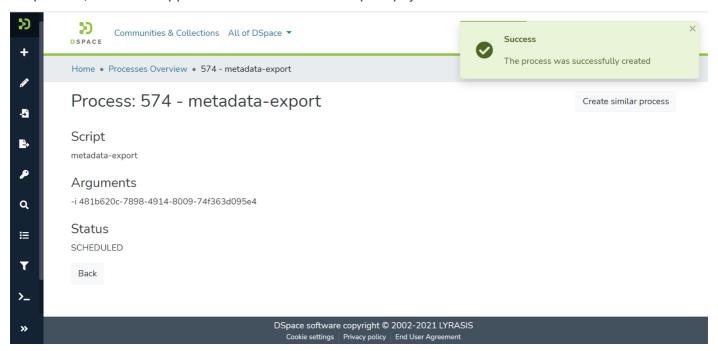

Step 6: Users will be redirected to the metadata export page with a csv download link, as highlighted in the screenshot below. Click on the link to download the file.

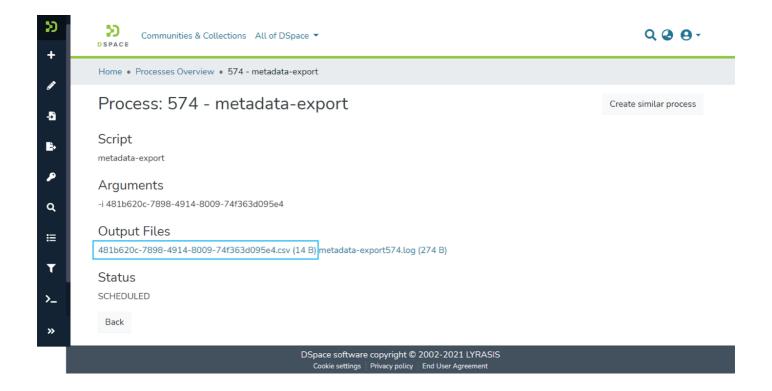

Users can perform the following actions on this page:

 Click on the CSV file link to download the metadata CSV. This file contains metadata of items stored in the exported collection.

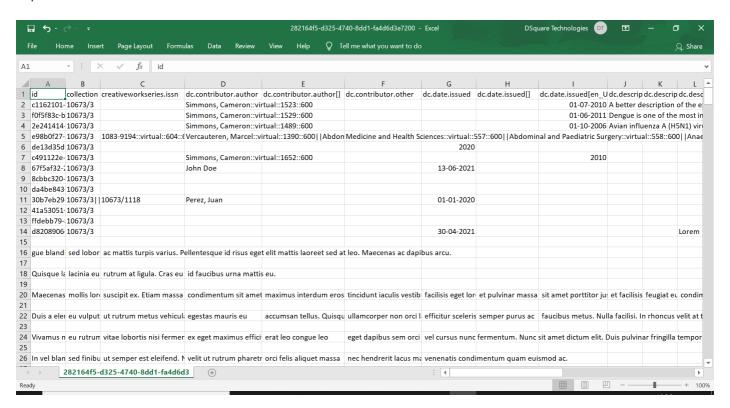

Click on the log file link to download. The Logfile contains details of steps performed during the export job.

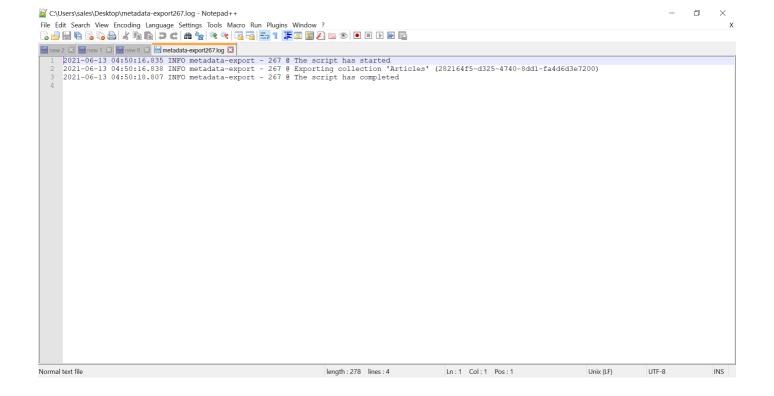